# **ComColor FW Series** 5230/5230R/5231/5231R/5000/5000R/2230

# **ComColorblack FW Series** 1230/1230R

В данном руководстве описываются настройки принтера и функции (чтения IC-карт,сканер и т. д.), которые должны выполняться администратором.

# **Руководство администратора**

# $\bigwedge$ ВНИМАНИЕ

После прочтения этого руководства сохраните его в доступном месте, чтобы в дальнейшем пользоваться им как справочником.

Раздел "Меры предосторожности" приведен в дополнительно прилагаемом руководстве Сведения по безопасности.

Обязательно прочтите его перед использованием аппарата.

# <span id="page-2-0"></span>Об этом руководстве

#### Предисловие

Благодарим вас за приобретение принтера серии ComColor FW.

В этом руководстве описаны параметры администратора.

Можно разрешать или ограничивать операции, настраивать параметры регистрации пользователей и адресной книги, а также параметры рабочей среды в соответствии с целями и условиями использования. Для простоты пользования машиной рекомендуется настроить максимально удобную среду.

- Некоторые настройки администратора могут оказывать значительное воздействие на работу машины. Обязательно назначьте ответственного администратора, который будет распоряжаться машиной и выполнять административные операции. Кроме того, внимательно управляйте паролями администратора.
- Доступность тех или иных параметров зависит от подключенного опционального оборудования и настроек машины.

#### **Вместе с машиной покупатель получает пять следующих руководств.**

#### ● **Краткое руководство**

Содержит описание основных операций машины и инструкции по замене расходных материалов. Храните это руководство в доступном месте, рядом с аппаратом, чтобы можно было легко воспользоваться им в качестве справочника. Начните знакомство с машиной с прочтения этого руководства.

● **Руководство пользователя**

Здесь приведены меры предосторожности и технические характеристики, а также инструкции по использованию и настройке каждой функции. Прочитайте это руководство для получения более подробной информации о машине.

● **Руководство администратора (это руководство)**

Содержит описание опционального оборудования (например, устройство чтения IC-карт, сканер) и параметров машины, которые настраиваются администратором.

● **Руководство по устранению неисправностей** В этом руководстве рассказывается, что нужно делать, если произошло замятие бумаги или возникла другая проблема.

#### ● **Сведения по безопасности**

Руководство содержит указания по технике безопасности и технические характеристики.

#### **Об этом руководстве**

- (1) Запрещается копировать это руководство и его фрагменты без разрешения RISO KAGAKU CORPORATION.
- (2) В случае внесения усовершенствований в машину содержимое этого руководства может быть изменено без предупреждения.
- (3) RISO KAGAKU CORPORATION не несет ответственности за последствия использования этого руководства или машины.

#### **Торговые марки**

Microsoft, Windows и Windows Server являются торговыми марками или зарегистрированными торговыми марками корпорации Microsoft в США и других странах.

Mac, Mac OS и Safari являются торговыми марками компании Apple Inc.

Adobe, логотип Adobe, PostScript и PostScript 3 являются торговыми марками или зарегистрированными торговыми марками компании Adobe Systems Incorporated в США и других странах.

ColorSet — торговая марка компании Monotype Imaging Inc., зарегистрированная в Патентном бюро США и, возможно, в некоторых других юрисдикциях.

 $\bullet$ ,  $\mathsf{RISO}$ , ComColor и FORCEJET являются торговыми марками или зарегистрированными торговыми марками RISO KAGAKU CORPORATION в США и других странах.

Все остальные названия компаний и торговые марки являются торговыми марками или зарегистрированными торговыми марками соответствующих владельцев.

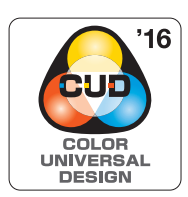

#### **Получение сертификата Color Universal Design**

Серия ComColor FW (машина и опциональное оборудование\*) имеет выданный организацией Color Universal Design Organization (CUDO) сертификат соответствия требованиям универсального цветового дизайна, который гарантирует улучшенную видимость независимо от особенностей цветовосприятия отдельных людей.

\* Сертифицированное опциональное оборудование: сканер/модуль вывода со сдвигом

# <span id="page-3-0"></span>**Символы, обозначения и снимки экрана в этом руководстве**

#### ■ **Символы, используемые в данном руководстве**

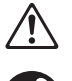

Указания по безопасному использованию машины.

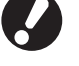

Сведения о том, что нужно проверить или чего нельзя делать.

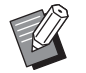

Полезная или дополнительная информация.

#### ■ **Названия клавиш и кнопок**

Названия аппаратных клавиш на панели управления и кнопок на сенсорной панели или на экране компьютера приведены в квадратных скобках [ ].

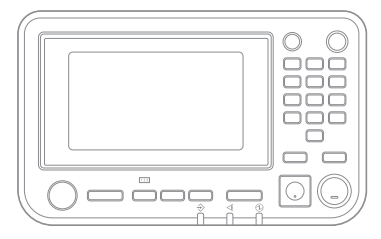

Пример: нажмите клавишу [Стоп].

#### $\bullet$  Панель управления  $\bullet$  Экран сенсорной панели  $\bullet$  Окно на экране компьютера

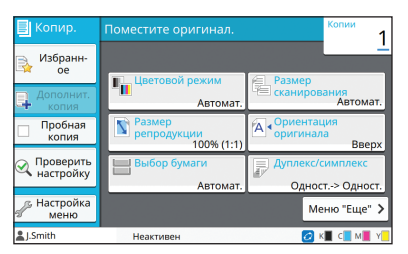

Пример: коснитесь [Цветовой режим].

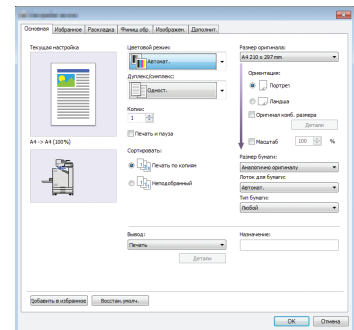

Пример: установите флажок [Оригинал комб. размера].

#### ■ **Названия опциональных устройств**

В этом руководстве для описания опционального оборудования используются обобщенные названия (см. ниже). Когда речь идет об уникальных функциях конкретного устройства, указывается точное название.

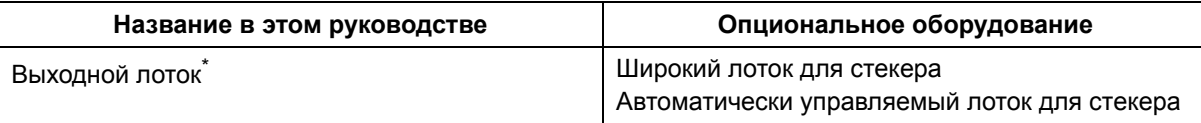

\* Опциональный выходной лоток, подключенный на правой стороне машины.

#### ■ **Иллюстрации и рабочие процедуры в этом руководстве**

- **•** В этом руководстве приведены рабочие процедуры, снимки экрана и иллюстрации для модели ComColor FW5230/FW5230R с подключенным опциональным сканером.
- **•** Снимки экрана и иллюстрации могут отличаться в зависимости от модели машины и условий использования, включая подключенное опциональное оборудование.

# <span id="page-4-0"></span>**Для пользователей ComColor FW2230 и ComColor black FW1230/FW1230R**

Модель ComColor FW2230 использует черные и красные чернила, а ComColor black FW1230/FW1230R — только черные.

Информация в этом руководстве касается полноцветных принтеров. Приведены примеры экранов и иллюстрации для модели ComColor FW5230/FW5230R с подключенным опциональным сканером. Обратите внимание, что некоторые функции и экраны могут быть не такими как у полноцветного принтера.

# <span id="page-4-1"></span>**Экраны**

Экраны для некоторых функций могут отличаться или не отображаться в зависимости от количества поддерживаемых принтером цветов.

#### ■ **Сенсорная панель** ■ **RISO Console**

Экран [Настр. данных польз.] - [Ограничение печати]

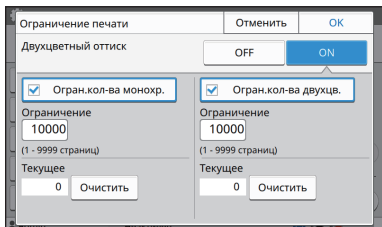

#### Экран [Настр. данных польз.] - [Ограничение копирования]

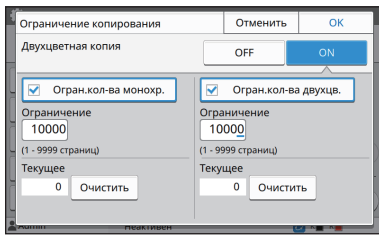

#### Экран [Принтер] - [Управление запасом чернил]

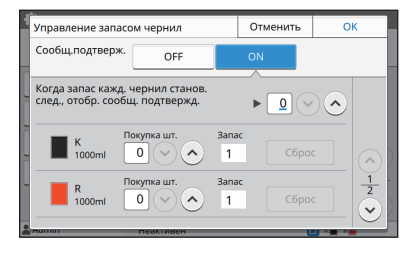

Экран [Принтер] - [Настройка чернил не RISO]

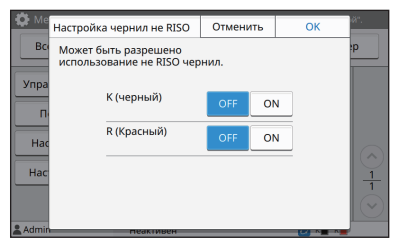

Экран [Настр. данных польз.] - [Добав. пользоват.]

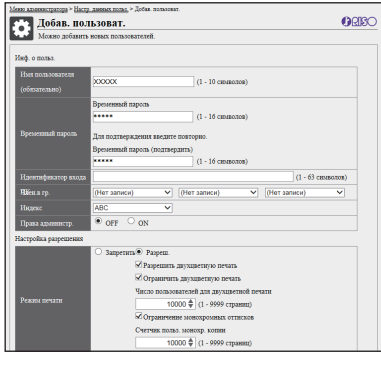

# Оглавление

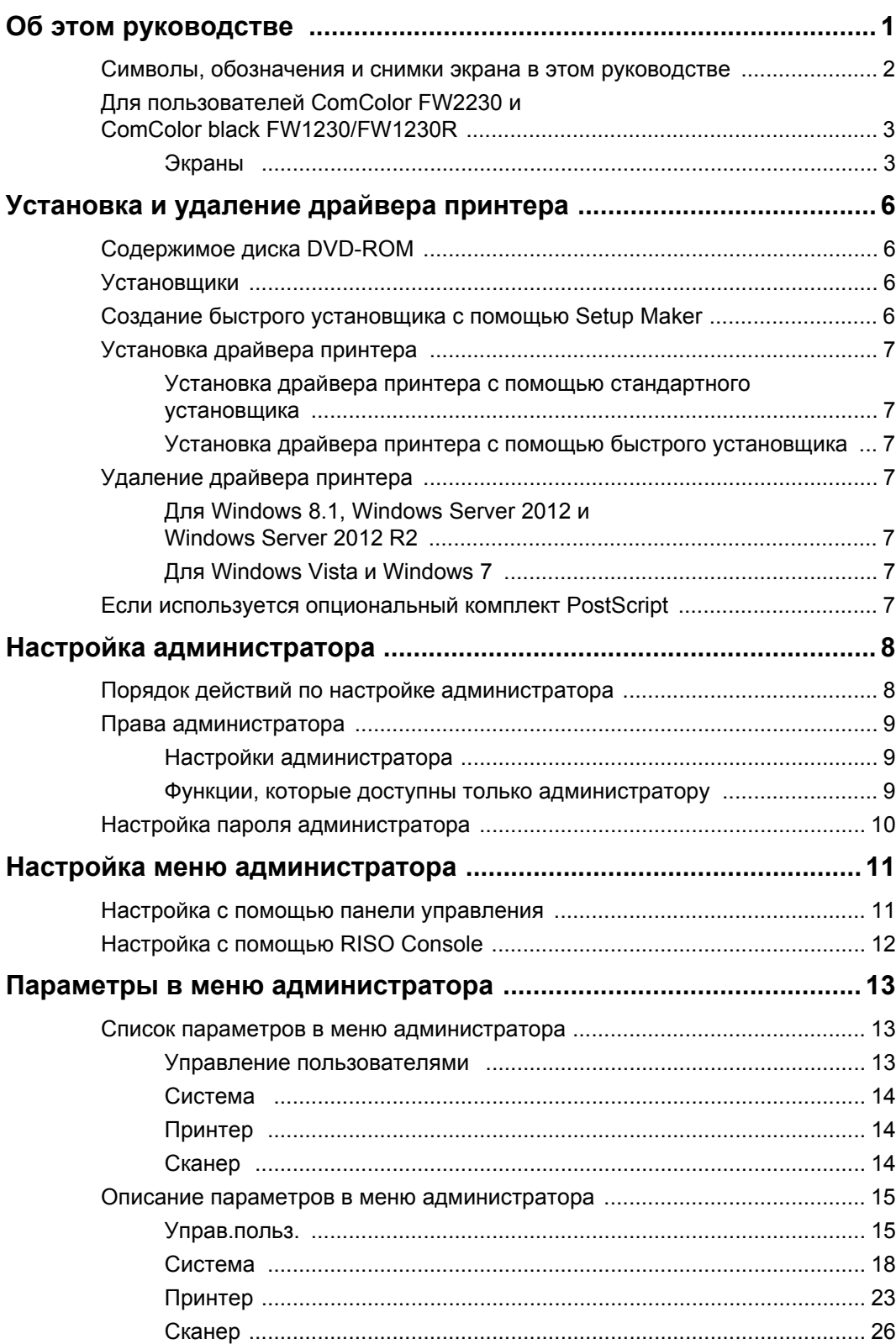

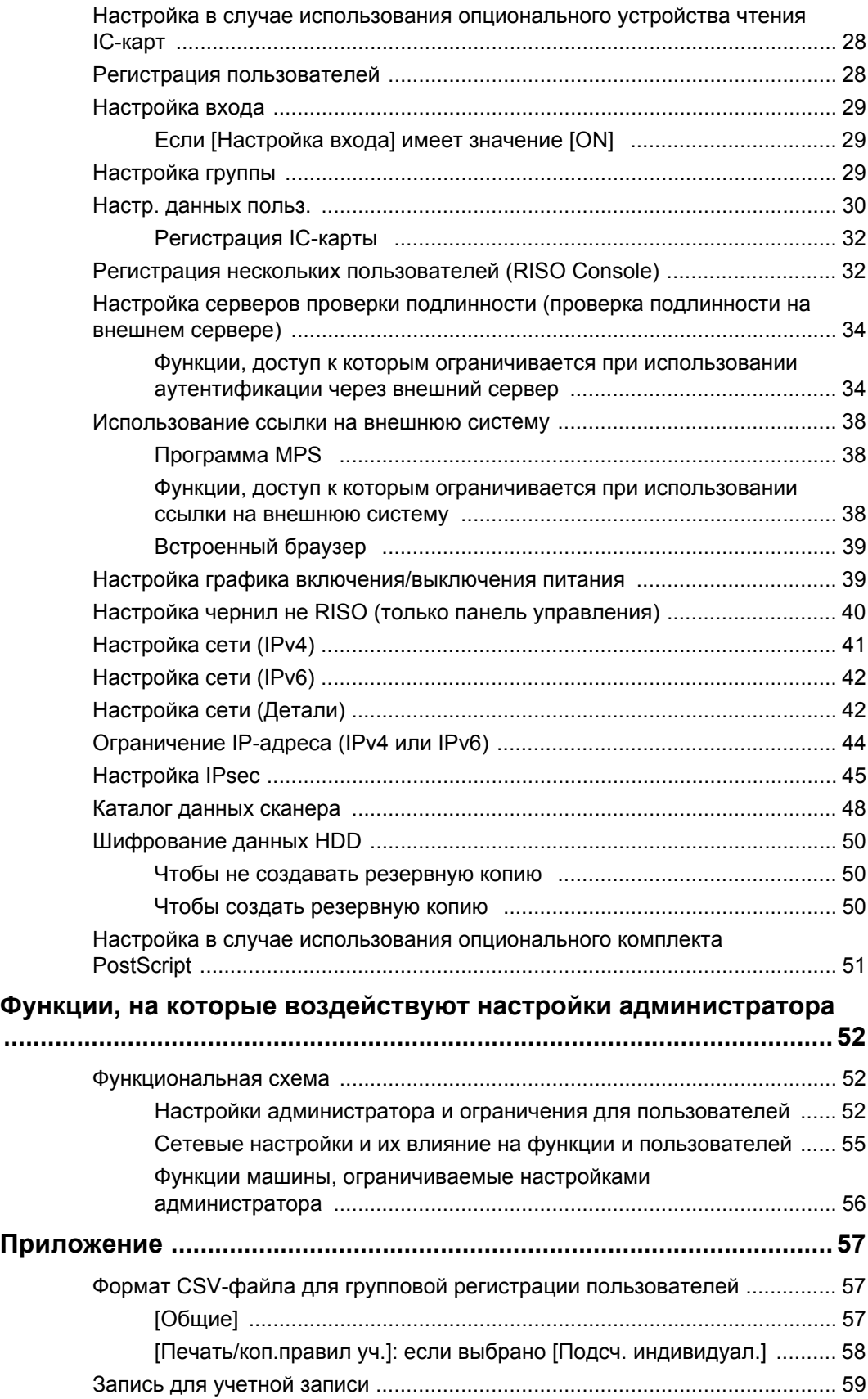

# <span id="page-7-0"></span>Установка и удаление драйвера принтера

# <span id="page-7-1"></span>Содержимое диска DVD-**ROM**

Диск DVD-ROM содержит отдельные установщики и утилиты Setup Maker для [Windows 32-bit]- и для [Windows 64-bit]разрядных версий Windows. Выберите папку, название которой соответствует версии Windows, установленной на вашем компьютере.

- Стандартный установщик драйвера принтера Это стандартный установщик.
- Setup Maker Эта утилита служит для создания быстрого установщика. Используйте ее для создания установщика с индивидуальными настройками.

# <span id="page-7-2"></span>**Установщики**

Имеются два установщика.

- Стандартный установщик Это установщик, записанный на диске DVD-ROM. В случае его применения каждый пользователь должен настраивать опции драйвера принтера.
- Быстрый установщик Этот установщик создается с помощью Setup Maker.

(Дополнительные сведения о создании такого установщика см. в разделе "Создание быстрого установщика с помощью Setup Maker" (стр. 6).) Быстрый установщик позволяет устанавливать драйвер принтера с предварительно настроенными параметрами. Драйвер принтера можно сразу же, без настройки каких-либо параметров, использовать для печати с компьютера.

Это полезно, если нужно установить драйвер принтера на компьютерах нескольких пользователей.

Кроме того, таким образом можно управлять использованием принтера (ограничить доступ к цветной печати, задать по умолчанию двустороннюю или монохромную печать и т. д.). Индивидуальные настройки можно выбрать для следующих функций.

- Ограничения цветового режима
- Настройки печати по умолчанию
- Свойства, которые отображаются, если выбрать [Панель управления] - [Оборудование и звук] - [Устройства и принтеры] и щелкнуть принтер правой кнопкой мыши

# <span id="page-7-3"></span>Создание быстрого установщика с помощью Setup Maker

Установите драйвер принтера, используя стандартный установщик.

# Настройте каждый параметр.

Настройте значения по умолчанию для параметров печати и конфигурацию диалогового окна свойств для компонента [Устройства и принтеры].

# 3 Запустите утилиту Setup Maker.

Два раза щелкните файл "SetupMaker.exe". Этот файл находится на диске DVD-ROM в папке [PrinterDriver] - [Windows 64-bit] (или [Windows 32bit]) - [SetupMaker].

Выберите папку, название которой соответствует версии Windows, установленной на вашем компьютере. В противном случае утилита не запустится.

## А Настройте параметры, следуя инструкциям на экране.

Быстрый установщик создан.

# <span id="page-8-0"></span>**Установка драйвера принтера**

### <span id="page-8-1"></span>■ **Установка драйвера принтера с помощью стандартного установщика**

Чтобы запустить мастер установки, вставьте диск DVD-ROM в компьютер.

Следуйте инструкциям по установке, которые отображаются на экране.

Дополнительные сведения об этом способе установки см. в "Руководство пользователя", раздел "Установка драйвера принтера".

## <span id="page-8-2"></span>■ **Установка драйвера принтера с помощью быстрого установщика**

Два раза щелкните файл быстрого установщика "QuickSetup.exe" и следуйте инструкциям по установке, которые отображаются на экране.

# <span id="page-8-3"></span>**Удаление драйвера принтера**

Нажмите [Пуск] - [Все программы] - [RISO ComColorFW] - [Деинсталлятор]. Следуйте инструкциям по удалению, которые отображаются на экране. После удаления драйвера принтера перезагрузите компьютер.

### <span id="page-8-4"></span>■ **Для Windows 8.1, Windows Server 2012 и Windows Server 2012 R2**

Откройте экран "Приложения" и щелкните [Деинсталлятор] в группе приложений "RISO ComColorFW". Следуйте инструкциям по удалению, которые отображаются на экране. После удаления драйвера принтера перезагрузите компьютер.

#### <span id="page-8-5"></span>■ **Для Windows Vista и Windows 7**

Нажмите [Пуск] - [Все программы] (или [Программы]) - [RISO] - [ComColorFW] - [Деинсталлятор]. Следуйте инструкциям по удалению, которые отображаются на экране. После удаления драйвера принтера перезагрузите компьютер.

# <span id="page-8-6"></span>**Если используется опциональный комплект PostScript**

Установите специальный драйвер принтера для PostScript 3.

Подробные инструкции по установке драйвера принтера и сведения о требованиях к рабочей среде см. в "Руководство пользователя", раздел "Комплект PostScript".

# <span id="page-9-1"></span><span id="page-9-0"></span>**Порядок действий по настройке администратора**

Чтобы другие люди смогли пользоваться этой машиной, администратор должен подготовить следующие настройки.

> **<sup>1</sup> Задайте пароль администратора (стр[. 10](#page-11-0))**

**2 Войдите в систему в качестве**

- **пользователя с правами администратора ([стр](#page-12-1). 11)**
- **3 Настройте параметры сети (если машина будет подключена к сети) (стр[. 41\)](#page-42-0)**

**<sup>4</sup> Зарегистрируйте пользователей (стр[. 28](#page-29-1))**

**5 Настройте другие обязательные параметры в меню администратора ([стр](#page-12-0). 11)**

• В настройках сети нужно первым делом указать IP-адрес.

• Чтобы настроить значения по умолчанию в режиме копирования, сканирования, хранилища или USB, войдите в систему в качестве пользователя с правами администратора, а затем перейдите на экран нужного режима.

Дополнительные сведения см. в "Руководство пользователя", раздел "Сохранение по умолчанию".

# <span id="page-10-0"></span>**Права администратора**

Администратор имеет два следующих права:

- **•** Доступ к параметрам рабочей среды и изменение значений по умолчанию в меню администратора.
- **•** Доступ к функциям машины, которые могут использоваться только администратором.

#### <span id="page-10-1"></span>■ **Настройки администратора**

Администратор может настраивать параметры, перечисленные в разделе "[Параметры](#page-14-0) в меню [администратора](#page-14-0)" (стр. 13).

Дополнительные сведения о настройке параметров см. в разделе "Настройка меню [администратора](#page-12-0)" (стр[. 11\)](#page-12-0).

#### <span id="page-10-2"></span>■ **Функции, которые доступны только администратору**

Ниже перечислены функции, которые могут использоваться только администратором (в соответствующем режиме).

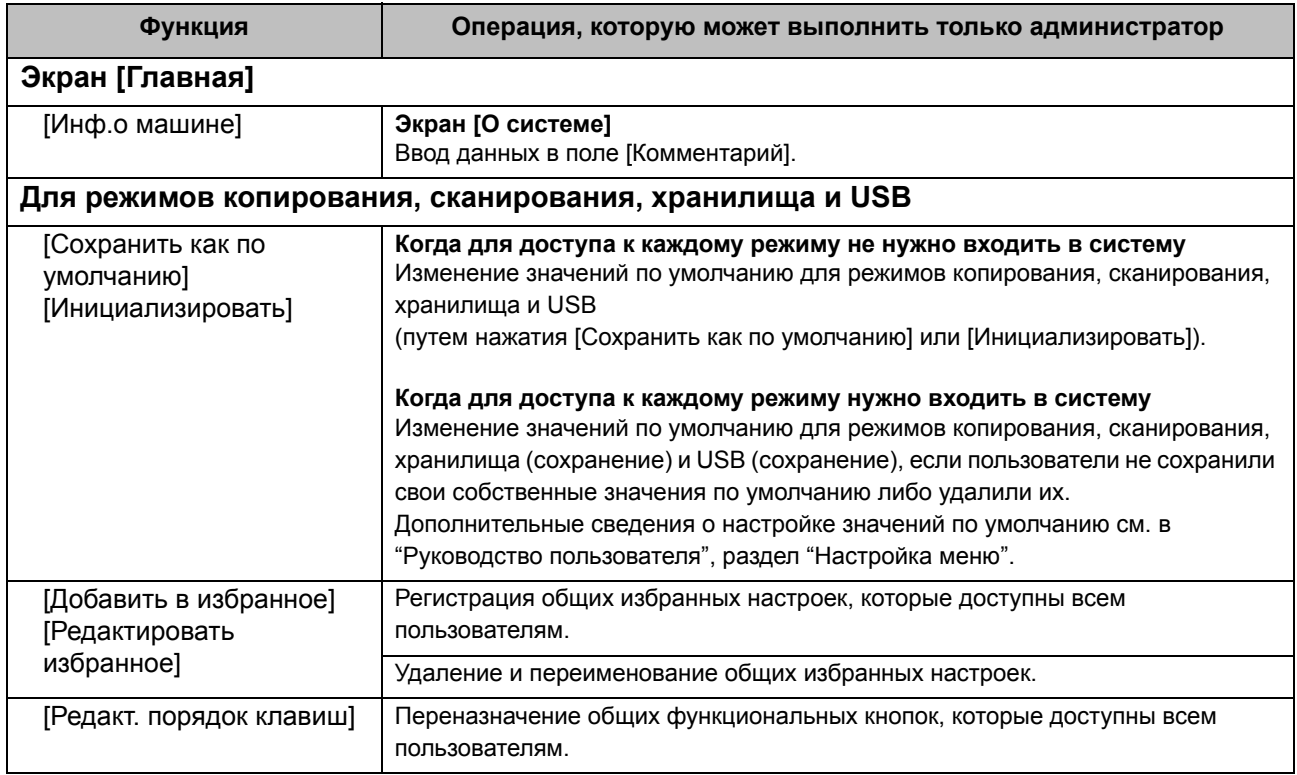

Для использования перечисленных выше функций необходимо войти в систему с правами администратора.

# <span id="page-11-0"></span>**Настройка пароля администратора**

Заводская конфигурация содержит зарегистрированного пользователяадминистратора под именем "Admin". При первом использовании машины войдите в систему с помощью учетной записи "Admin" и настройте пароль. Процедура приведена ниже.

# **1 Нажмите на панели управления клавишу [входа/выхода].**

Отобразится экран [Войти].

# **2 Коснитесь [Admin].**

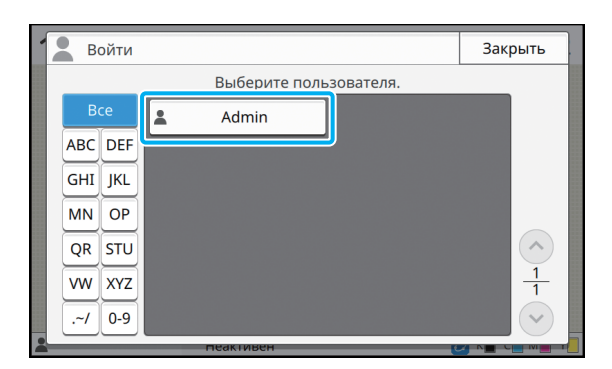

Отобразится экран [Пароль].

#### **3 Введите временный пароль.**

Заводская настройка - "0000".

# **4 Коснитесь [Войти].**

Отобразится экран [Смена пароля].

### **5 Введите новый пароль <sup>и</sup> коснитесь [Далее].**

Пароль должен содержать от 0 до 16 буквенноцифровых символов.

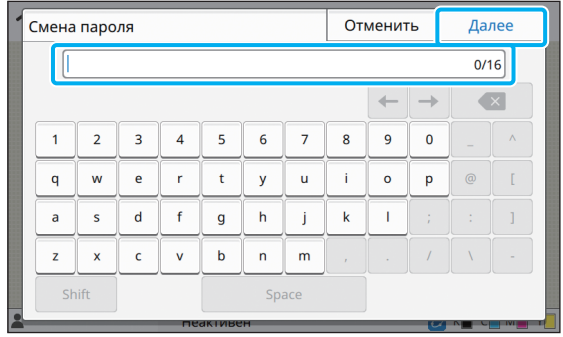

Коснитесь [Далее]. Отобразится экран [Изменить пароль (подтвердить)].

# **6 Еще раз введите новый пароль <sup>и</sup> коснитесь [OK].**

Изменить имя пользователя можно с помощью команды [Настр. данных польз.] в меню администратора. (См. стр[. 30](#page-31-0).)

# <span id="page-12-0"></span>Настройка меню администратора

Имеется два способа настройки меню администратора:

- **•** С панели управления машины
- **•** С помощью RISO Console

В этом руководстве приведены инструкции по настройке меню администратора с помощью панели управления.

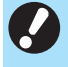

• Для настройки меню администратора необходимо войти в систему с правами администратора.

# <span id="page-12-1"></span>**Настройка с помощью панели управления**

## **1 Войдите <sup>в</sup> систему <sup>в</sup> качестве пользователя с правами администратора.**

Для входа в систему нажмите на панели управления клавишу [входа/выхода].

## **2 Коснитесь [Меню администр.] на экране [Главная].**

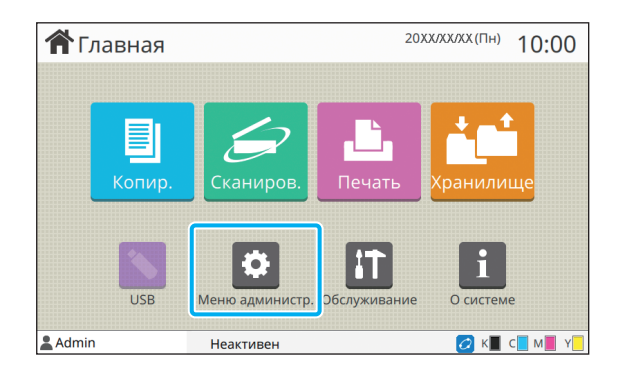

### **3 Настройте каждый параметр.**

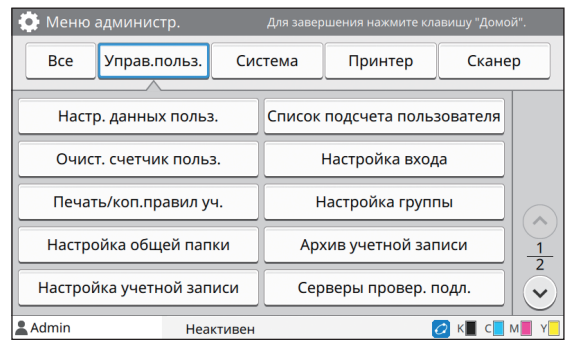

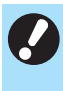

• Завершив настройку, нажмите клавишу [Возврата в исходное положение], чтобы выйти из меню администратора.

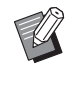

• Если выбрать кнопку вверху экрана, отобразятся соответствующие параметры. Начиная со стр[. 13](#page-14-1) приведены списки с описанием всех параметров для каждой кнопки в меню администратора.

# <span id="page-13-0"></span>**Настройка с помощью RISO Console**

### **1 Запустите приложение RISO Console.**

Запустите веб-обозреватель, в поле адреса введите IP-адрес машины и нажмите клавишу [Ввод].

# **2 Войдите <sup>в</sup> систему <sup>в</sup> качестве пользователя с правами администратора.**

Введите имя пользователя и пароль, а затем нажмите [Войти].

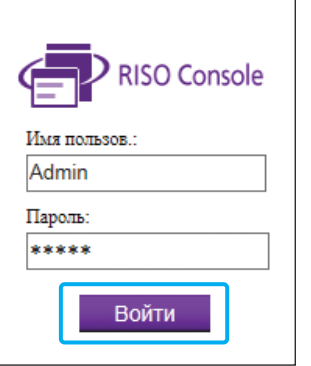

# **3 Нажмите [Меню администратора].**

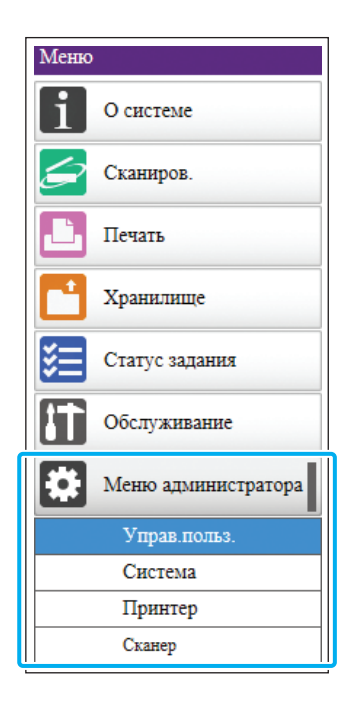

# **4 Настройте каждый параметр.**

Завершив настройку, нажмите [Выход] или закройте экран, чтобы выйти из меню администратора.

# <span id="page-14-0"></span>Параметры в меню администратора

Ниже приведен перечень параметров в меню администратора.

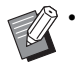

• Если опциональное оборудование, которое требует настройки, не подключено, соответствующие параметры не отображаются.

# <span id="page-14-1"></span>**Список параметров в меню администратора**

В зависимости от выполняемой функции, параметры в меню администратора разделены на четыре категории: управление пользователями, система, принтер и сканер. На указанной напротив названия параметра странице вы найдете сведения о каждой функции, включая ее возможные значения.

Кнопки позволяют получать доступ к параметрам в отдельных категориях.

Используйте эти кнопки для отображения параметров в нужной категории.

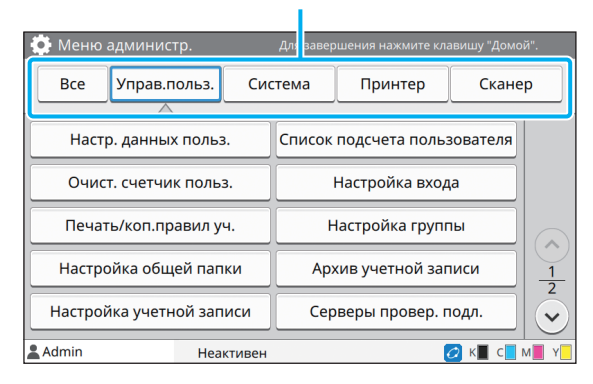

### <span id="page-14-2"></span>**Управление пользователями**

Параметры в этой категории позволяют ограничить функции, доступные каждому пользователю, а также управлять историей заданий.

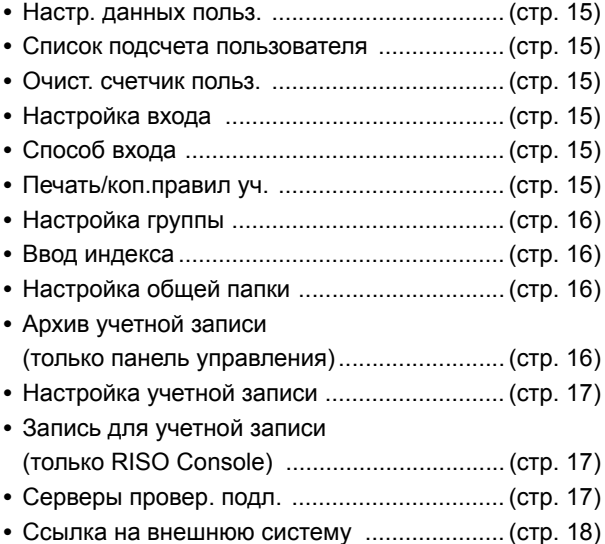

Ниже приведен перечень системных и сетевых параметров.

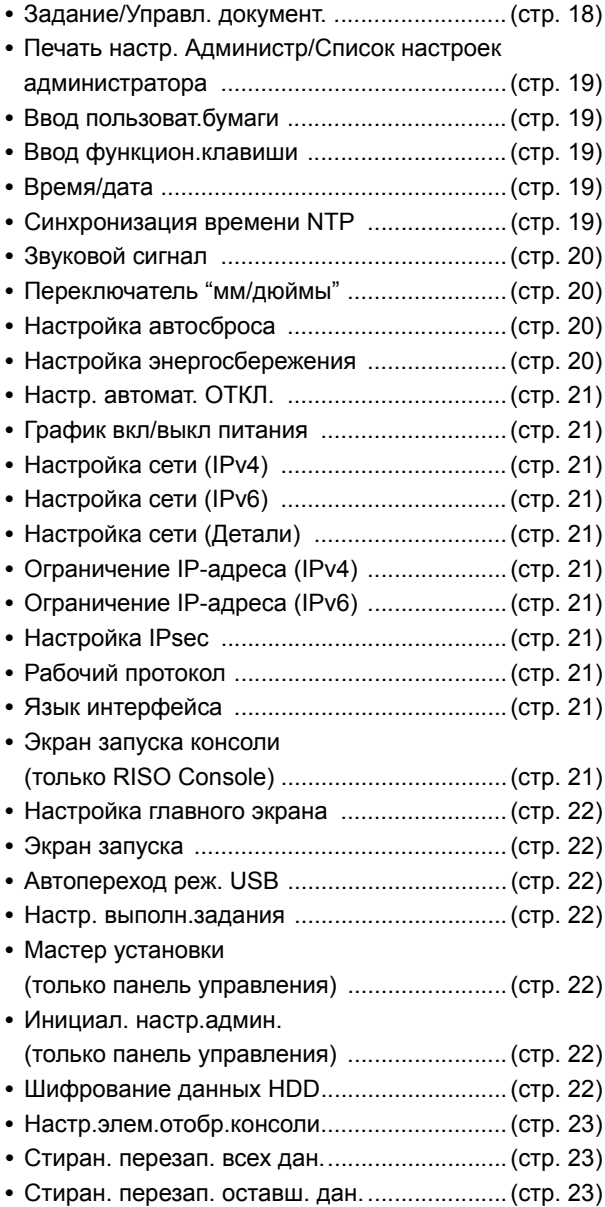

# <span id="page-15-0"></span>**Система Принтер**

<span id="page-15-1"></span>Ниже приведен перечень параметров для функции печати.

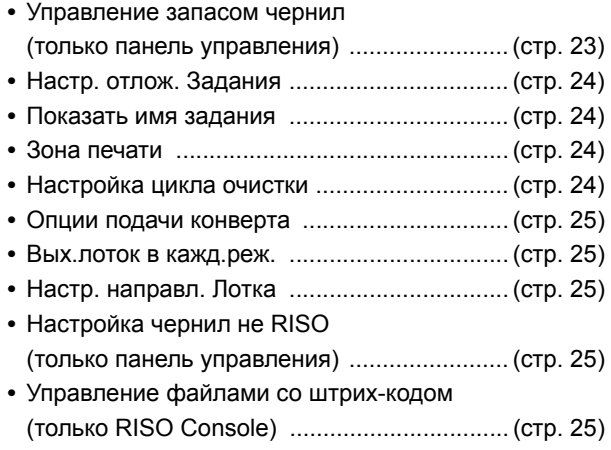

# <span id="page-15-2"></span>**Сканер**

Ниже приведен перечень параметров для функции сканирования.

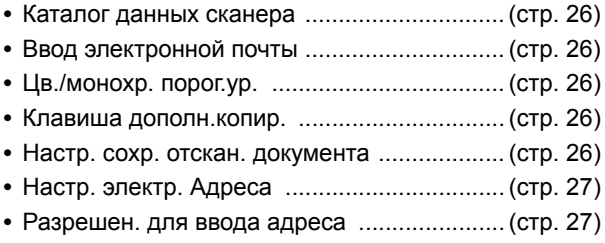

# <span id="page-16-0"></span>**Описание параметров в меню администратора**

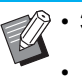

• Заводские настройки подчеркнуты.

• **В Вягачком отмечены параметры**, которые необходимо настроить в случае использования опционального устройства чтения IC-карт.

#### <span id="page-16-1"></span>**Управ.польз.**

<span id="page-16-7"></span><span id="page-16-6"></span><span id="page-16-5"></span><span id="page-16-4"></span><span id="page-16-3"></span><span id="page-16-2"></span>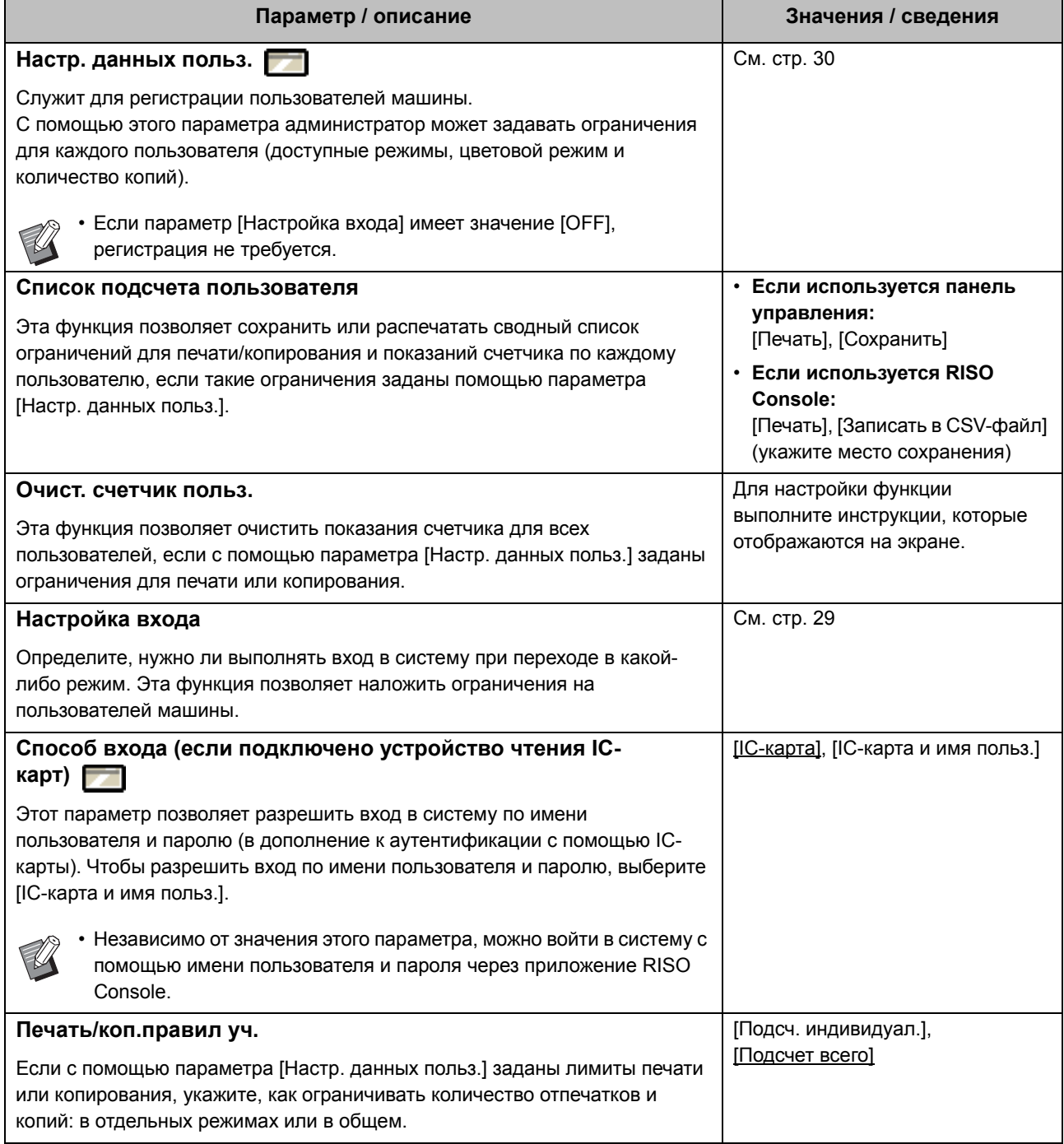

<span id="page-17-3"></span><span id="page-17-2"></span><span id="page-17-1"></span><span id="page-17-0"></span>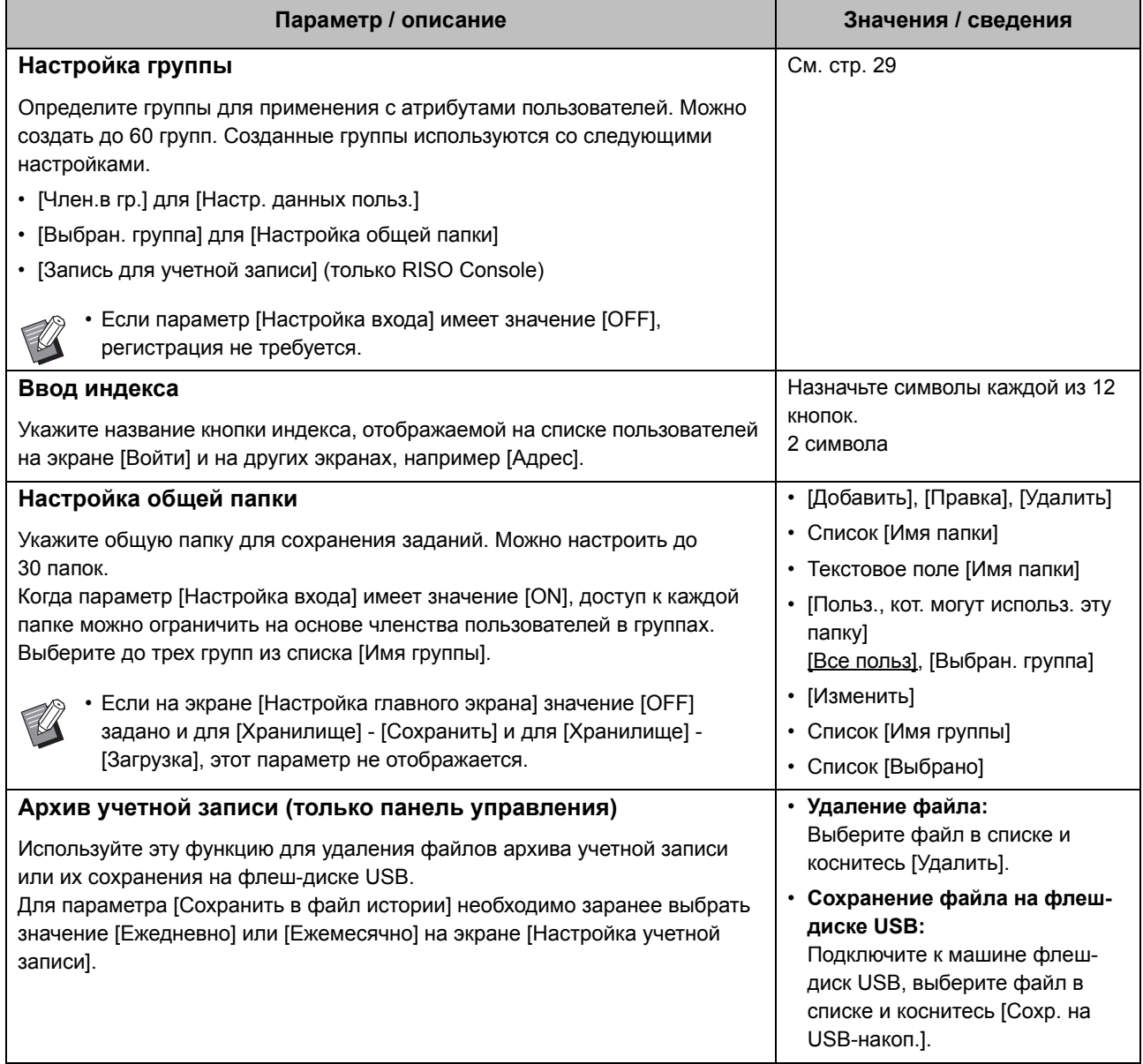

<span id="page-18-2"></span><span id="page-18-1"></span><span id="page-18-0"></span>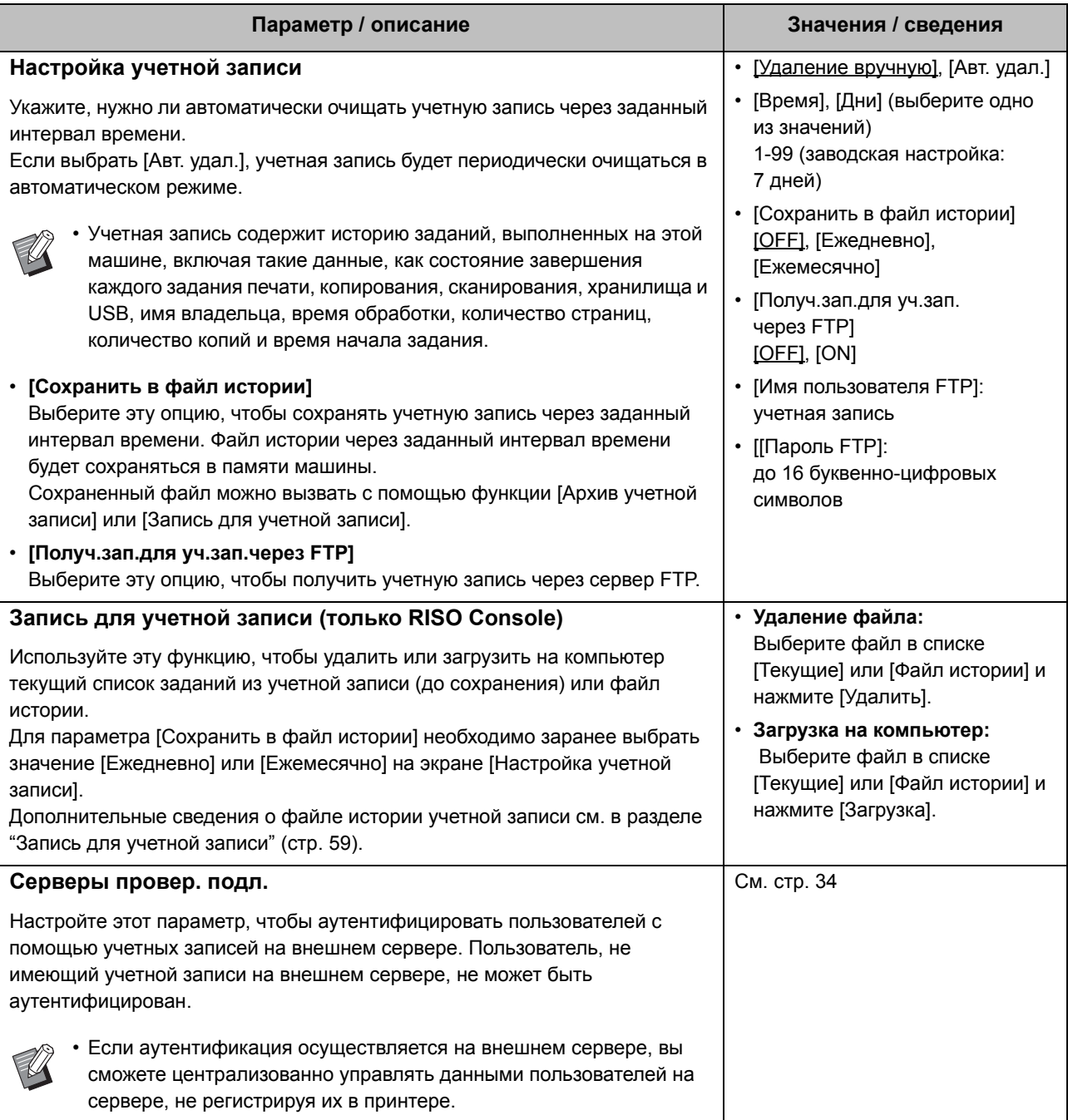

17

<span id="page-19-1"></span>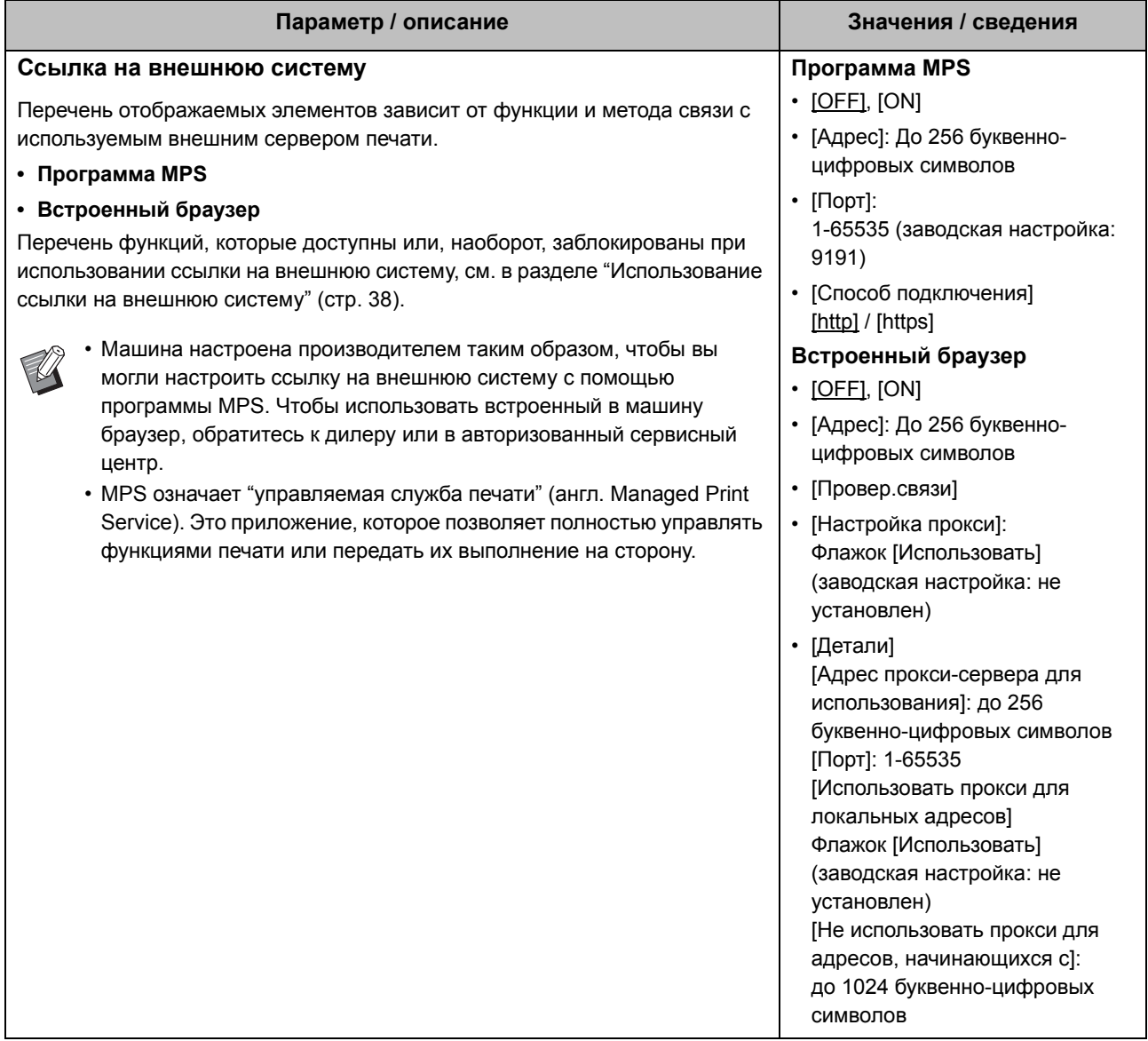

#### <span id="page-19-0"></span>**Система**

<span id="page-19-2"></span>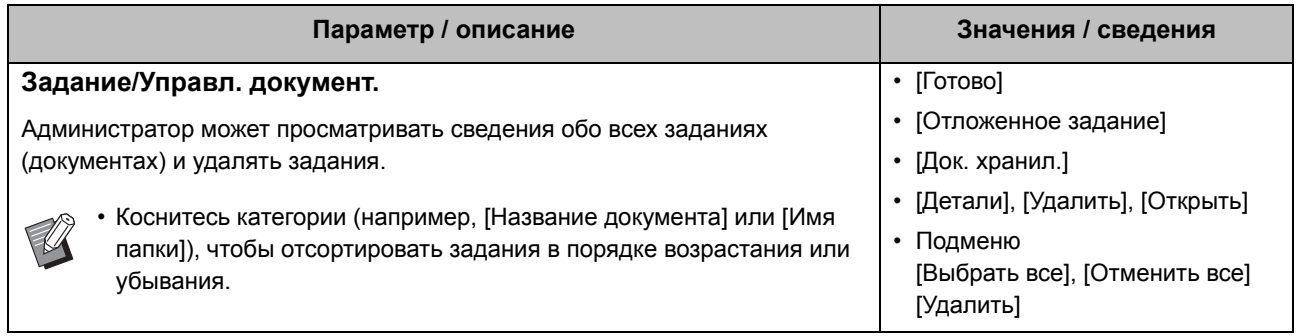

<span id="page-20-4"></span><span id="page-20-3"></span><span id="page-20-2"></span><span id="page-20-1"></span><span id="page-20-0"></span>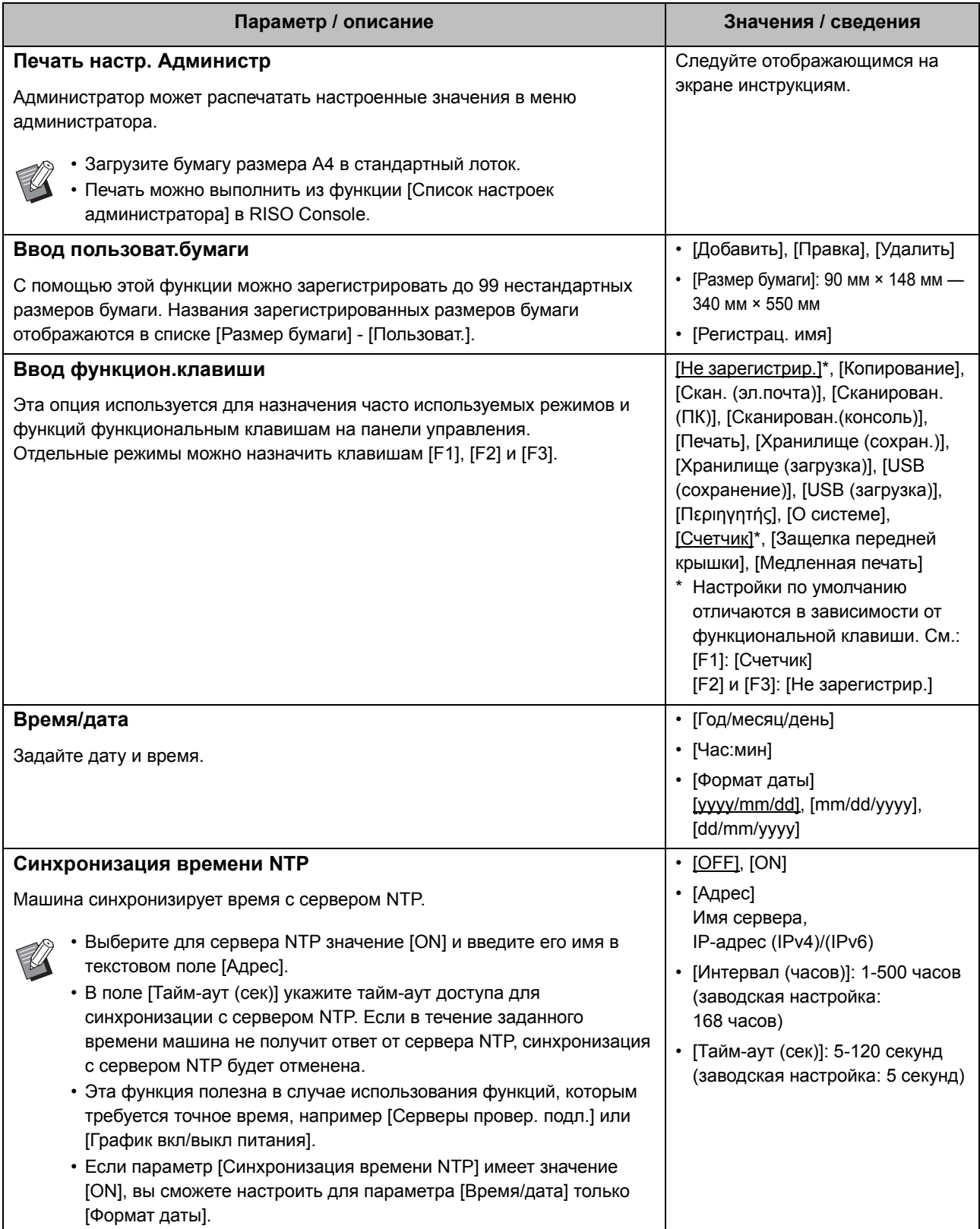

<span id="page-21-3"></span><span id="page-21-2"></span><span id="page-21-1"></span><span id="page-21-0"></span>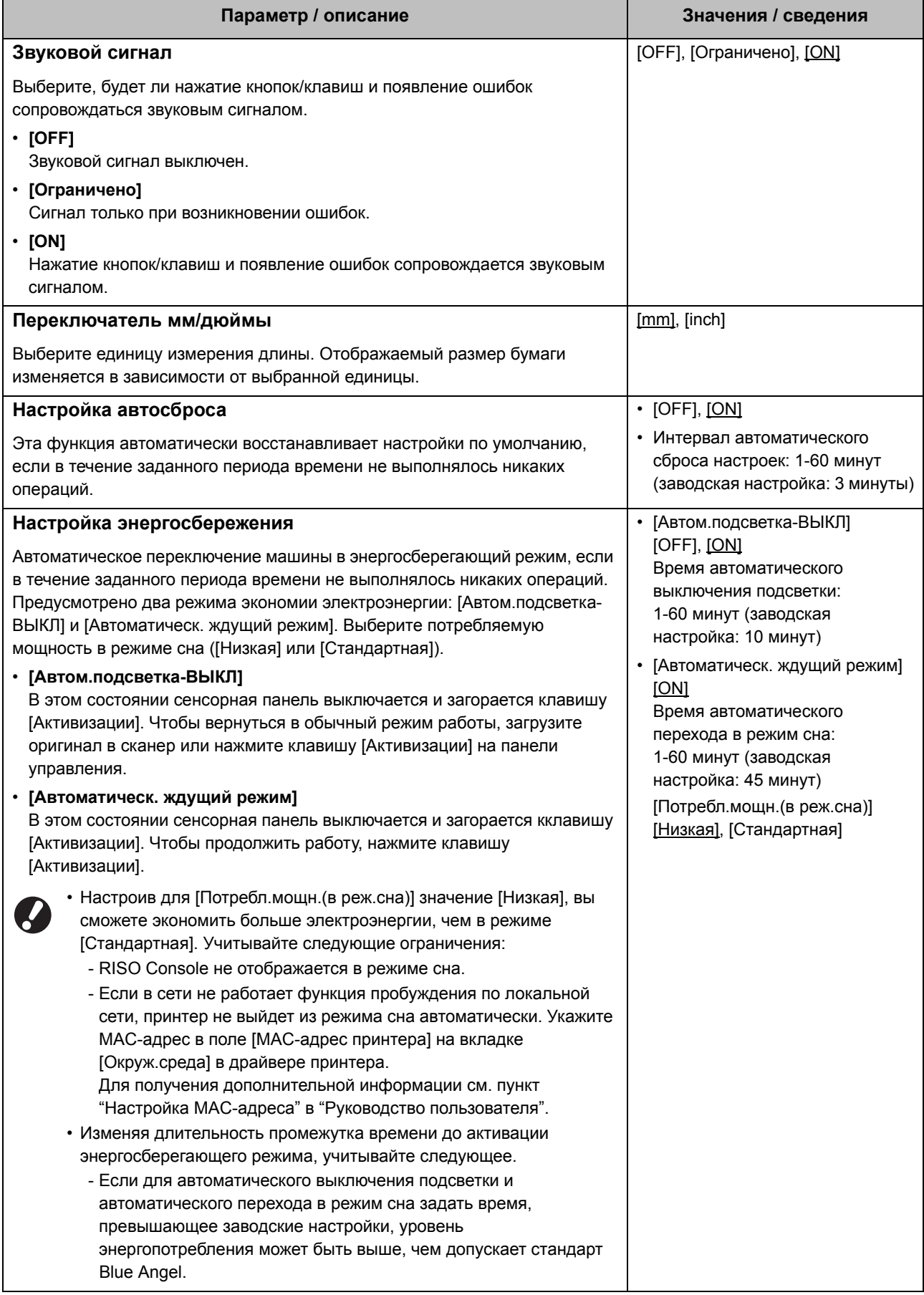

<span id="page-22-9"></span><span id="page-22-8"></span><span id="page-22-7"></span><span id="page-22-6"></span><span id="page-22-5"></span><span id="page-22-4"></span><span id="page-22-3"></span><span id="page-22-2"></span><span id="page-22-1"></span><span id="page-22-0"></span>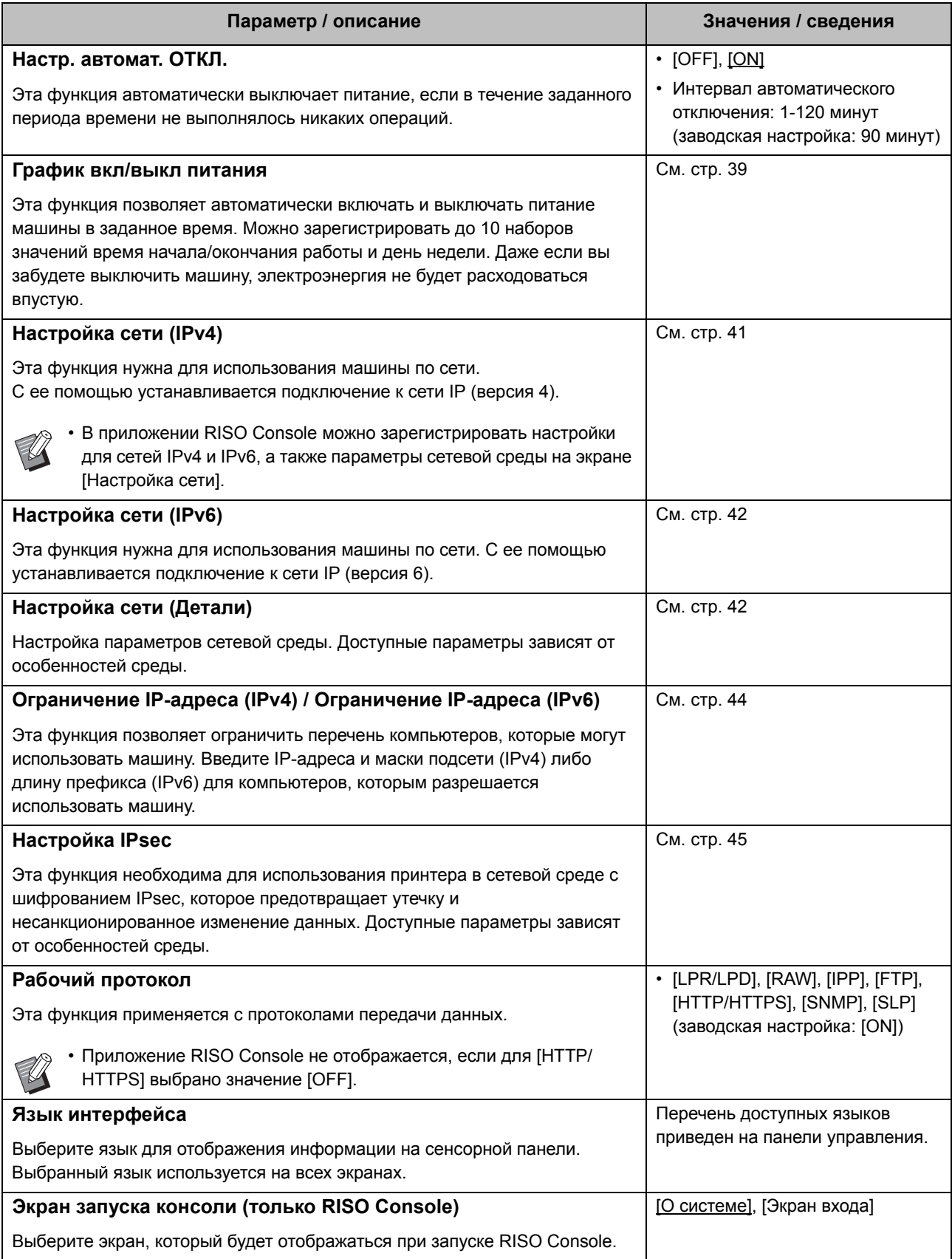

<span id="page-23-6"></span><span id="page-23-5"></span><span id="page-23-4"></span><span id="page-23-3"></span><span id="page-23-2"></span><span id="page-23-1"></span><span id="page-23-0"></span>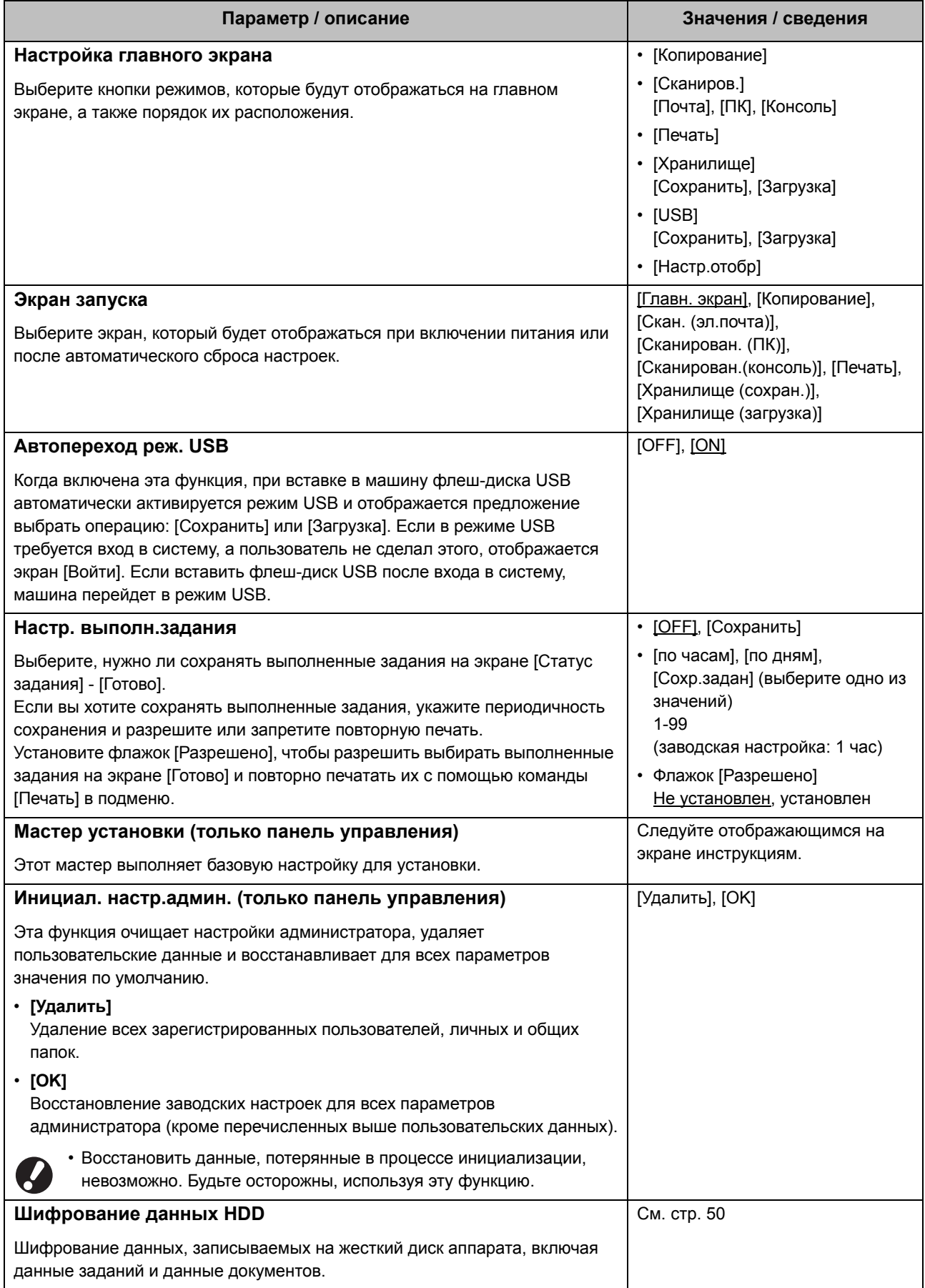

<span id="page-24-2"></span>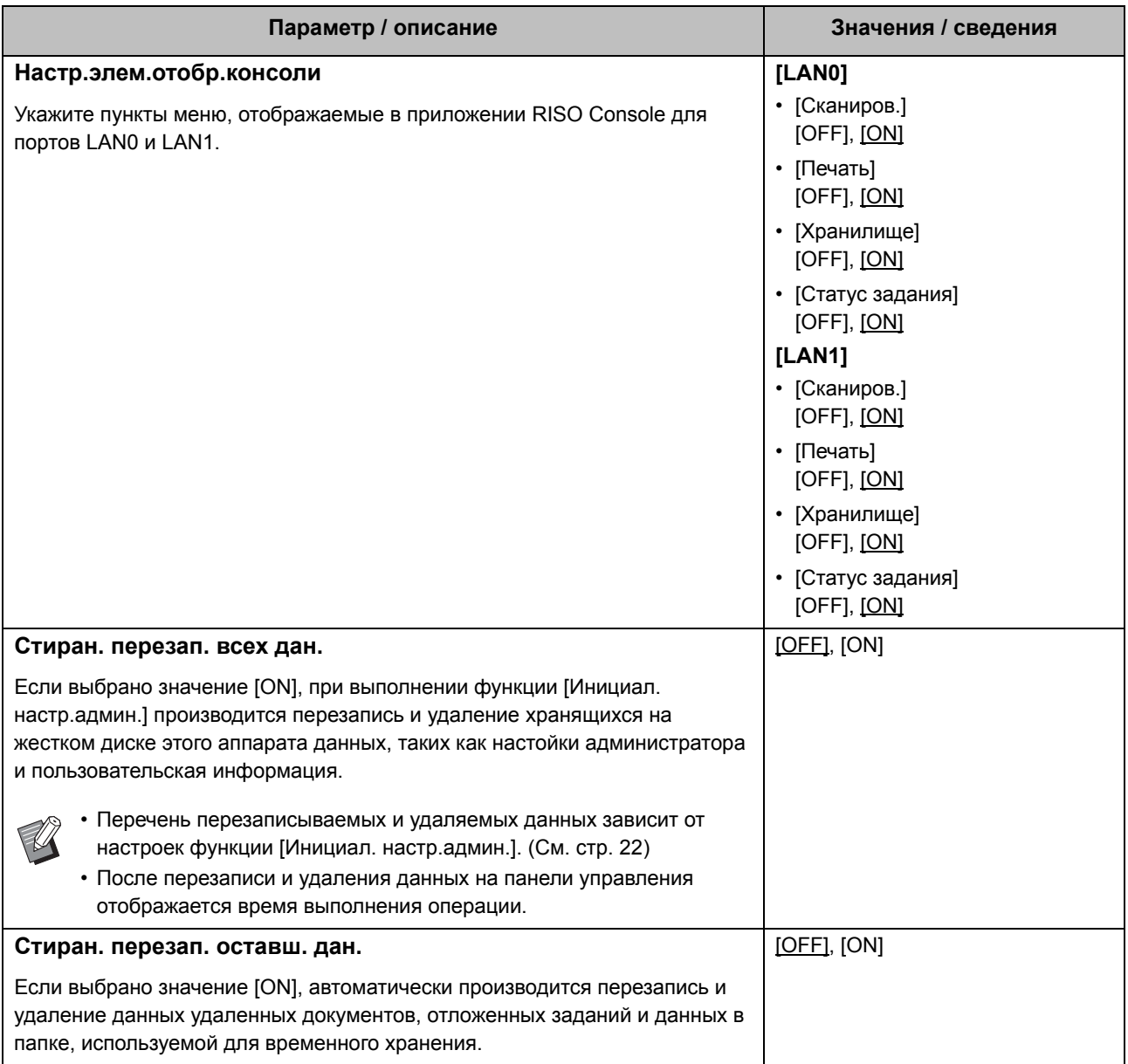

# <span id="page-24-4"></span><span id="page-24-3"></span><span id="page-24-0"></span>**Принтер**

<span id="page-24-1"></span>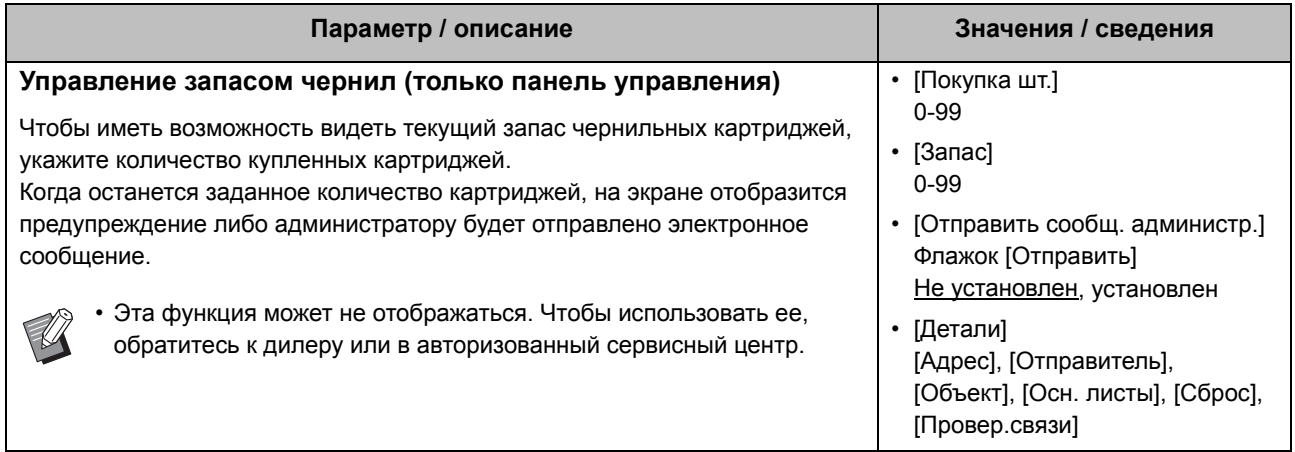

<span id="page-25-3"></span><span id="page-25-2"></span><span id="page-25-1"></span><span id="page-25-0"></span>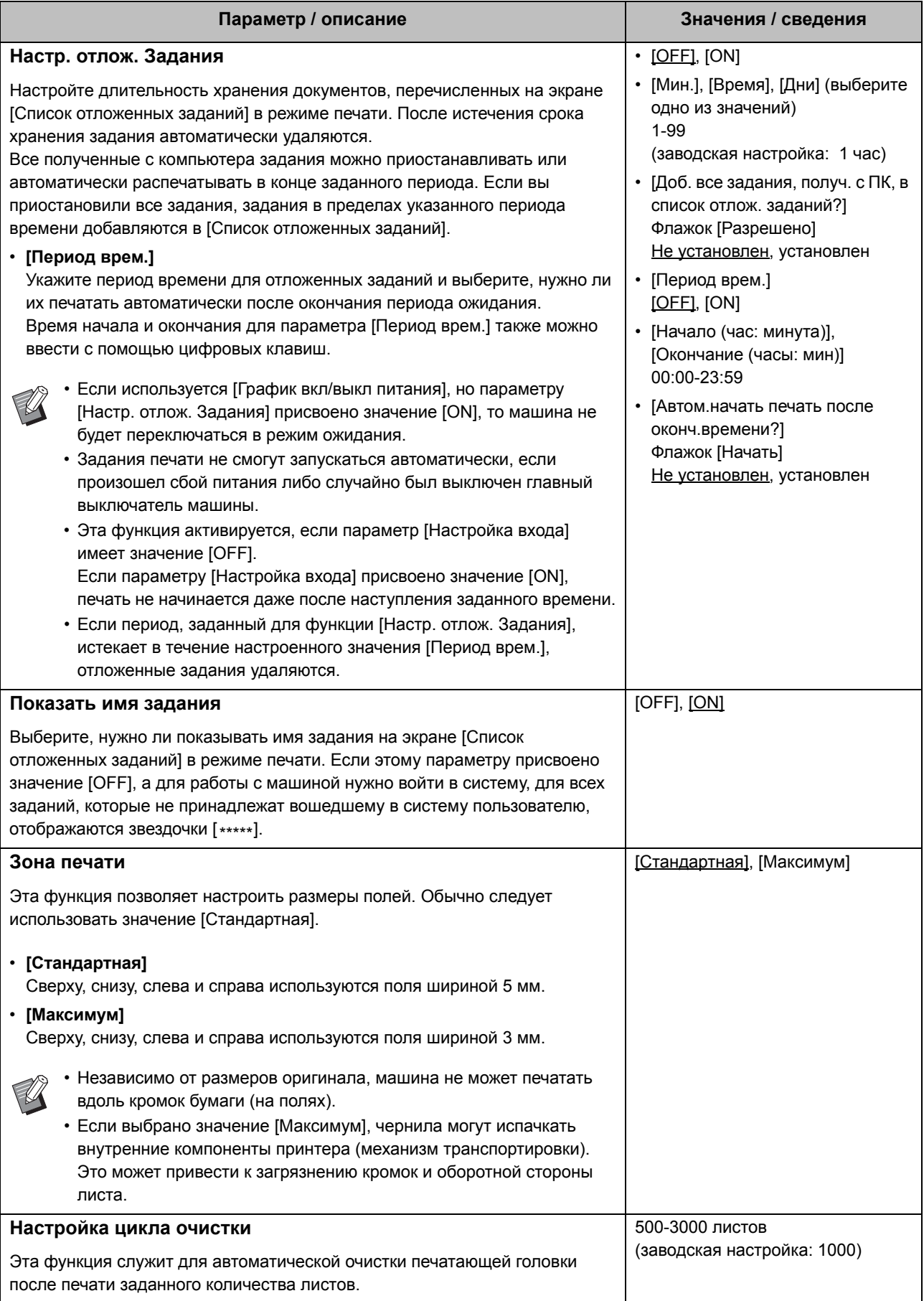

<span id="page-26-4"></span><span id="page-26-3"></span><span id="page-26-2"></span><span id="page-26-1"></span><span id="page-26-0"></span>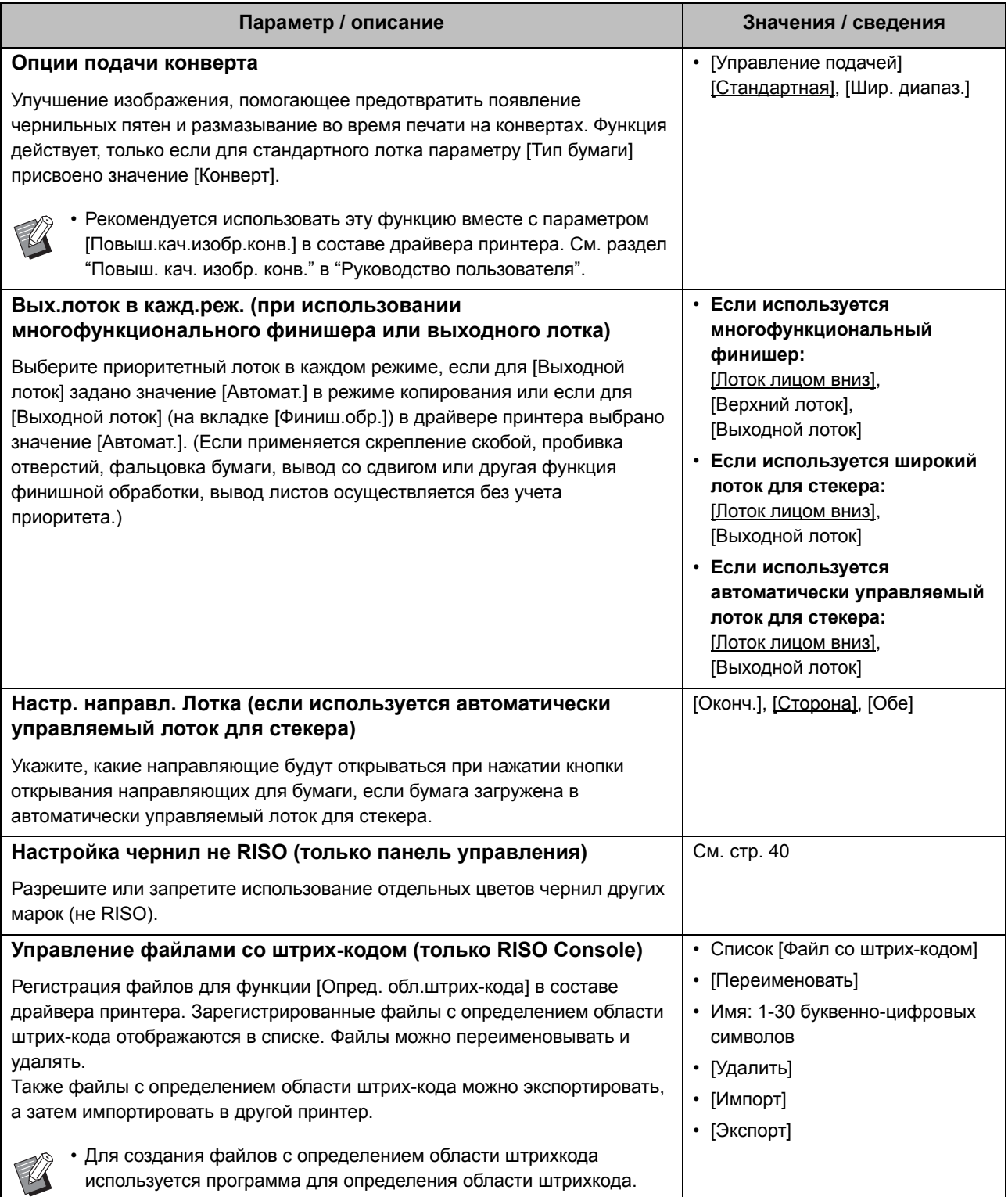

# <span id="page-27-0"></span>**Сканер**

<span id="page-27-5"></span><span id="page-27-4"></span><span id="page-27-3"></span><span id="page-27-2"></span><span id="page-27-1"></span>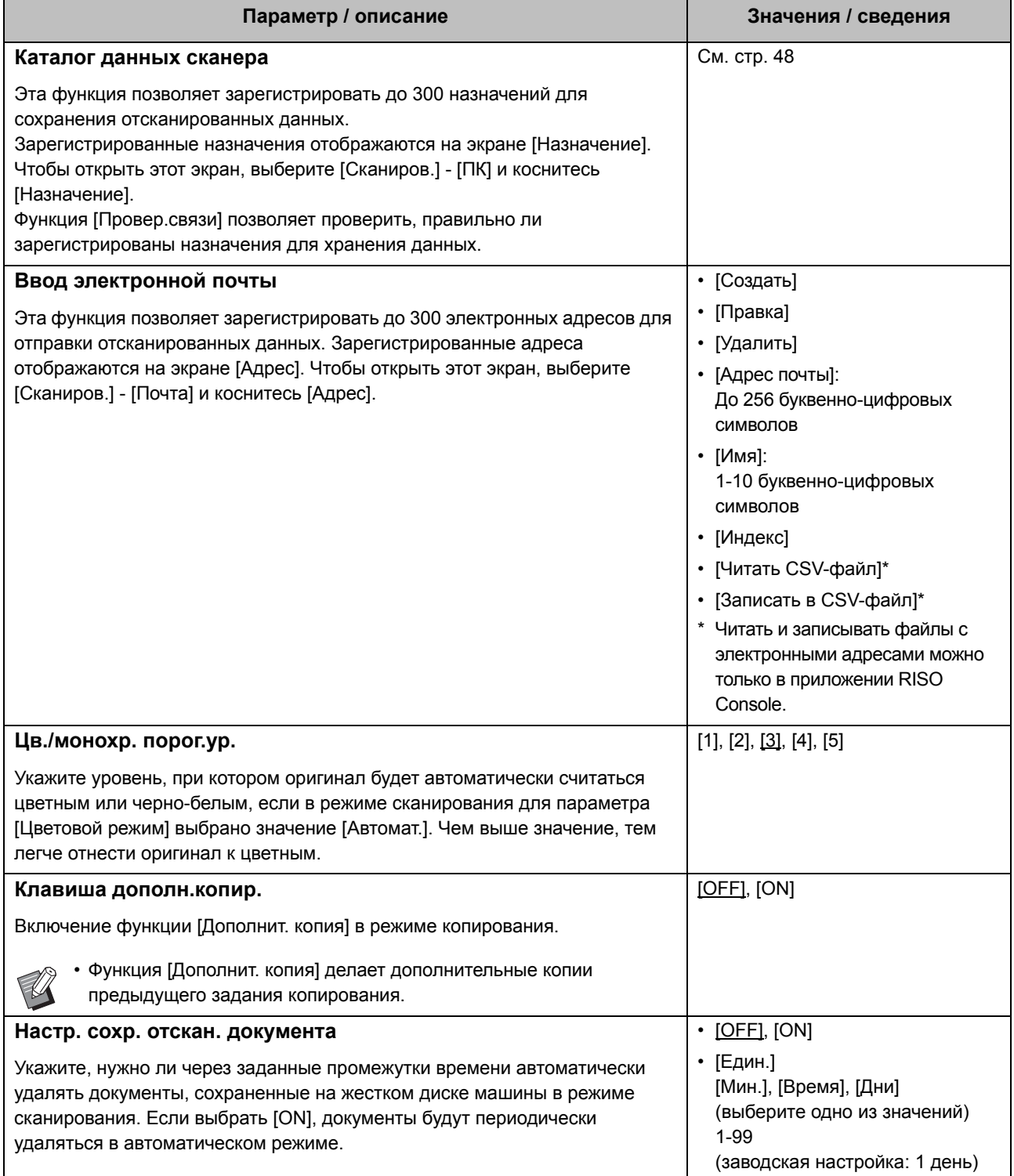

<span id="page-28-1"></span><span id="page-28-0"></span>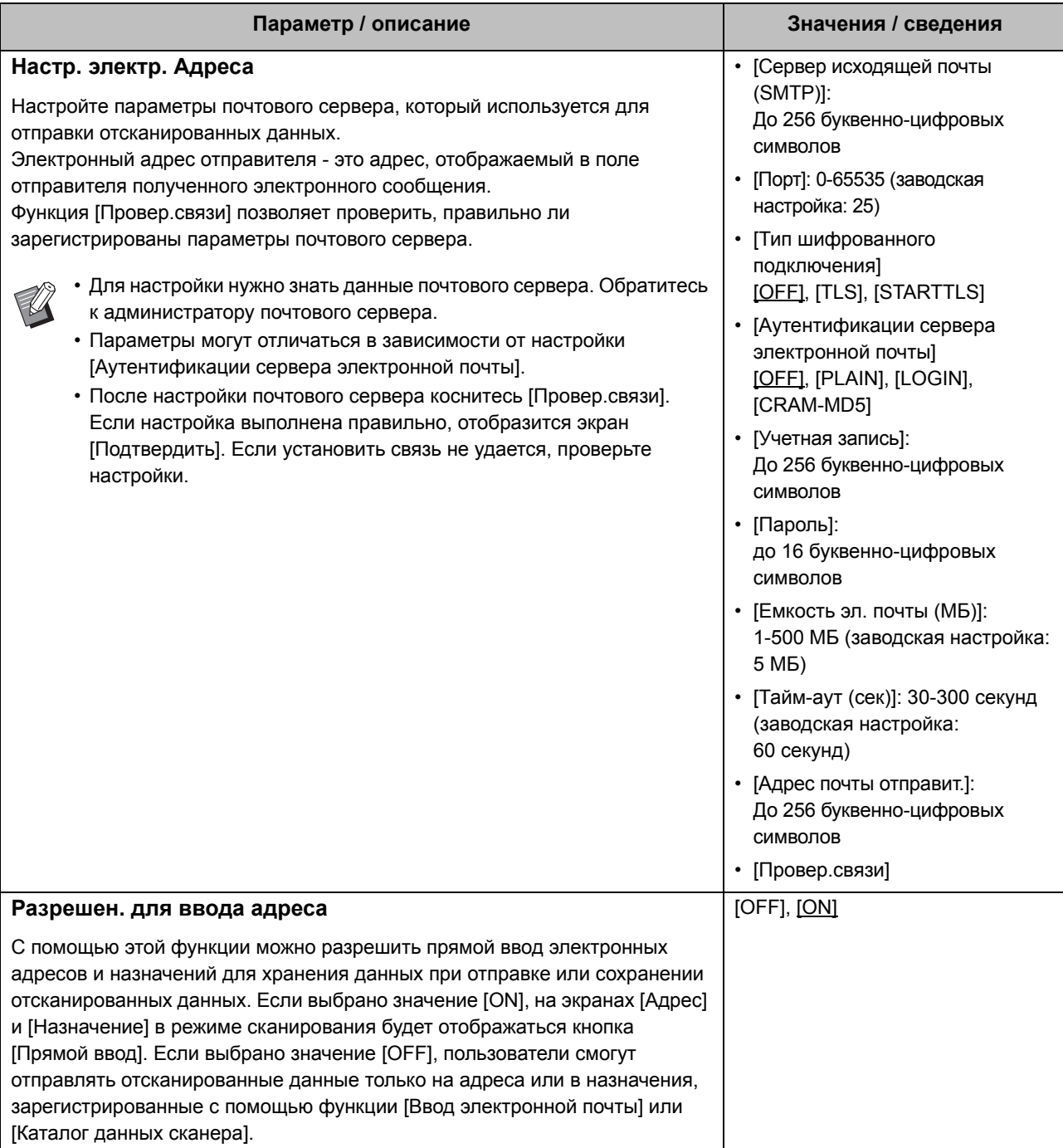

27

# <span id="page-29-0"></span>**Настройка в случае использования опционального устройства чтения IC-карт**

Если к машине подключено устройство чтения IC-карт, нужно настроить дополнительные параметры в меню администратора.

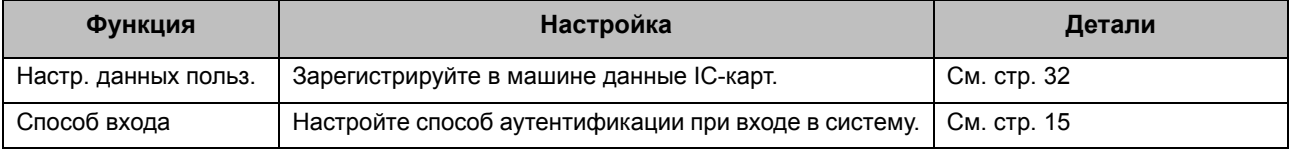

• Остальные параметры в меню администратора не зависят от того, подключено ли устройство чтения ICкарт. Настройте нужные параметры.

# <span id="page-29-1"></span>**Регистрация пользователей**

Чтобы зарегистрировать пользователей этой машины, необходимо настроить несколько параметров в меню администратора.

В зависимости от способа использования машины некоторые параметры являются необязательными.

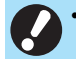

• Настраивать параметры в меню администратора следует в очередности, которая показана в таблице ниже. В случае нарушения очередности повторите настройку с самого начала.

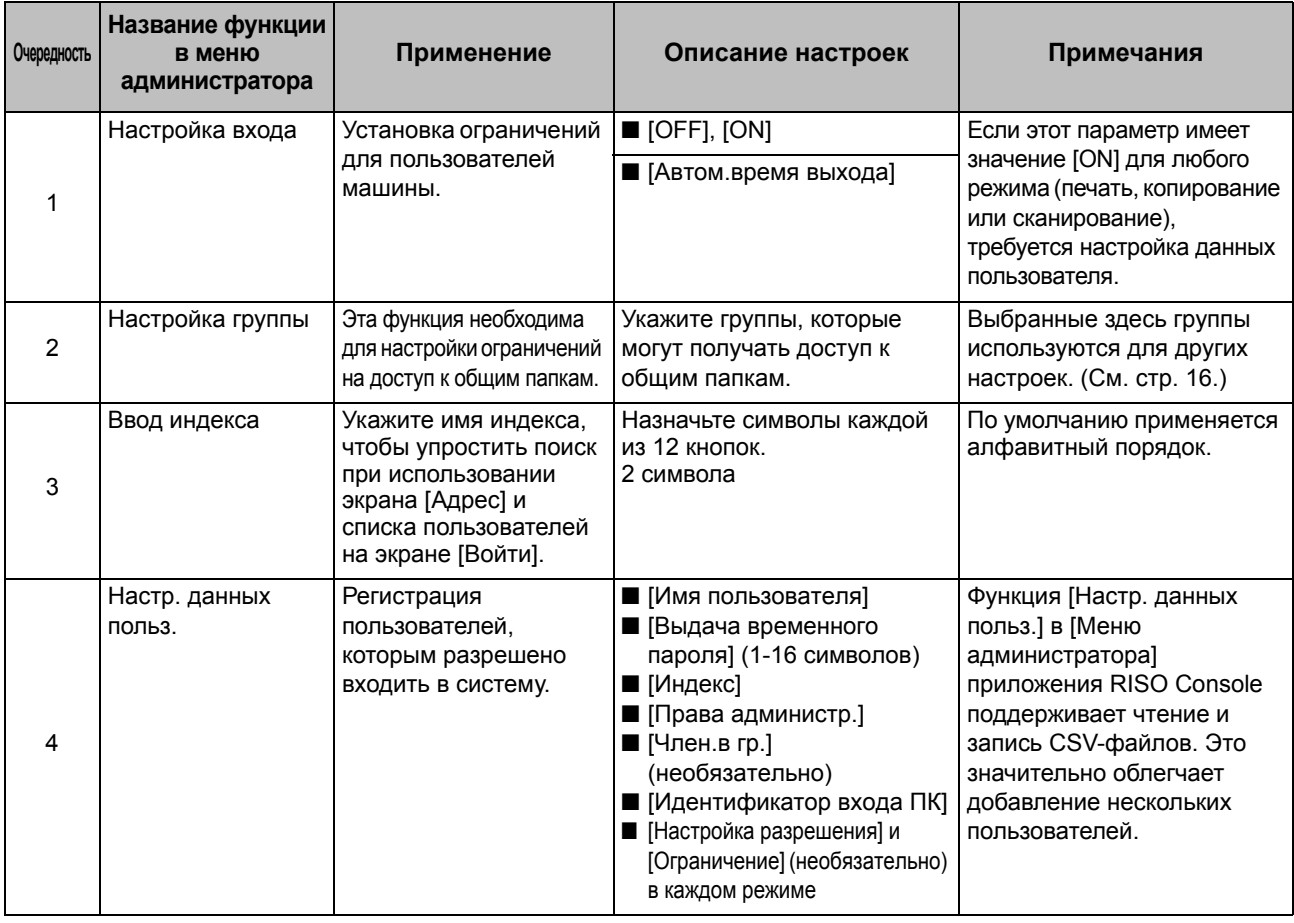

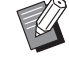

• Если аутентификация выполняется на внешнем сервере, регистрировать пользователей не нужно.

# <span id="page-30-0"></span>**Настройка входа**

Укажите, требуется ли вход в систему для доступа к режиму и его функциям. Эта функция позволяет наложить ограничения на пользователей машины.

Выбрав значение [ON], обязательно выполните действия 2 и 3 в разделе "Регистрация пользователей".

#### **[Настройка входа] для каждого режима**

Укажите, требуется ли вход в систему для доступа к режиму.

Возможные значения: [OFF], [ON] (заводская настройка: [OFF])

#### **[Автом.время выхода]**

Если в течение заданного периода времени не выполнялось никаких операций, происходит автоматический выход из системы. Возможные значения: 10-3600 секунд (заводская настройка: 300 секунд)

#### **[Детали]**

Укажите, нужно ли при входе в режим печати автоматически начинать печать документов, которые были приостановлены.

Возможные значения: [OFF], [ON] (заводская настройка: [ON])

#### **1 На экране [Меню администр.] выберите [Управ.польз.] - [Настройка входа].**

**2 Настройте каждый параметр.**

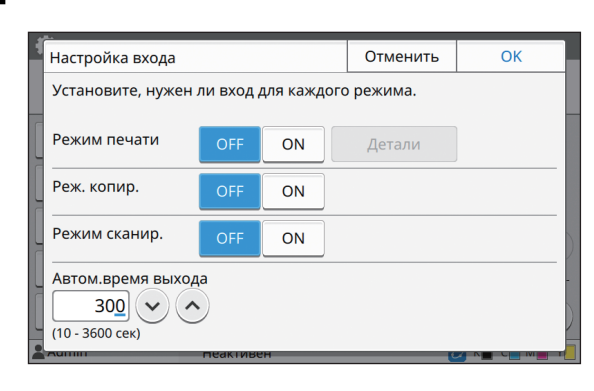

# **3 Коснитесь [OK].**

• Эту функцию также можно настроить с помощью RISO Console. (См. стр[. 12.](#page-13-0))

# <span id="page-30-1"></span>**Если [Настройка входа] имеет значение [ON]**

Настройки функции [Настройка входа] для каждого режима (печать, копирование и сканирование) также влияют на режим хранилища и режим USB. В следующей таблице указано, требуется ли вход в систему в режиме хранилища и режиме USB, если [Настройка входа] имеет значение [ON].

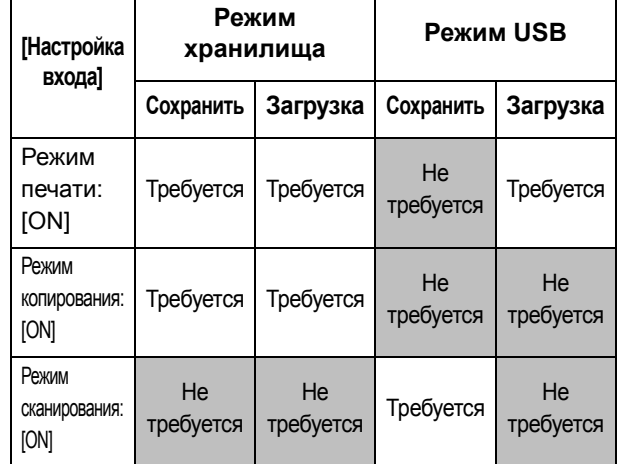

# <span id="page-30-2"></span>**Настройка группы**

Укажите группы для назначения атрибутов пользователям. Созданные группы используются с параметром [Член.в гр.] для функции [Настр. данных польз.]. Можно создать до 60 групп.

### **1 На экране [Меню администр.] выберите [Управ.польз.] - [Настройка группы].**

# **2 Коснитесь [Добавить].**

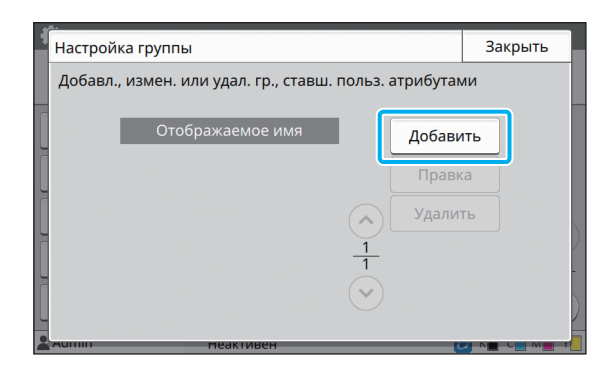

#### **2** Введите имя группы и коснитесь [ОК].

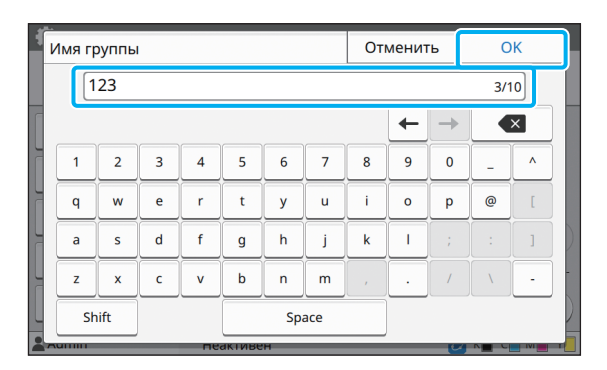

# **1** Коснитесь [Закрыть].

Для удаления или изменения группы выполните следующие действия.

#### Изменение имени группы:

Выберите группу на экране [Настройка группы], коснитесь [Правка] и измените имя группы. Удаление группы:

Выберите группу на экране [Настройка группы] и коснитесь [Удалить].

- Созданные группы также используются со следующими настройками.
	- [Член.в гр.] для [Настр. данных польз.]
	- [Выбран. группа] для [Настройка общей папки]
	- [Запись для учетной записи] (только RISO Console)
- Эту функцию также можно настроить с помощью RISO Console. (См. стр. 12.)

# <span id="page-31-0"></span>Настр. данных польз.

Выбрав значение [ON] для функции [Настройка входа], зарегистрируйте пользователей машины. Можно добавить до 1000 пользователей. Задайте атрибуты пользователей и ограничения на использование.

> • Функцию [Настр. данных польз.] следует настраивать после функции [Настройка группы]. (См. стр. 29.)

#### [Имя пользователя]

Введите имя пользователя для входа в систему. Недопустимые символы: " / [ ] : + | < > = ; , \* ? \ '

#### [Выдача временного пароля]

Настройте временный пароль. Пароль может содержать от 1 до 16 буквенноцифровых символов.

#### [Индекс]

Укажите индекс, к которому относится зарегистрированный пользователь.

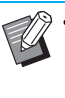

• Нужно правильно настроить [Индекс]. Эта машина не допускает автоматического назначения индексов по имени пользователя.

#### [Права администр.]

Эта функция позволяет назначить права администратора зарегистрированному пользователю. Возможные значения: [OFF], [ON] (заводская настройка: [OFF])

#### [Член.в гр.]

Каждый пользователь может состоять максимум в 3 группах. Предварительно нужно настроить функцию [Настройка группы].

#### [Идентификатор входа ПК]

Укажите имя для входа на ПК, используемое при выполнении задания печати зарегистрированным пользователем.

#### [Настройка разрешения]

Укажите режимы, которые доступны зарегистрированному пользователю. Возможные значения: [OFF], [ON] (заводская настройка: [ON])

#### [Ограничение]

Настройте ограничения функций для режимов печати и копирования. Можно применить общие ограничения функций для обоих режимов.

Полноцветная копия/Полноцветный оттиск (Эта опция не отображается для принтера ComColor black FW1230/FW1230R.)

Разрешите или запретите зарегистрированным пользователям делать полноцветные и двухцветные копии и отпечатки.

Возможные значения: [OFF], [ON] (заводская настройка: [ON])

- [Огран.колич.полноцв.] / [Огран.кол-ва двухцв.]

Укажите максимально разрешенное количество полноцветных и двухцветных копий и отпечатков. Возможные значения: не задано, задано (заводская настройка: не задано) (1-99999 листов)

#### - [Огран.кол-ва монохр.]

Укажите максимально разрешенное количество монохромных копий и отпечатков.

Возможные значения: не задано, задано (заводская настройка: не задано) (1-99999 листов)

• Перечень параметров на экране [Ограничение печати] или [Ограничение копирования] отличается в зависимости от настройки [Печать/коп.правил уч.].

#### ГЧитать CSV-файл1 (только RISO Console)

Эта функция позволяет считать файл со списком пользователей с компьютера на жесткий диск машины.

[Записать в CSV-файл] (только RISO Console)

Эта функция позволяет записать файл со списком пользователей с жесткого диска машины на компьютер.

На экране [Меню администр.] выберите [Управ.польз.] - [Настр. данных польз.].

# Коснитесь [Добавить].

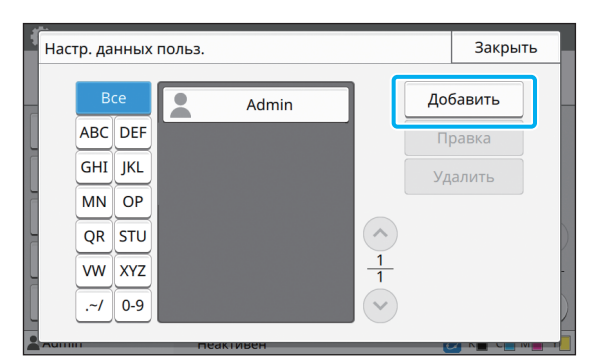

Введите имя пользователя и коснитесь [Далее].

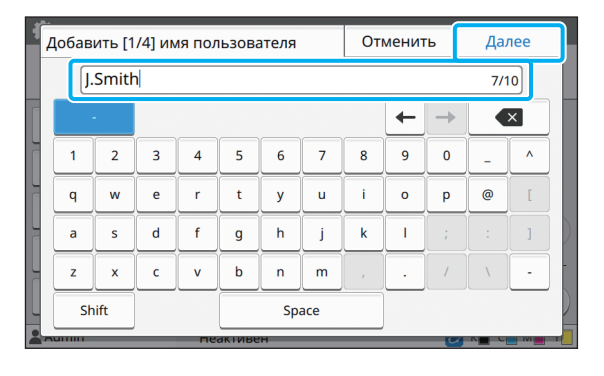

#### Введите временный пароль и коснитесь [Далее].

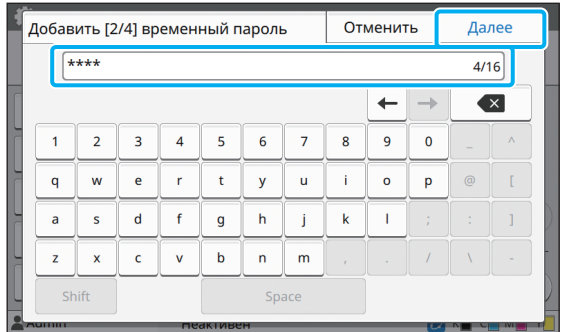

#### Еще раз введите временный пароль и коснитесь [Далее].

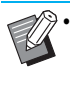

Сообщите зарегистрированным пользователям введенный здесь временный пароль. Он понадобится им для первого входа в систему.

# В Настройте каждый параметр.

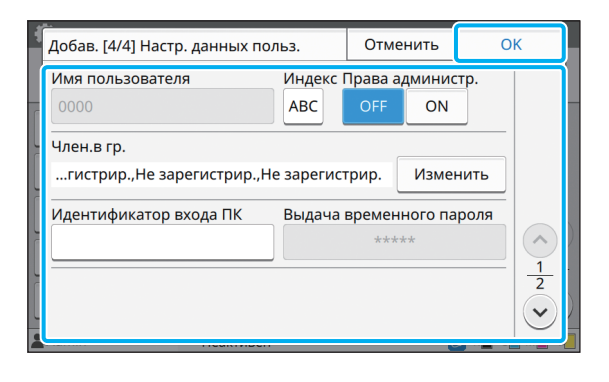

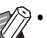

Невозможно получить задания с компьютера, если в режиме печати параметр [Настройка разрешения] имеет значение [ON] и введен неправильный **Идентификатор входа ПКГ. Укажите с помощью** параметра ГИдентификатор входа ПКІ правильный идентификатор для входа на ПК.

• Обязательно настройте [Индекс].

# Коснитесь [ОК].

```
Для удаления или изменения пользователя
выполните следующие действия.
Удаление пользователя:
Выберите пользователя на экране [Настр.
данных польз.] и коснитесь [Удалить].
Изменение пользователя:
Выберите пользователя на экране [Настр.
данных польз.], коснитесь [Правка] и измените
настройки.
```
• Эту функцию также можно настроить с помощью RISO Console. (См. стр. 12.)

# <span id="page-33-0"></span>**Регистрация IC-карты**

Если подключено устройство чтения IC-карт, вы можете задать данные карты аутентификации для зарегистрированного пользователя.

#### Выберите имя пользователя на экране [Настр. данных польз.].

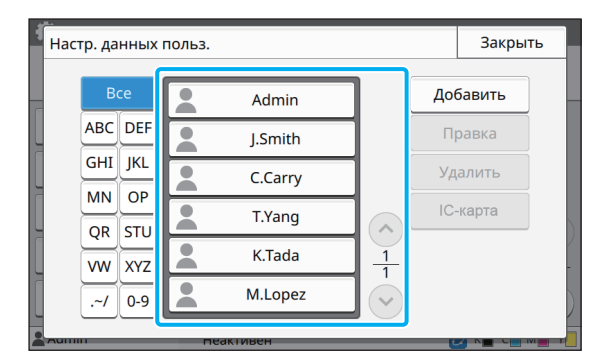

# $\boldsymbol{2}$  Коснитесь [IC-карта].

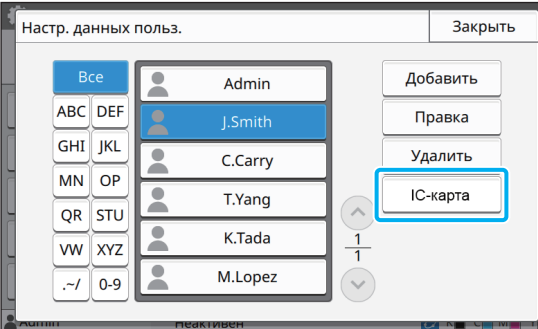

Появится сообщение [Установите IC-карту.].

# Вставьте IC-карту в устройство чтения IC-карт.

После регистрации карты появится сообщение [Заверш. регистрация пользователя.].

• После регистрации данных IC-карты значок **Q** слева от имени пользователя меняется на значок

## **А** Коснитесь [Закрыть].

Снова отобразится экран [Настр. данных польз.].

# <span id="page-33-1"></span>Регистрация нескольких пользователей (RISO Console)

С помощью приложения RISO Console можно одновременно зарегистрировать несколько пользователей.

Создайте CSV-файл на компьютере, введите данные пользователей (имя пользователя, имя для входа на ПК, наличие прав администратора) и считайте файл.

Для получения дополнительных сведений о CSV-файлах см. "Приложение" (стр. 57).

Запустите приложение RISO 1 Console и нажмите [Настр. данных польз.] на экране [Меню администратора].

### Нажмите [Записать в CSV-файл] и сохраните CSV-файл на компьютере.

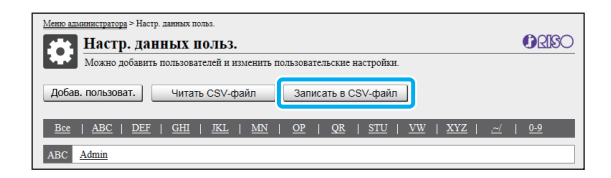

### **3** Откройте записанный CSV-файл и введите данные пользователей.

Введите данные пользователей в требуемом формате, а затем сохраните файл. Можно добавить до 1000 пользователей.

Перечень данных пользователей в CSVфайле зависит от установленных ограничений, типа машины и подключенного опционального оборудования.

# **4 Нажмите [Читать CSV-файл] <sup>и</sup> считайте введенный файл.**

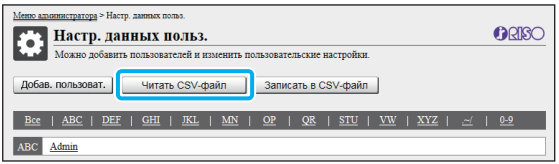

Если команда [Читать CSV-файл] выполнена неправильно, появится уведомление. Проверьте содержимое CSV-файла и количество зарегистрированных пользователей.

Чтобы использовать устройство чтения IC-карт, нужно зарегистрировать IC-карту в машине.

**5 На экране [Меню администр.] этой машины выберите [Управ.польз.] - [Настр. данных польз.].**

### **6 Выберите имя пользователя.**

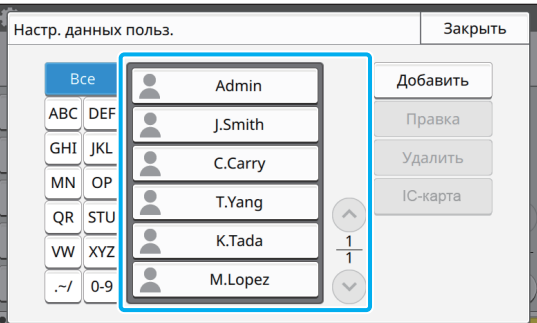

# **7 Коснитесь [IC-карта].**

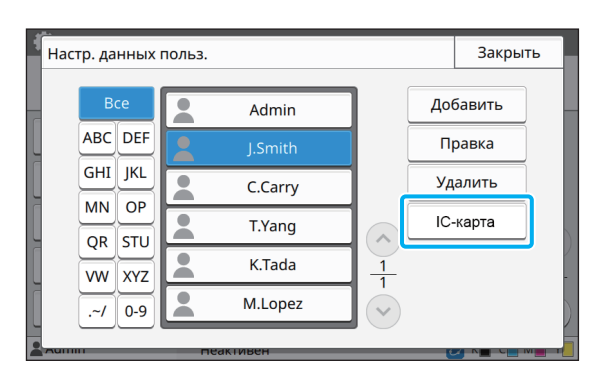

Появится сообщение [Установите IC-карту.].

# **8 Вставьте IC-карту <sup>в</sup> устройство чтения IC-карт.**

После регистрации карты появится сообщение [Заверш. регистрация пользователя.].

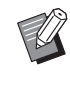

• После регистрации данных IC-карты значок С слева от имени пользователя меняется на значок $\Box$ 

# **9 Коснитесь [Закрыть].**

Повторите действия 6-9 для каждого пользователя.

# <span id="page-35-0"></span>**Настройка серверов проверки подлинности (проверка подлинности на внешнем сервере)**

Настройте серверы проверки подлинности, чтобы контролировать пользователей этого принтера с помощью внешнего сервера.

Пользователь, который не имеет учетной записи на внешнем сервере, не может быть аутентифицирован.

Управление данными пользователей происходит централизованно на внешнем сервере и их не нужно регистрировать на принтере.

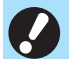

• Когда вы начнете использовать аутентификацию с помощью внешнего сервера, на машине будут удалены следующие сохраненные настройки:

- Данные пользователей, зарегистрированные с помощью функции [Настр. данных польз.] в меню администратора
- Все личные папки пользователей и документы в этих папках
- Группы, зарегистрированные с помощью функции [Настройка группы] в меню администратора
- Настройки [Добавить в избранное] и [Сохранить как по умолчанию] для всех пользователей

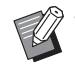

• Перед использованием внешнего сервера можно создать резервную копию данных пользователей. Для этого загрузите CSV-файл на компьютер с помощью функции [Настр. данных польз.] в меню администратора приложения RISO Console.

#### <span id="page-35-1"></span>**Функции, доступ к которым ограничивается при использовании аутентификации через внешний сервер**

Если настроена аутентификация через внешний сервер, машина не управляет пользователями (кроме администратора).

Поэтому использование некоторых функций ограничено.

#### ■ **Режим копирования**

- **•** Использовать функцию [Добавить в избранное] может только администратор. На экране [Избранное] отображаются функции, настроенные администратором.
- **•** В режиме хранилища нельзя использовать личные папки.
- **•** Только администратор может регистрировать текущие настройки в качестве настроек по умолчанию или восстанавливать заводские настройки.

#### ■ **Инф. о польз.**

- **•** Менять пароли для входа может только администратор.
- **•** Если параметр [Серверы провер. подл.] или [Ссылка на внешнюю систему] имеет значение [ON], функция [Способ входа] не отображается. В этом случае применяется опция [IC-карта и имя польз.].

#### ■ **Настройки администратора**

- **•** Управление пользователями осуществляется с внешнего сервера; эта машина не управляет пользователями и не регистрирует их. По этой причине функции [Настр. данных польз.], [Настройка группы] и [Список подсчета пользователя] недоступны.
- **•** Вы не сможете задать ограничение количества отпечатков, даже если подключено устройство чтения IC-карт.

# ■ **Настройка параметров**

Настройте для функции [Серверы провер. подл.] следующие параметры.

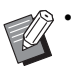

• Заводские настройки подчеркнуты.

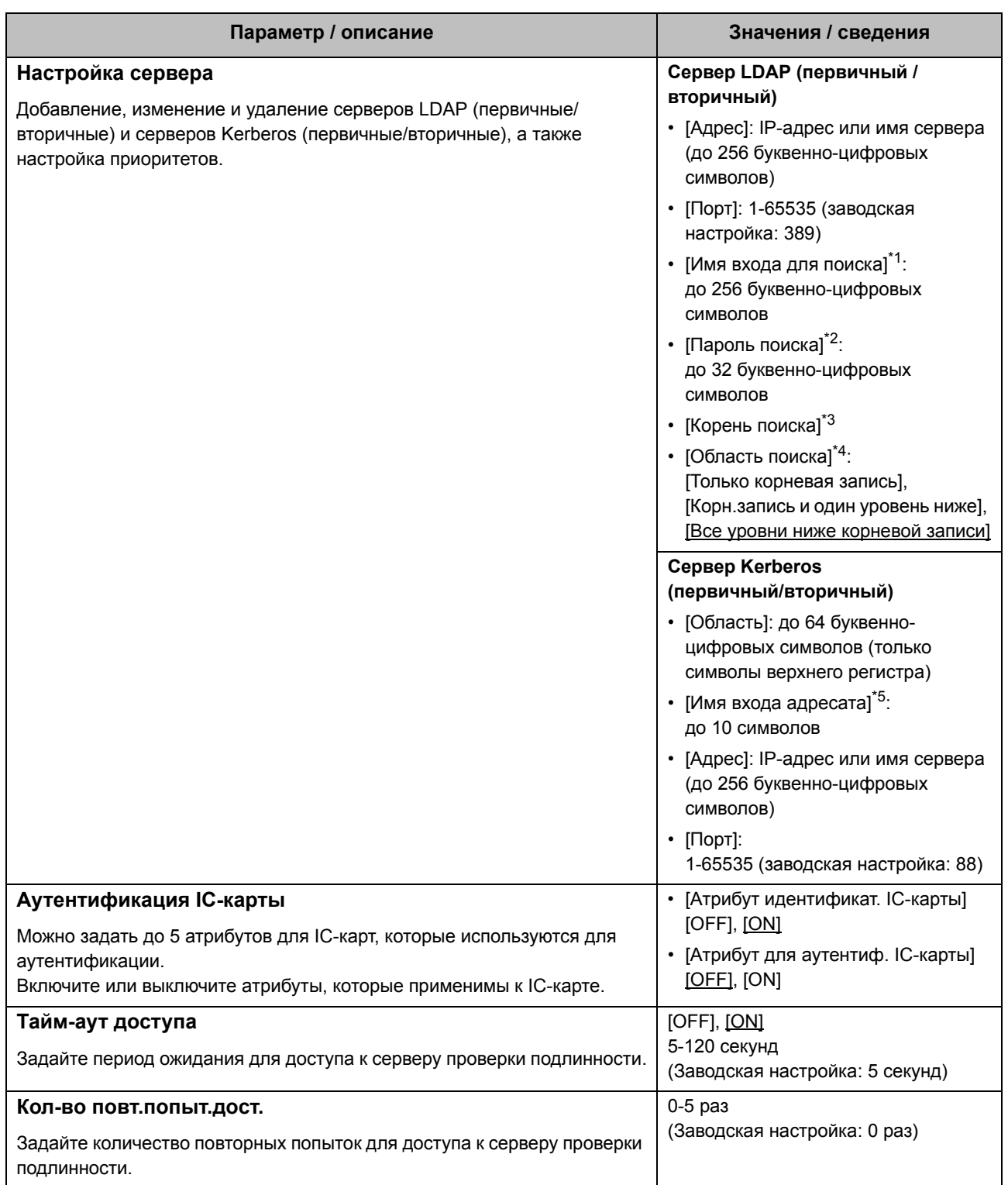

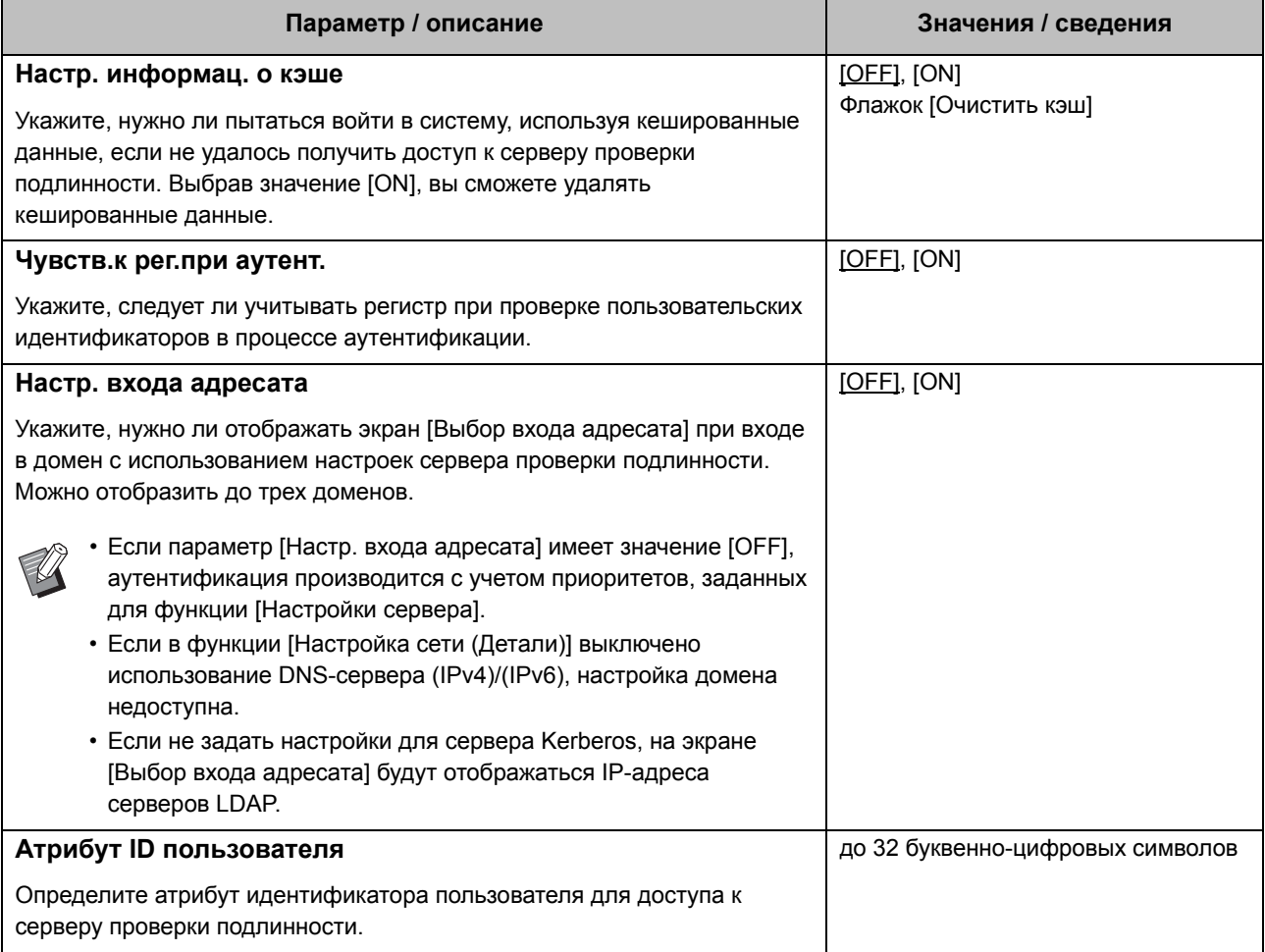

 $*1$ Имя входа для поиска для доступа к серверу проверки подлинности

 $*2$ Пароль поиска для доступа к серверу проверки подлинности

 $*3$ DN (отличительное имя), которое является корнем поиска пользователя на сервере проверки подлинности

 $*4$ Область поиска для доступа к серверу проверки подлинности

 $*5$ Отображается на экране [Выбор входа адресата] при входе на сервер проверки подлинности **1 На экране [Меню администр.] выберите [Управ.польз.] - [Серверы провер. подл.].**

# **2 Коснитесь [ON].**

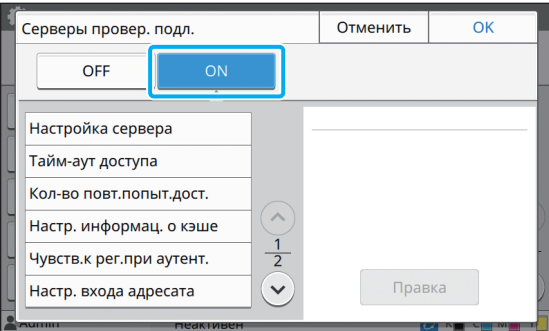

#### **3 Настройте параметры.**

Выберите параметр, который нужно изменить, и нажмите [Правка].

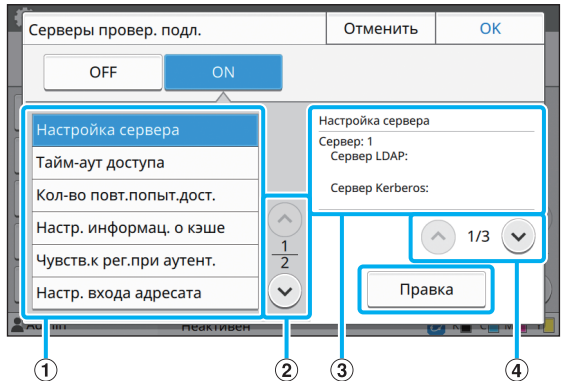

#### aПараметры

bПереход на другую страницу с параметрами

- $(3)$ Данные о параметре
- dПереход на другую страницу с данными о параметре

Следуйте инструкциям на экране.

Завершив настойку, коснитесь [Закрыть] или [OK]. Снова отобразится экран [Серверы провер. подл.].

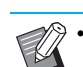

#### • В качестве контактов для

аутентификации можно выбрать до трех (шести) серверов LDAP (первичных/ вторичных) и серверов Kerberos (первичных/вторичных). Чтобы изменить настройки, удалить сервер или задать очередность контакта при аутентификации, выполните следующие действия на экране [Настройки сервера].

#### **Добавление сервера проверки подлинности:**

Коснитесь [Добавить], чтобы настроить параметры для каждого сервера.

#### **Изменение настроек:**

Выберите сервер и коснитесь [Правка]. Измените настройки.

#### **Удаление сервера:**

Выберите сервер и коснитесь [Удалить].

#### **Настройка очередности контакта при аутентификации:**

Выберите сервер и задайте приоритет с помощью  $[\uparrow]$  и  $[\downarrow]$ .

- Если вы не используете сервер Kerberos, регистрировать сервер Kerberos не нужно. На экране [Настройка сервера] будут отображаться пустые поля для настроек сервера Kerberos.
- Если сервер Kerberos не зарегистрирован, вы сможете использовать аутентификацию IC-карты, но не аутентификацию с помощью PINкода.

# **4 Завершив настройку, коснитесь [OK] на экране [Серверы провер. подл.].**

После обработки настроек отобразится экран [Меню администр.].

• В процессе удаления данных о сервере отображается экран [Обработка]. Не выключайте главный выключатель машины, пока отображается экран [Обработка]. Это может вызвать неисправность машины.

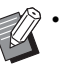

• Эту функцию также можно настроить с помощью RISO Console. (См. стр[. 12.](#page-13-0))

# <span id="page-39-0"></span>Использование ссылки на внешнюю систему

Перечень элементов, которые вам нужно настроить, и функций, которые доступны пользователям, зависит от функции и метода связи с используемым внешним сервером печати. Для получения дополнительных сведений о каждой настройке см. раздел "Ссылка на внешнюю систему" (стр. 18).

# <span id="page-39-1"></span>Программа MPS

Аутентифицируйте пользователей, имеющих учетную запись на внешнем сервере печати (программа MPS), а также управляйте платой за печать/копирование и ее взиманием.

Пользователь, который не имеет учетной записи на внешнем сервере печати, не может быть аутентифицирован. Управление данными пользователей происходит централизованно на внешнем сервере печати и их не нужно регистрировать на этой машине.

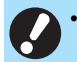

• При использовании функции [Ссылка на внешнюю систему] сбрасываются следующие настройки, сохраненные на этой машине:

- Данные пользователей, зарегистрированные с помощью функции [Настр. данных польз.] в меню администратора
- Все личные папки пользователей и документы в этих папках

- Группы, зарегистрированные с помощью функции [Настройка группы] в меню администратора

- Настройки Побавить в избранное и ГСохранить как по умолчанию для всех пользователей

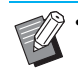

Перед настройкой функции [Ссылка на внешнюю систему] можно создать резервную копию данных пользователей. Для этого загрузите CSV-файл на компьютер с помощью функции [Настр. данных польз.] в меню администратора приложения RISO Console.

#### <span id="page-39-2"></span>Функции, доступ к которым ограничивается при использовании ссылки на внешнюю систему

Когда управление пользователями осуществляется на внешнем сервере, доступ к некоторым функциям ограничивается.

#### ■ Режим копирования и режим хранилиша

- Использовать функцию [Добавить в избранное] может только администратор. На экране [Избранное] отображаются функции, настроенные администратором.
- В режиме хранилища нельзя использовать личные папки.
- Только администратор может регистрировать текущие настройки в качестве настроек по умолчанию или восстанавливать заводские настройки.

#### ■ Инф. о польз.

- Менять пароли для входа может только администратор.
- Невозможно выбрать способ входа с помощью функции [Способ входа]. В этом случае применяется опция [ІС-карта и имя польз.].

#### ■ Настройки администратора

- Так как управление пользователями осуществляется с внешнего сервера печати, эта машина не управляет пользователями и не регистрирует их. По этой причине функции [Настр. данных польз.]. [Настройка группы] и **ГСписок подсчета пользователя** недоступны.
- Если для функции [Настройка входа] задано значение [ОЕЕ], вы не сможете выполнять аутентификацию пользователей, а также печатать задания и взимать плату за копирование. Обязательно присвойте функции [Настройка входа] значение [ON].

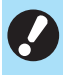

Функция [Настр. отлож. Задания] не поддерживается, поскольку она конфликтует с функцией приостановки заданий на внешнем сервере.

#### Параметры в меню администратора

# <span id="page-40-0"></span>**Встроенный браузер**

Используйте встроенный браузер, чтобы подключаться к внешнему серверу печати, печатать на этой машине задания, которые хранятся на сервере, а также отправлять на машину и печатать задания,

зарегистрированные на сервере с компьютера.

#### ■ **Управление пользователями и их аутентификация**

**•** Выполняется с помощью этой машины на основе параметров [Настр. данных польз.] и [Настройка входа], настроенных в меню администратора.

#### ■ **Запуск браузера**

**•** С помощью параметра [Ввод функцион.клавиши] можно настроить функциональную клавишу для запуска браузера.

# <span id="page-40-1"></span>**Настройка графика включения/ выключения питания**

Эта функция позволяет в заданное время автоматически включать и выключать питание машины.

Можно зарегистрировать до 10 наборов значений время начала/окончания работы и день недели.

#### **[OFF], [ON]**

Если функция имеет значение [ON], активируется график вкл/выкл питания.

#### **[Запуск], [Оконч.]**

Укажите, нужно ли запускать или выключать машину по графику.

#### **Время**

Укажите время запуска и время окончания работы. Введите значение часов в диапазоне 00-23 и значение минут в диапазоне 00-59.

#### **[Применить ко дню]**

Выберите день недели, к которому нужно применить график включения и выключения питания в заданное время.

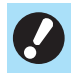

• Если питание выключено с помощью клавиши [Питание] на панели управления, задания печати не принимаются.

- Если питание машины было выключено намеренно или произошел сбой в электросети, для активации графика включения/выключения питания недостаточно включить главный выключатель питания. Обязательно нажмите клавишу [Питание] на панели управления. График включения/выключения питания будет активирован после включения питания.
- График включения/выключения питания сохраняется даже после выключения основного питания.

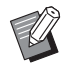

- Если питание выключено клавишей [Питание] на панели управления, отложенные задания сохраняются до следующего включения.
- После выключения с помощью функции График вкл/выкл питания машина потребляет то же самое количество энергии, что и в режиме ожидания.
- **1 Выберите [Система] [График вкл/ выкл питания] на экране [Меню администр.].**

# **2 Коснитесь [ON].**

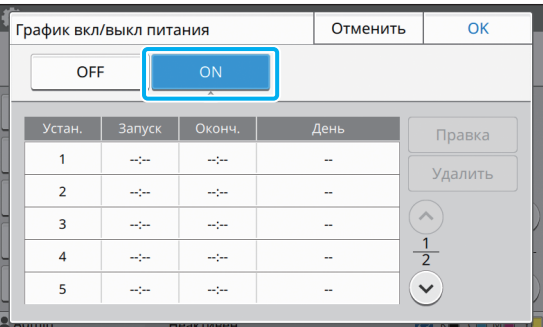

**3 Выберите набор для сохранения настроек и коснитесь [Правка].**

# **4 Укажите значения времени [Запуск] и [Оконч.].**

Чтобы настроить время, установите соответствующий флажок.

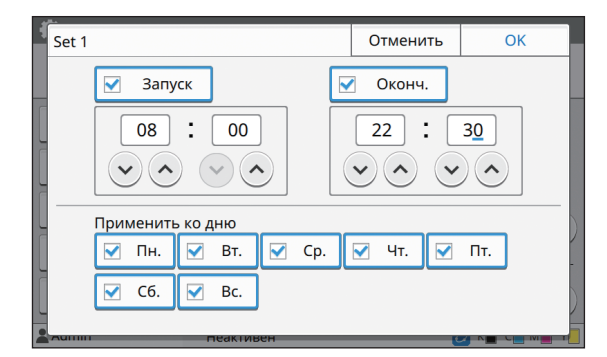

#### **5 Выберите день недели, <sup>к</sup> которому будет применен график.**

Можно задать одно и то же время для разных дней недели.

# **6 Коснитесь [OK].**

• Если для функции [График вкл/выкл питания] выбрано значение [ON], за минуту до заданного времени окончания работы появится экран [Подтвердить].

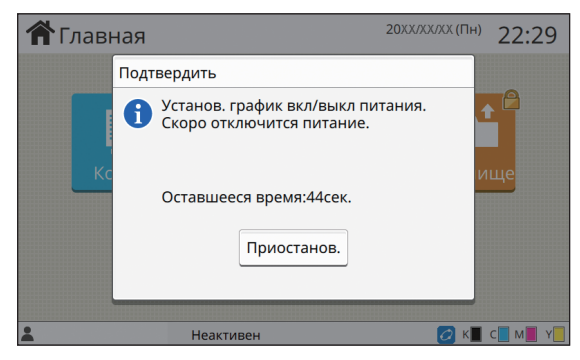

Чтобы машина не выключалась, коснитесь [Приостанов.].

• Если в течение минуты вы не коснетесь [Приостанов.], начнется процесс выключения питания машины.

• Коснувшись [Приостанов.], закройте экран [Подтвердить], чтобы приостановить процесс выключения питания. Через одну минуту экран [Подтвердить] появится снова.

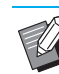

• В следующих случаях выключить машину с помощью функции "График вкл/выкл питания" невозможно:

- Замятие бумаги, сервисный вызов, ошибка машины, ошибка настройки или предупреждение (за исключением отсутствия бумаги)
- В заданное время машина используется
- Эту функцию также можно настроить с помощью RISO Console. (См. стр[. 12.](#page-13-0))

# <span id="page-41-0"></span>**Настройка чернил не RISO (только панель управления)**

С помощью этой функции можно разрешить использование отдельных цветов чернил других марок (не RISO).

#### **[OFF], [ON]**

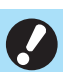

• При использовании чернил других марок (не RISO) могут возникать такие проблемы: - Выцветание отпечатков или изменение оттенков из-за разных характеристик чернил

- Выцветание отпечатков или повреждение печатающей головки (с необходимостью замены) из-за химической реакции между чернилами и деталями, с которыми они контактируют (печатающая головка, механизм подачи и т. д.)
- Вытекание чернил (с необходимостью замены механизма подачи) по причине попадания воздуха в механизм подачи из-за химической реакции между чернилами и компонентами механизма подачи (трубки и т. д.)
- Условия гарантии и договора на обслуживание не распространяются на неисправности, включая снижение производительности, вызванные использованием чернил других марок (не RISO). Печатающая головка и механизм подачи стоят дорого, а для их замены требуется значительное время.
- Даже выбрав для этой функции значение [ON], вы не сможете использовать некоторые чернильные картриджи.

Используя чернила других марок (не RISO), обязательно учитывайте перечисленные выше риски.

**1 Выберите [Принтер] - [Настройка чернил не RISO] на экране [Меню администр.].**

# **2 Выберите [ON], чтобы разрешить использование других чернил, и коснитесь [OK].**

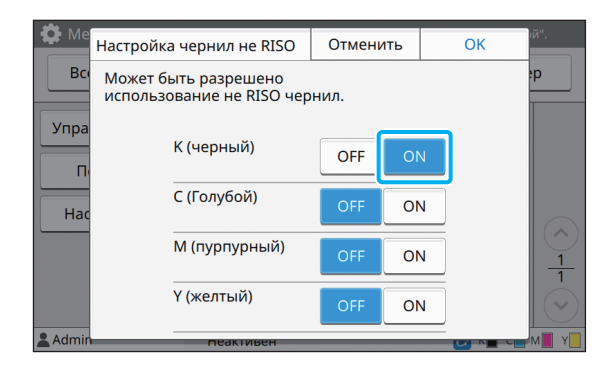

• Для принтера ComColor FW2230 отображаются опции [K (черный)] и [R (Красный)]. Для ComColor black FW1230/FW1230R отображается только опция [K (черный)].

#### **3 Прочитайте предупреждение <sup>и</sup> коснитесь [Да].**

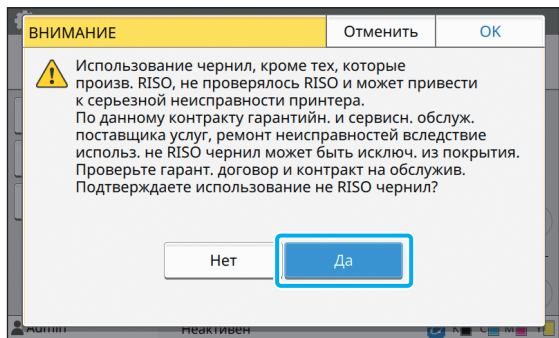

# <span id="page-42-0"></span>**Настройка сети (IPv4)**

Эти настройки необходимы для подключения машины к сети IP 4-й версии.

#### **[Имя принт.]**

Введите имя принтера, содержащее до 16 символов. (Заводская настройка: RISO PRINTER)

#### **[LAN0], [LAN1]**

Настройте сетевые данные для двух сетей, подключенных к разъемам LAN0 и LAN1 сзади на машине.

#### **[DHCP-сервер]**

Если машина используется в сетевой среде с DHCPсервером, выберите значение [ON]. DHCP-сервер автоматически назначает IP-адрес каждому клиентскому компьютеру в сети.

Если DHCP-сервер не используется, выберите значение [OFF]. Введите IP-адрес, маску подсети и адрес шлюза.

(Заводская настройка: OFF)

#### **[IP-адрес], [Маска подсети], [Адрес шлюза]**

Настройте эти параметры, если для [DHCP-cервер] выбрано значение [OFF].

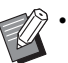

• Выполняя назначение вручную, выбирайте разные IP-адреса для портов LAN0 и LAN1.

• Эту функцию также можно настроить с помощью RISO Console. (См. стр[. 12.](#page-13-0))

• Следующие параметры отображаются и могут быть настроены только с помощью приложения RISO Console: [Имя домена], [MAC-адрес], [Комментарий], [Подключение RISO Console], [Link Speed/ Duplex Mode]

# <span id="page-43-0"></span>**Настройка сети (IPv6)**

Эти настройки необходимы для подключения машины к сети IP 6-й версии.

#### **[Имя принт.]**

Введите имя принтера, содержащее до 16 символов. (Заводская настройка: RISO PRINTER)

#### **[LAN0], [LAN1]**

Настройте сетевые данные для двух сетей, подключенных к разъемам LAN0 и LAN1 сзади на машине.

#### **[Метод настройки адреса]**

Выберите [Вручную], [Адрес без отслеж.сост.] или [Адрес с отслеж.сост.].

Выбрав [Вручную], введите значения в полях [IPадрес], [Длина префикса] и [Адрес шлюза]. (Заводская настройка: вручную)

#### **[IP-адрес], [Длина префикса], [Адрес шлюза]**

Настройте эти параметры, если для [Метод настройки адреса] выбрано значение [Вручную].

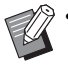

• Выполняя назначение вручную, выбирайте разные IP-адреса для портов LAN0 и LAN1.

• Эту функцию также можно настроить с помощью RISO Console. (См. стр[. 12.](#page-13-0))

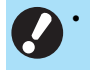

• Следующие параметры отображаются и могут быть настроены только с помощью приложения RISO Console: [Имя домена], [MAC-адрес], [Комментарий], [Подключение RISO Console], [Link Speed/ Duplex Mode]

# <span id="page-43-1"></span>**Настройка сети (Детали)**

Настройте параметры своей сетевой среды. Доступные параметры зависят от особенностей среды.

#### **[LAN0], [LAN1]**

Настройте сетевые данные для двух сетей, подключенных к разъемам LAN0 и LAN1 сзади на машине.

#### **[Прокси]**

Настройте этот параметр, чтобы использовать прокси-сервер.

#### **[DNS (IPv4)], [DNS (IPv6)]**

Преобразование доменных имен в IP-адреса с помощью DNS-сервера. Выберите параметр с учетом используемой версии протокола Интернета.

#### **[WINS]**

Преобразование имен компьютеров в IP-адреса с помощью WINS-сервера.

#### **[Иное]**

Выберите метод подключения к RISO Console.

# **1 Выберите [Система] - [Настройка сети (Детали)] на экране [Меню администр.].**

# **2 Выберите [LAN0] или [LAN1].**

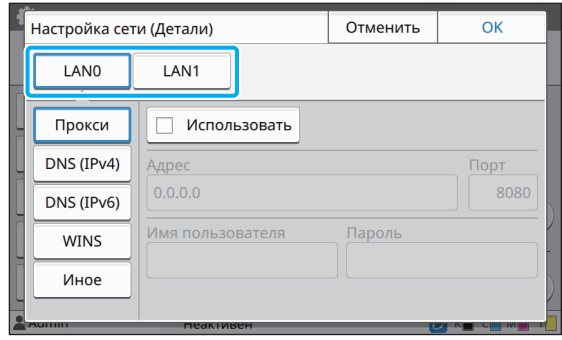

#### Параметры в меню администратора

# **3 Выберите [Прокси] <sup>и</sup> установите флажок [Использовать].**

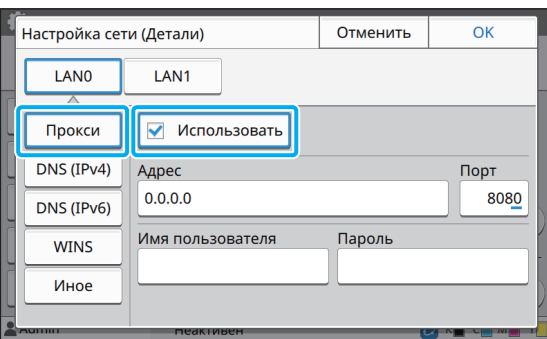

• Установив флажок [Использовать], введите значения в полях [Адрес], [Порт], [Имя пользователя] и [Пароль]. После прикосновения к любому текстовому полю, кроме [Порт], появится экран ввода данных. Завершив ввод значения, коснитесь [OK]. С помощью цифровых клавиш введите значение в поле [Порт].

# **4 Выберите [DNS (IPv4)] или [DNS**

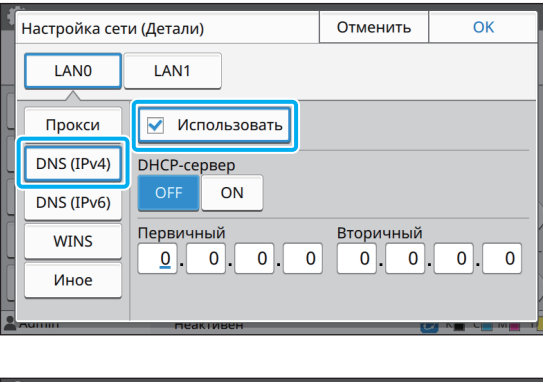

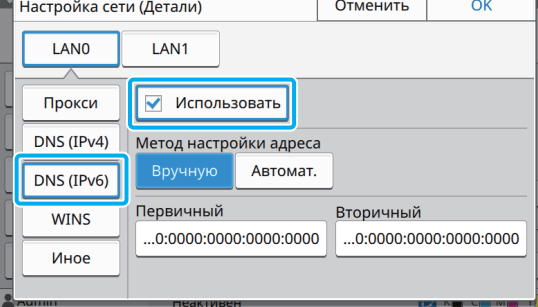

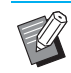

- Установив флажок [Использовать], вы сможете настроить [DHCP-сервер] или [Метод настройки адреса].
- Выбрав [OFF] для [DHCP-cервер] или [Вручную] для [Метод настройки адреса], вы сможете ввести значения в полях [Первичный] и [Вторичный].
- Для протокола IPv4 введите адреса с помощью цифровых клавиш. Для протокола IPv6 коснитесь [Первичный] или [Вторичный], чтобы открыть экран ввода адреса.

| Первичный                                                               |   |                |                |                |   |   |   | Отменить |   | OK         |  |
|-------------------------------------------------------------------------|---|----------------|----------------|----------------|---|---|---|----------|---|------------|--|
| $[0000]$ $[0000]$ $[0000]$ $[0000]$ $[0000]$ $[0000]$ $[0000]$ $[0000]$ |   |                |                |                |   |   |   |          |   |            |  |
|                                                                         |   |                |                |                |   |   |   |          |   | Очист, все |  |
|                                                                         | a | $\mathbf b$    | $\epsilon$     | d              | ė | f |   |          |   |            |  |
|                                                                         |   | $\overline{2}$ | $\overline{3}$ | $\overline{4}$ | 5 | 6 | 7 | 8        | 9 | $\Omega$   |  |
|                                                                         |   |                |                |                |   |   |   |          |   |            |  |
| 1911111                                                                 |   |                | пеактивен      |                |   |   |   |          |   |            |  |

Завершив ввод адреса, коснитесь [OK].

# **(IPv6)] <sup>и</sup> настройте параметры. 5 Выберите [WINS] <sup>и</sup> настройте параметры.**

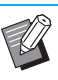

• Установив флажок [Использовать], вы сможете ввести значения в полях [Первичный] и [Вторичный].

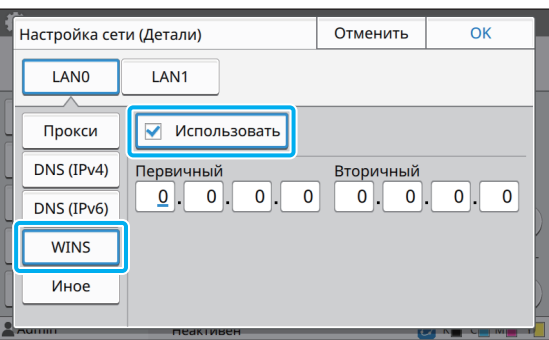

# Выберите [Иное] и настройте параметры.

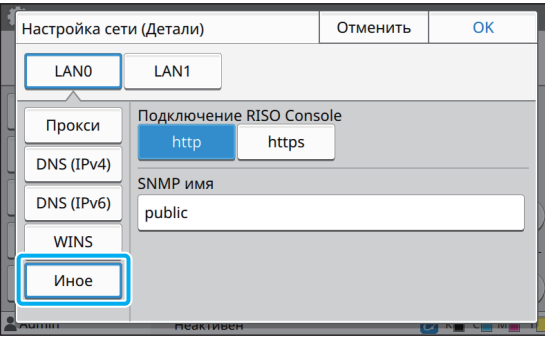

Для подключения к приложению RISO Console по протоколу https выберите режим передачи данных по сети для параметра [Link Speed/Duplex Mode] в приложении RISO Console.

- Протокол https это стандартный http с шифрованием.
- Если не изменять заданное по умолчанию значение параметра [SNMP имя), сообщество для обмена данными по протоколу SNMP будет называться "public".
- При вводе имени сообщества SNMP в текстовом поле можно использовать цифры, буквы (заглавные и строчные) и следующие символы: , .  $/$  : ; @ [ \] ^ \_

## Завершив настройку, коснитесь [ОК].

Снова отобразится экран [Меню администр.].

Эту функцию также можно настроить с помощью RISO Console. (См. стр. 12.)

# <span id="page-45-0"></span>**Ограничение IP-адреса** (IPv4 или IPv6)

Отдельно для каждого из гнезд LAN0 и LAN1 можно зарегистрировать до 12 масок подсети и IP-адресов, которым разрешено получать доступ к этой машине.

#### [LAN0], [LAN1]

Настройте ограничения на доступ к каждой из двух сетей, подключенных к разъемам LAN0 и LAN1 сзади на машине.

#### [OFF], [ON]

Эта функция позволяет ограничить перечень компьютеров, которые могут получать доступ к машине. Если выбрано значение [ON], можно указать адреса, которым разрешено получать доступ к машине.

#### [IP-адрес]

[Маска подсети] (для протокола IPv4)

[Длина префикса] (для протокола IPv6)

#### Выберите [Система] -1 [Ограничение IP-адреса (IPv4)] или [Ограничение IP-адреса (IPv6)] на экране [Меню администр.].

#### Параметры в меню администратора

# 2 Выберите [LAN0] или [LAN1].

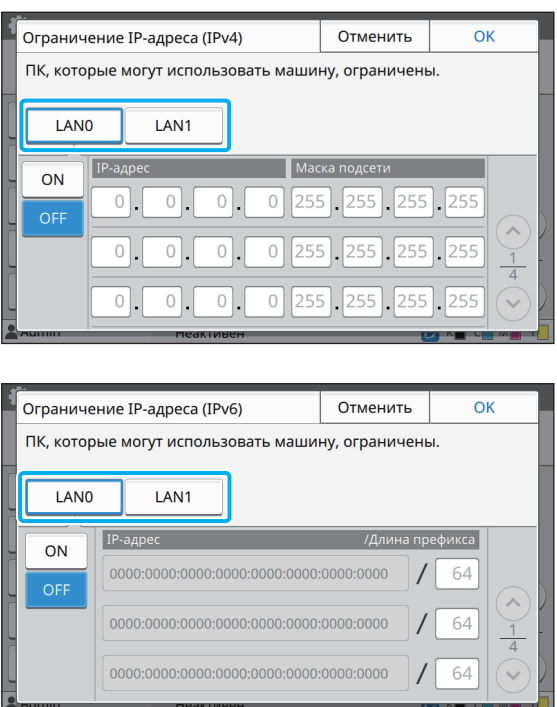

# Выберите [ON] и настройте параметры.

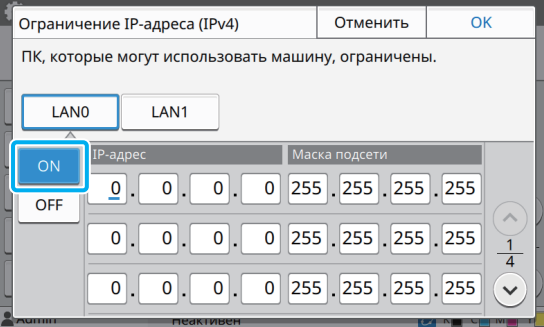

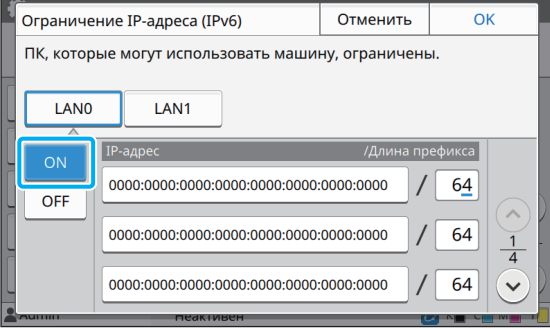

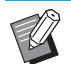

- Чтобы разрешить доступ определенному компьютеру: Введите маску подсети 255.255.255.255 для IP-адреса компьютера.
- Чтобы разрешить доступ нескольким компьютерам из одной подсети: Введите маску подсети 255.255.255.0 для IP-адреса каждого компьютера. Например, если ввести IP-адрес "192.168.0.100", доступ к машине смогут получать компьютеры с IP-адресами в

диапазоне от "192.168.0. 0" до "192.168.0. 255".

Если IP-адрес компьютера находится за пределами этого диапазона, он не сможет получить доступ к машине.

# **1** Коснитесь [ОК].

Эту функцию также можно настроить с помощью RISO Console. (См. стр. 12.)

# <span id="page-46-0"></span>Настройка IPsec

Если принтер используется в сети с шифрованием IPsec, можно повысить его безопасность с помощью функции Настройка IPsec. Эта функция предотвращает утечку печатаемых данных, хранимых и отсканированных документов, а также несанкционированное изменение параметров администратора.

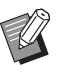

Параметры [Политика безопасности] для функции [Настройка IPsec] отличаются в зависимости от характеристик сети.

#### [LAN0], [LAN1]

Настройте сетевые данные для двух сетей, подключенных к разъемам LAN0 и LAN1 сзади на машине.

#### [OFF], [ON]

Выберите, будет ли использоваться шифрование IPsec.

Выбрав [ON], вы сможете настроить политики безопасности.

#### **[Политика безопасности] [Добавить], [Правка], [Удалить], [Изменить приоритет]**

Можно зарегистрировать до 10 политик безопасности для гнезда LAN0 и для гнезда LAN1.

Зарегистрированные политики безопасности можно редактировать и удалять. Также можно менять приоритет.

**1 Выберите [Система] - [Настройка IPsec] на экране [Меню администр.].**

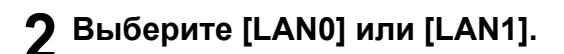

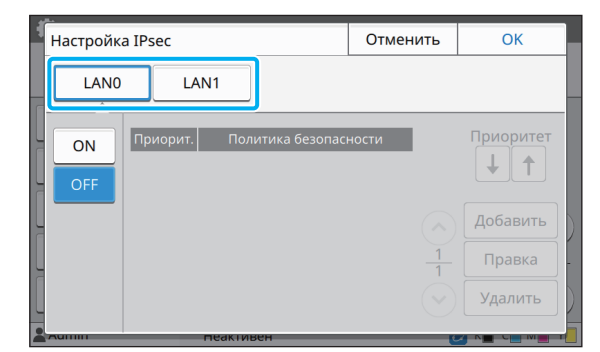

# **3 Выберите [ON].**

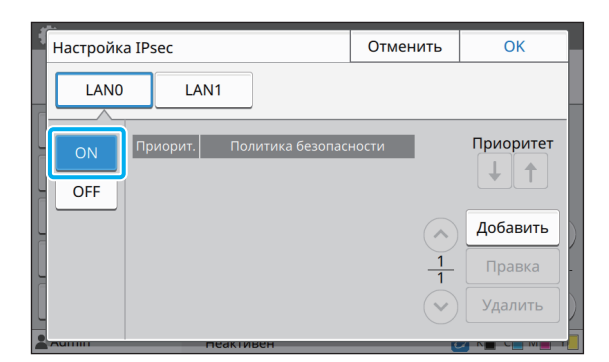

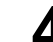

# **4 Коснитесь [Добавить].**

Когда отобразится экран [Политика безопасности], коснитесь [ON].

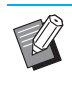

- Можно зарегистрировать до 10 политик безопасности для гнезда LAN0 и для гнезда LAN1. Для изменения приоритета используйте  $\lceil \uparrow \rceil$  и  $\lceil \downarrow \rceil$ .
- Чтобы отредактировать или удалить зарегистрированную политику безопасности, выберите ее и коснитесь [Правка] или [Удалить].
- Нажмите [OK], если добавлять, удалять или редактировать политику безопасности не нужно.

# **5 Настройте параметры на экране [Основная].**

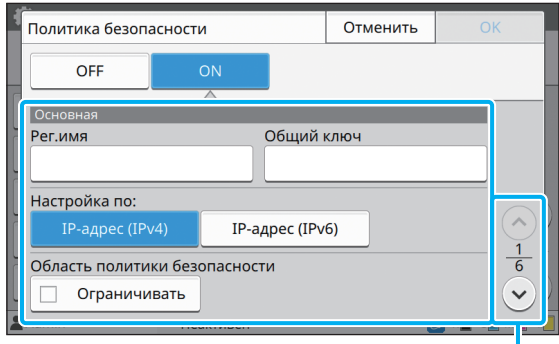

Переход на другую страницу экрана настроек

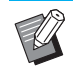

• Доступные параметры зависят от особенностей среды. Прокрутите список с помощью  $\lceil \langle \cdot \rangle \rceil$  или  $\lceil \langle \cdot \rangle \rceil$  и настройте каждый параметр.

- Коснитесь [Регистрац. имя] для отображения экрана [Регистрац. имя]. Завершив ввод имени политики безопасности, коснитесь [OK].
- Коснитесь [Общий ключ] для отображения экрана [Общий ключ]. Введите общий ключ и коснитесь [Далее]. Появится экран [Общий ключ (подтвердить)]. Еще раз введите общий ключ и коснитесь [OK].
- Имя политики безопасности и общий ключ могут содержать до 32 буквенноцифровых символов.
- Если ввести имя зарегистрированной политики безопасности, появится экран [Подтвердить]. Еще раз введите имя политики безопасности, следуя инструкциям на экране.
- Чтобы ограничить область применения политик безопасности, установите флажок [Ограничивать] на экране [Область политики безопасности], коснитесь  $\lceil \heartsuit \rceil$  и введите адреса в полях [Примен. к].
- **6** Коснитесь [♡], чтобы открыть **экран [IKE], и настройте параметры.**

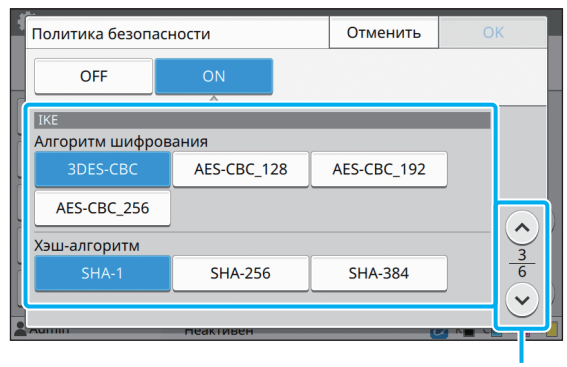

Переход на другую страницу экрана настроек

Коснитесь  $[$   $\Diamond$ ] и настройте параметр [DH-группа].

# **7 Коснитесь [ ], чтобы открыть экран [Настройки связи], и настройте параметры.**

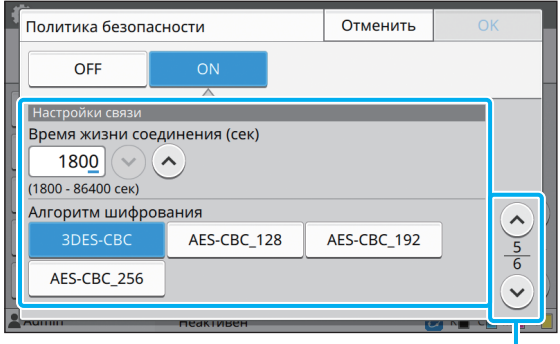

Переход на другую страницу экрана настроек

 $\mathsf{K}$ оснитесь  $[\heartsuit]$  и настройте параметр [Хэш-алгоритм].

# **8 Коснитесь [OK].**

После настройки параметров политики безопасности снова отобразится экран [Настройка IPsec].

# **9 Коснитесь [OK].**

Снова отобразится экран [Меню администр.].

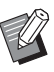

• Эту функцию также можно настроить с помощью RISO Console. (См. стр[. 12](#page-13-0).)

# <span id="page-49-0"></span>Каталог данных сканера

Зарегистрируйте компьютер в сети как назначение для хранения отсканированных данных. Зарегистрированные здесь назначения для хранения данных доступны всем пользователям.

#### [Создать], [Правка], [Удалить]

Регистрация, редактирование или удаление назначения.

Коснитесь [Создать], чтобы начать настройку параметров назначения для хранения данных.

#### [Отображаемое имя]

Введите имя назначения для хранения данных. Имя должно содержать от 1 до 10 символов.

#### [Протокол передачи]

Выберите [FTP], [SMB] или [SMB (UNC)].

#### Параметры назначения

- [IP-адрес или URL-адрес сервера хранилища]
- [Папка хранилища]
- ГИмя общей папки]
- [Назначение]
- [Имя вх
- Пароль

Перечень параметров может отличаться в зависимости от протокола передачи.

Введите имя общей папки в поле [Имя общей папки]. Если компьютер используется в домене или в среде Active Directory, укажите "(имя домена) (имя для входа)" для параметра [Имя входа в сервер]. Введите [Пароль входа в сервер], содержащий не более 16 символов. Значения других параметров могут иметь длину до 256 символов.

#### **[Индекс]**

Укажите индекс для отображаемого имени, которое зарегистрировано с назначением для хранения данных.

#### [Провер.связи]

Проверьте правильность настроек назначения для хранения отсканированных данных.

# Выберите [Сканер] - [Каталог данных сканера] на экране [Меню администр.].

### Коснитесь [Создать].

Отобразится экран [Добавить].

### Настройте параметры.

Если для параметра [Протокол передачи] выбрано значение [FTP]

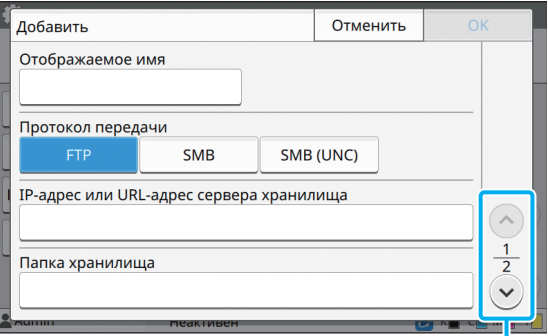

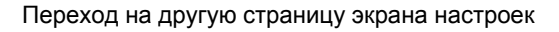

В поле [Папка хранилища] введите имя папки в назначении для хранения данных на FTP-сервере.

- В поле [Имя входа в сервер] введите имя пользователя, которое вы используете на своем компьютере.
- В поле [Пароль входа в сервер] введите пароль, который вы используете для введенного выше имени пользователя.

Если для параметра [Протокол передачи] выбрано значение [SMB]

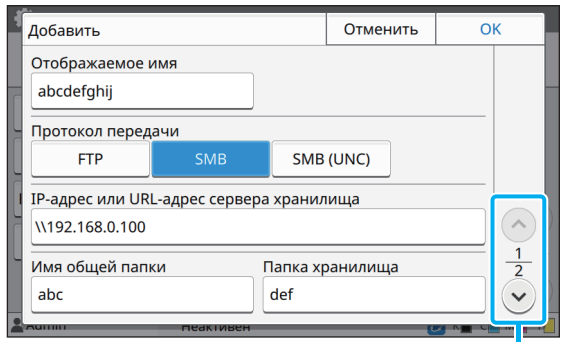

Переход на другую страницу экрана настроек

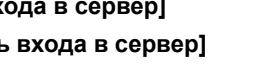

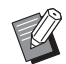

• Укажите значения в полях [IP-адрес или URL-адрес сервера хранилища], [Имя общей папки] (общая папка) и [Папка хранилища] (имя подпапки).

- В поле [Имя входа в сервер] введите имя пользователя, которое вы используете на своем компьютере.
- В поле [Пароль входа в сервер] введите пароль, который вы используете для введенного выше имени пользователя.

Если для параметра [Протокол передачи] выбрано значение [SMB (UNC)]

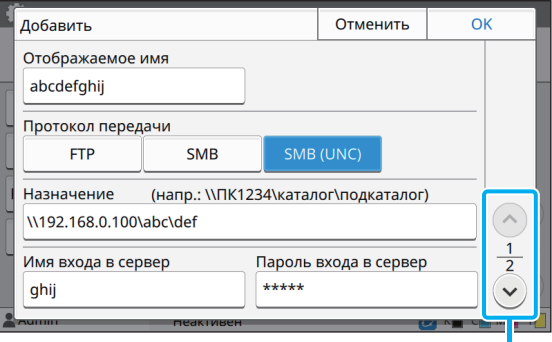

Переход на другую страницу экрана настроек

• В поле [Назначение] введите \\(IP-адрес или имя компьютера)\(имя общей папки)\(имя подпапки).

- В поле [Имя входа в сервер] введите имя пользователя, которое вы используете на своем компьютере.
- В поле [Пароль входа в сервер] введите пароль, который вы используете для введенного выше имени пользователя.

### **4 Коснитесь [Провер.связи], чтобы проверить зарегистрированные настройки.**

Отобразится экран обработки данных. По завершении проверки связи отобразится экран [Подтвердить].

# **5 Прочитайте сообщение на экране [Подтвердить] и коснитесь [Закрыть].**

Снова отобразится экран [Добавить].

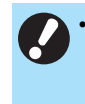

• В случае сбоя связи проверьте сервер назначения для хранения данных и сетевую среду. Если проблему не удается устранить, проверьте параметры, настроенные на шаге 3.

# **6 Коснитесь [OK].**

Снова отобразится экран [Каталог данных сканера].

• Эту функцию также можно настроить с помощью RISO Console. (См. стр[. 12.](#page-13-0))

49

# <span id="page-51-0"></span>Шифрование данных **HDD**

Шифрование данных, записываемых на жесткий диск аппарата, включая данные заданий и данные документов.

#### [OFF], [ON] (заводская настройка: [OFF])

- Процесс шифрования/дешифрования данных на жестком диске нельзя отменить на полпути.
- Во время шифрования/дешифрования данных на жестком диске аппаратом нельзя пользоваться.
- Для шифрования/дешифрования данных на жестком диске может потребоваться много времени.
- Не выключайте питание аппарата во время шифрования/дешифрования данных на жестком диске.
- Если для функции шифрования данных HDD выбрано значение [ON], невозможно сохранить данные заданий на флеш-диске USB.

Чтобы шифровать данные на жестком диске аппарата, выберите [ON] и нажмите [OK]. Прочитайте сообщение на экране подтверждения и еще раз нажмите ГОК1.

При шифровании/дешифровании данных на жестком диске удаляются все данные заданий. Восстановить удаленные данные невозможно.

Если в перечень удаляемых данных попадают данные, для которых может быть создана резервная копия, появляется предупреждение.

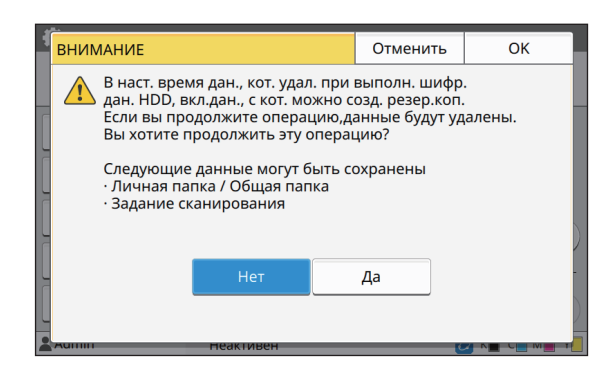

# <span id="page-51-1"></span>Чтобы не создавать резервную копию

Выберите [Да] и нажмите [ОК]. Снова появится предупреждение.

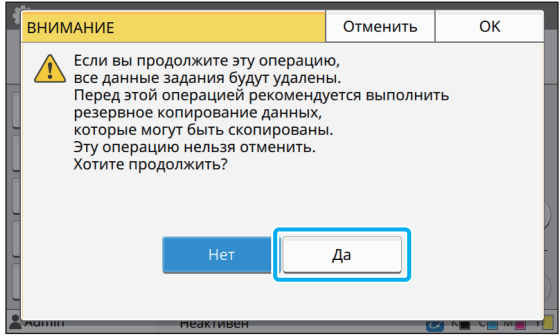

Прочитайте его, выберите [Да] и нажмите [ОК] для подтверждения. Процесс будет запущен.

# <span id="page-51-2"></span>Чтобы создать резервную **КОПИЮ**

Нажмите [Отменить] или выберите [Нет] и нажмите [ОК].

Снова отобразится экран шифрования данных HDD.

Вернитесь на экран [Главная] и создайте резервную копию данных.

Можно создать резервную копию для таких данных:

- Данные заданий в хранилище (личном/общем) Скопируйте данные на флеш-диск USB. Для получения дополнительной информации см. пункт "Хранилище" в "Руководство пользователя".
- Данные сканирования, хранящиеся на жестком диске аппарата

Эти данные можно загрузить на компьютер. Для получения дополнительной информации см. пункт "RISO Console" в "Руководство пользователя".

Завершив резервное копирование данных, вернитесь на экран шифрования данных HDD и запустите процесс повторно.

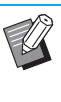

Если данные, для которых была создана резервная копия, остались на жестком диске, то снова появится экран с предупреждением.

# <span id="page-52-0"></span>**Настройка в случае использования опционального комплекта PostScript**

Если установлен комплект PostScript, с помощью RISO Console можно настроить следующие параметры в меню [Меню администратора] - [Принтер].

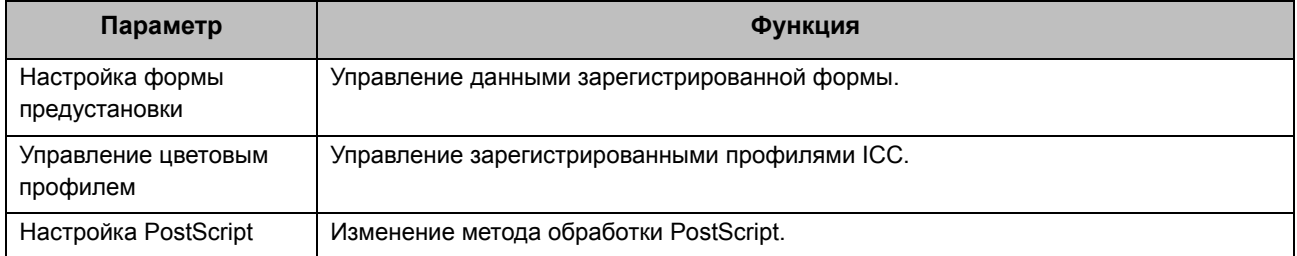

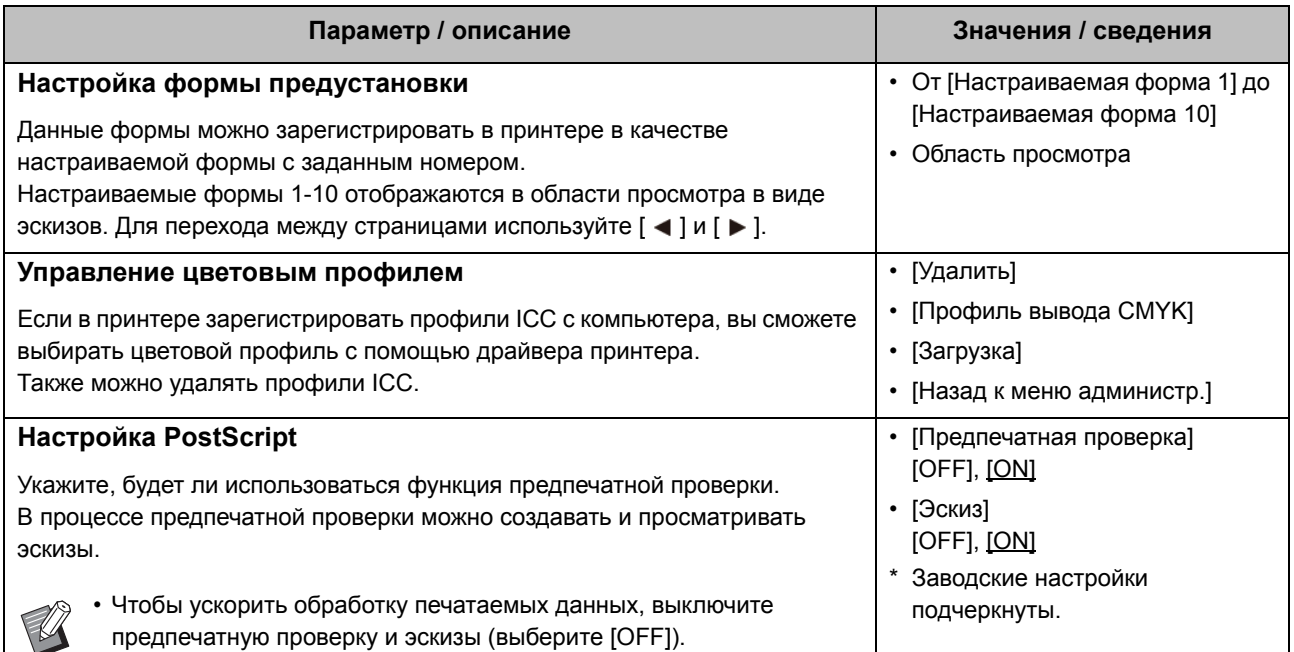

# <span id="page-53-1"></span><span id="page-53-0"></span>Функциональная схема

Настройте параметры в меню администратора в соответствии с особенностями своей среды. Следующая схема поможет вам создать максимально удобные условия для работы пользователей.

#### <span id="page-53-2"></span>■ Настройки администратора и ограничения для пользователей

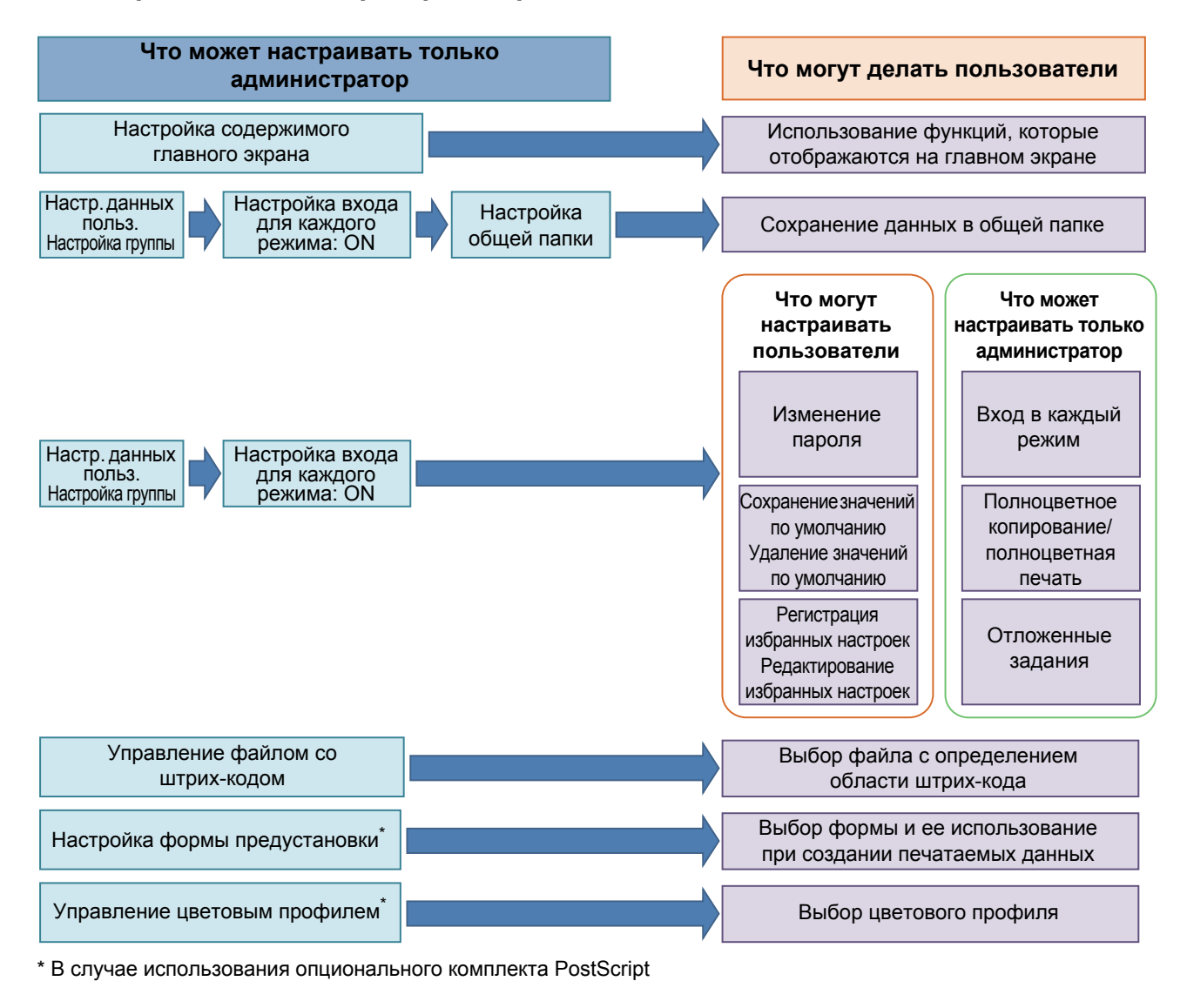

Подробные сведения о настройке параметров в меню администратора см. в разделе "Параметры в меню администратора" (стр. 13).

Настройте следующие параметры в меню администратора, чтобы предоставить всем пользователям доступ к соответствующим функциям.

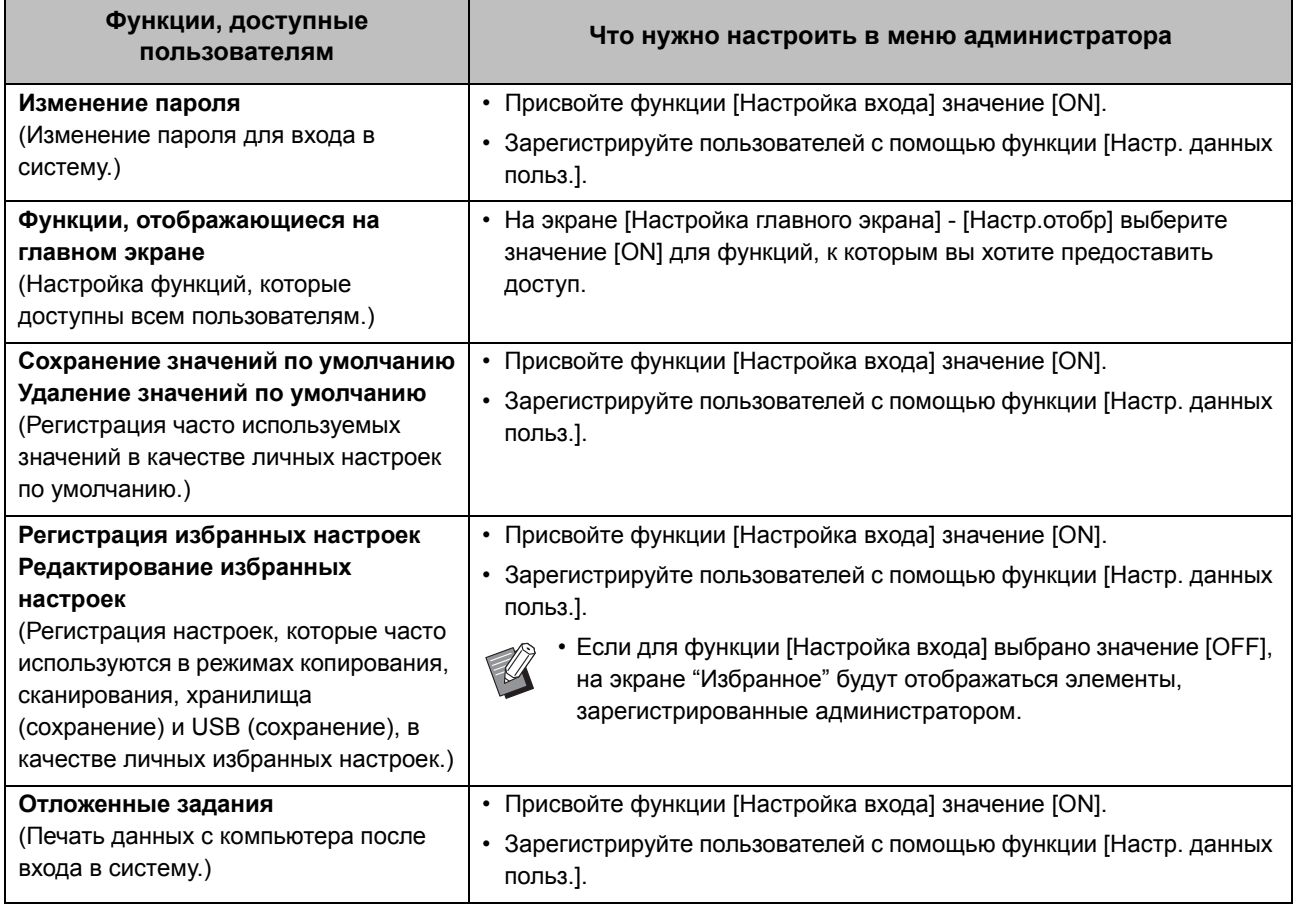

Чтобы ограничить доступ к перечисленным ниже функциям отдельно для каждого пользователя, настройте следующие параметры в меню администратора.

Если параметр [Настройка входа] имеет значение [ОFF], ограничения на использование функций не применяются.

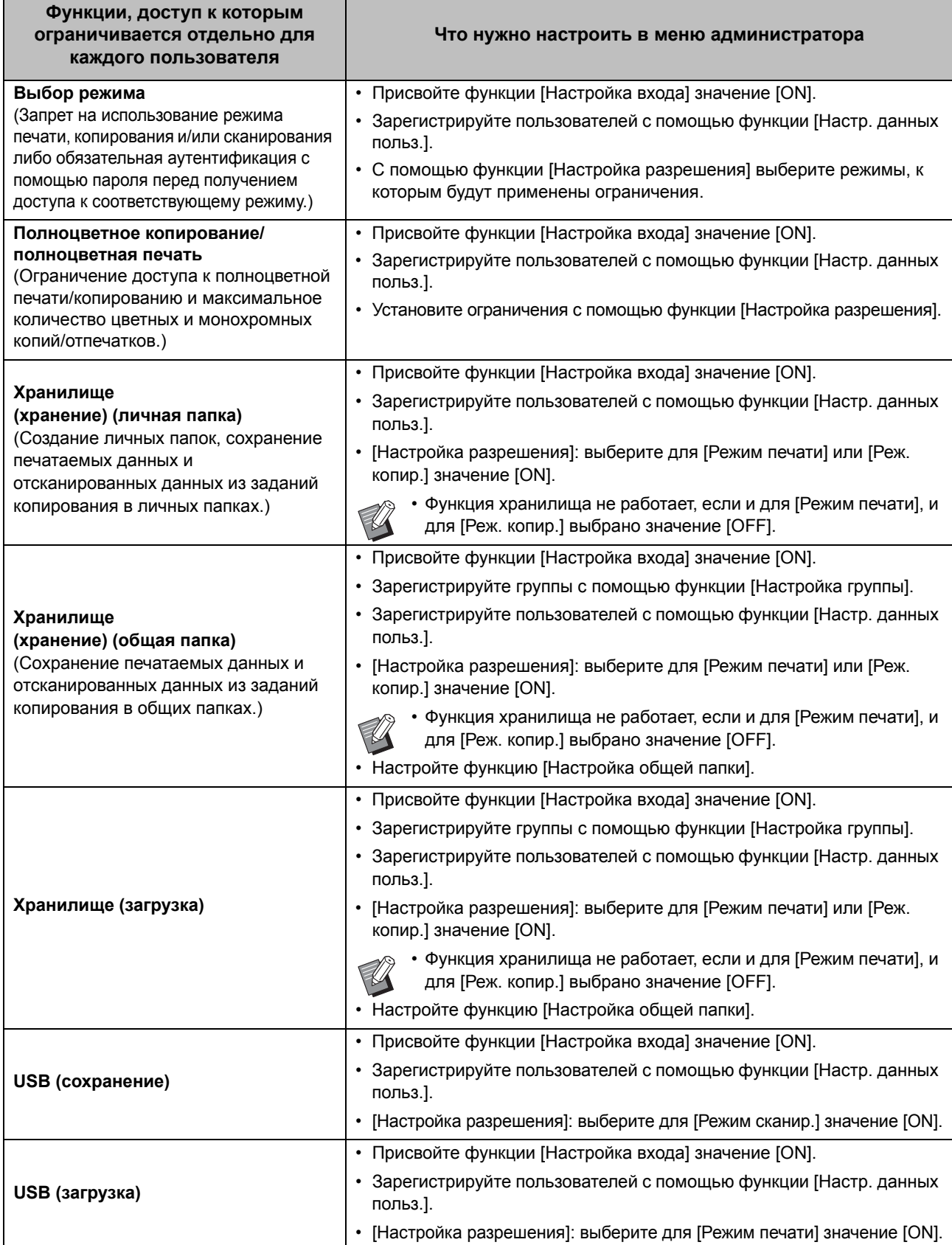

#### <span id="page-56-0"></span>■ Сетевые настройки и их влияние на функции и пользователей

Если машина подключена к сети, невозможно настроить функции без предварительной настройки параметров [Настройка сети (IPv4)]/[Настройка сети (IPv6)] и [Настройка сети (Детали)]. Перед настройкой функций настройте параметры [Настройка сети (IPv4)]/[Настройка сети (IPv6)] и [Настройка сети (Детали)].

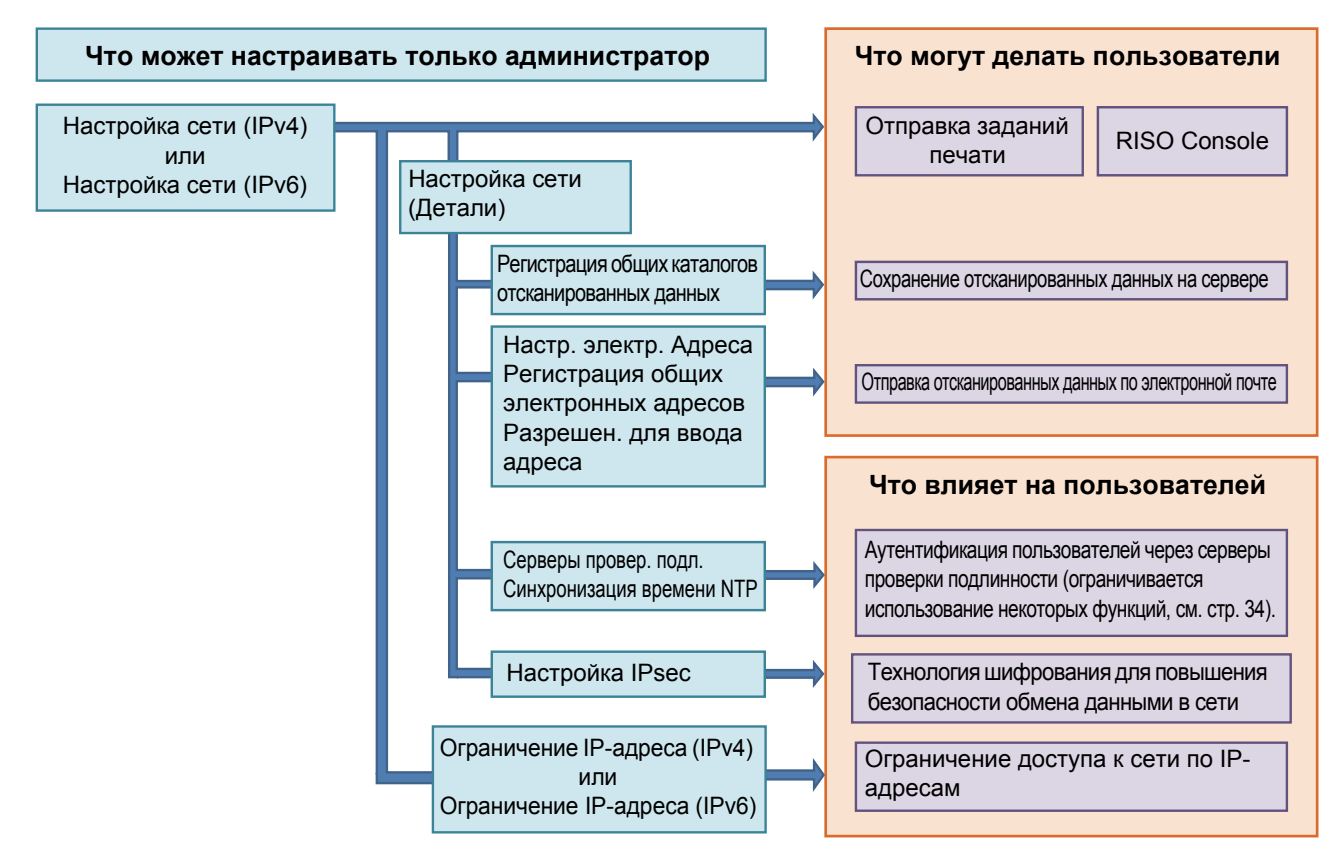

#### Сетевые функции, которые доступны пользователям, определяются в настройках администратора.

Чтобы предоставить пользователям доступ к следующим функциям, настройте указанные в таблице параметры администратора.

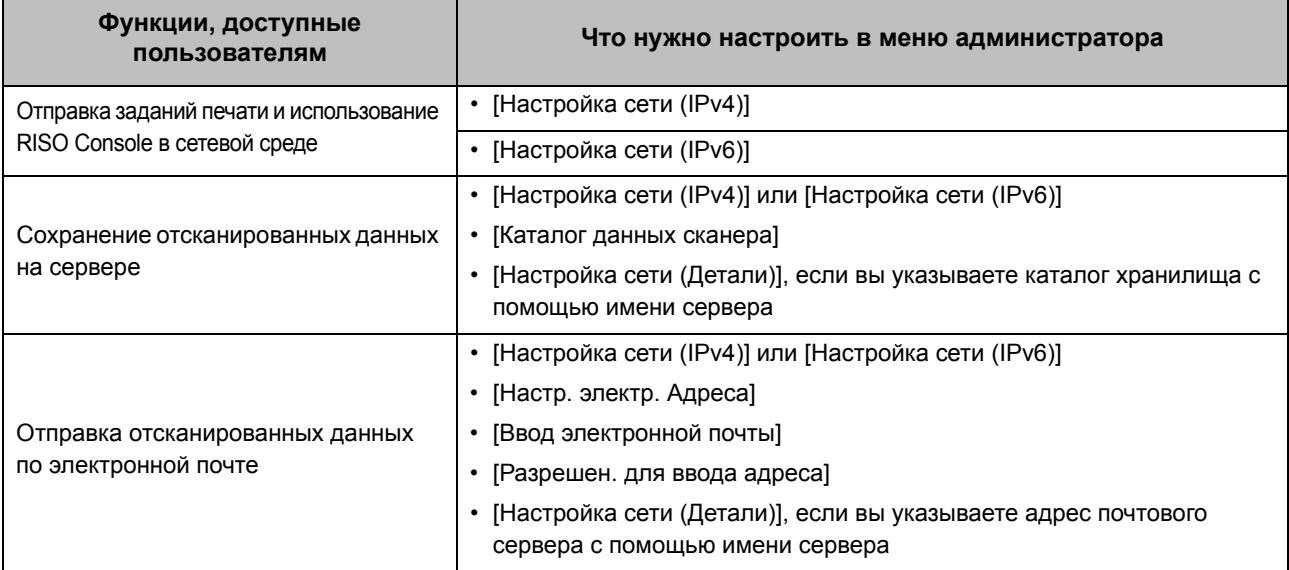

Настройка указанных в таблице параметров администратора приводит к ограничению доступа к сети и оказывает следующее влияние на пользователей.

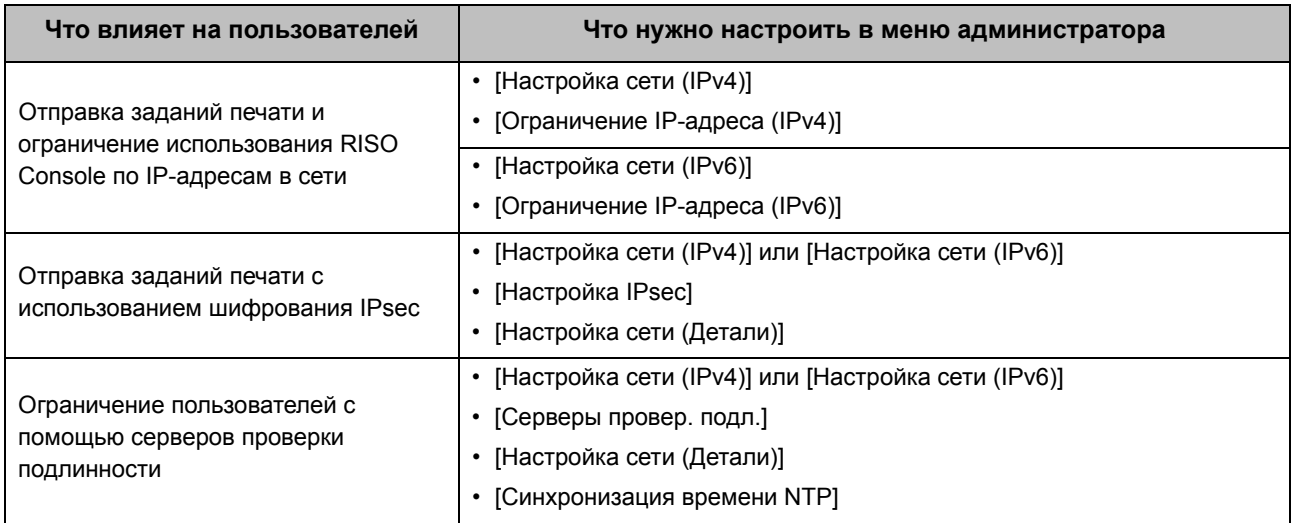

#### <span id="page-57-0"></span>■ Функции машины, ограничиваемые настройками администратора

Некоторые параметры и функции становятся недоступными, если для функции [Серверы провер. подл.) или [Ссылка на внешнюю систему] выбрано значение [ON] либо для функции [Потребл.мощн.(в реж.сна)] в меню [Настройка энергосбережения] выбрано значение [Низкая].

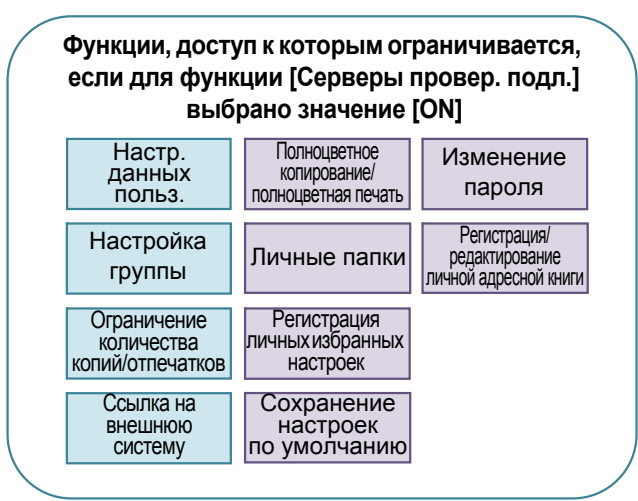

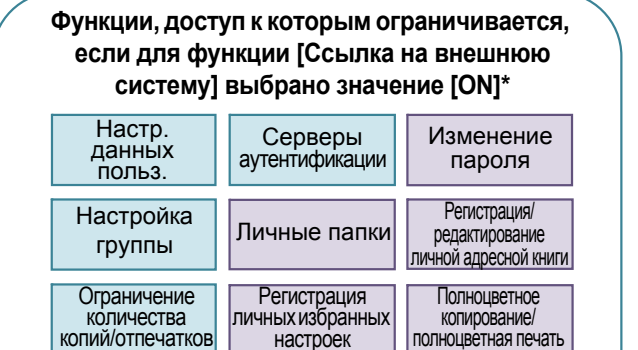

Функции, доступ к которым ограничивается, если для функции [Потребл.мощн. (в реж.сна)] в меню [Настройка энергосбережения] выбрано значение [Низкая]

Пробуждение по локальной сети (настраивается на вкладке [Окруж.среда] драйвера принтера)

> RISO Console не отображается в режиме сна

\* При подключении внешнего сервера печати с помощью программы MPS

Сохранение

настроек

по умолчанию

Настр.

отлож.

Задания

# <span id="page-58-0"></span>Приложение

# <span id="page-58-1"></span>**Формат CSV-файла для групповой регистрации пользователей**

Введите данные пользователей в CSV-файлы, записанные с помощью RISO Console.

#### Пример: данные о владельцах

Названия столбцов во второй строке (A-L) приведены в столбе "Название параметра" в списке ниже (Общие №1-12).

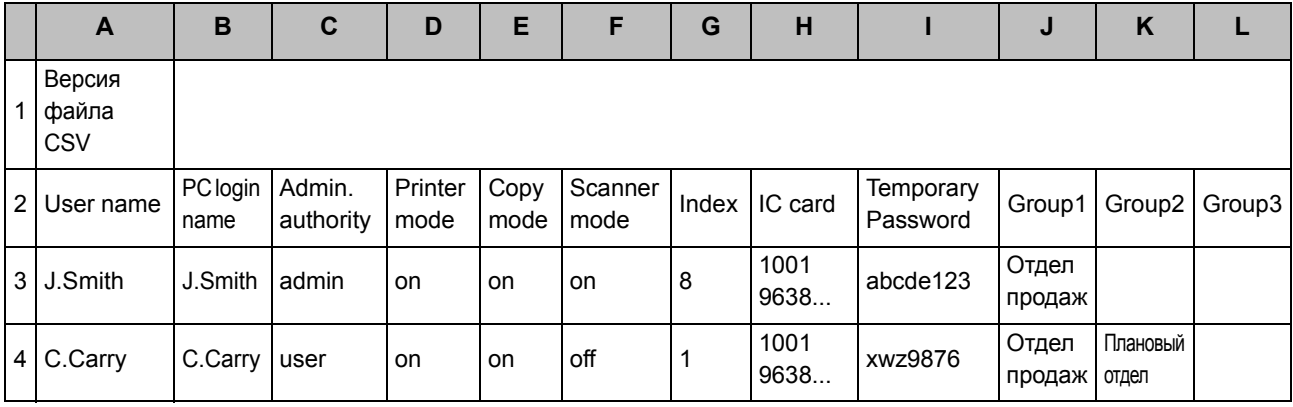

### <span id="page-58-2"></span>**[Общие]**

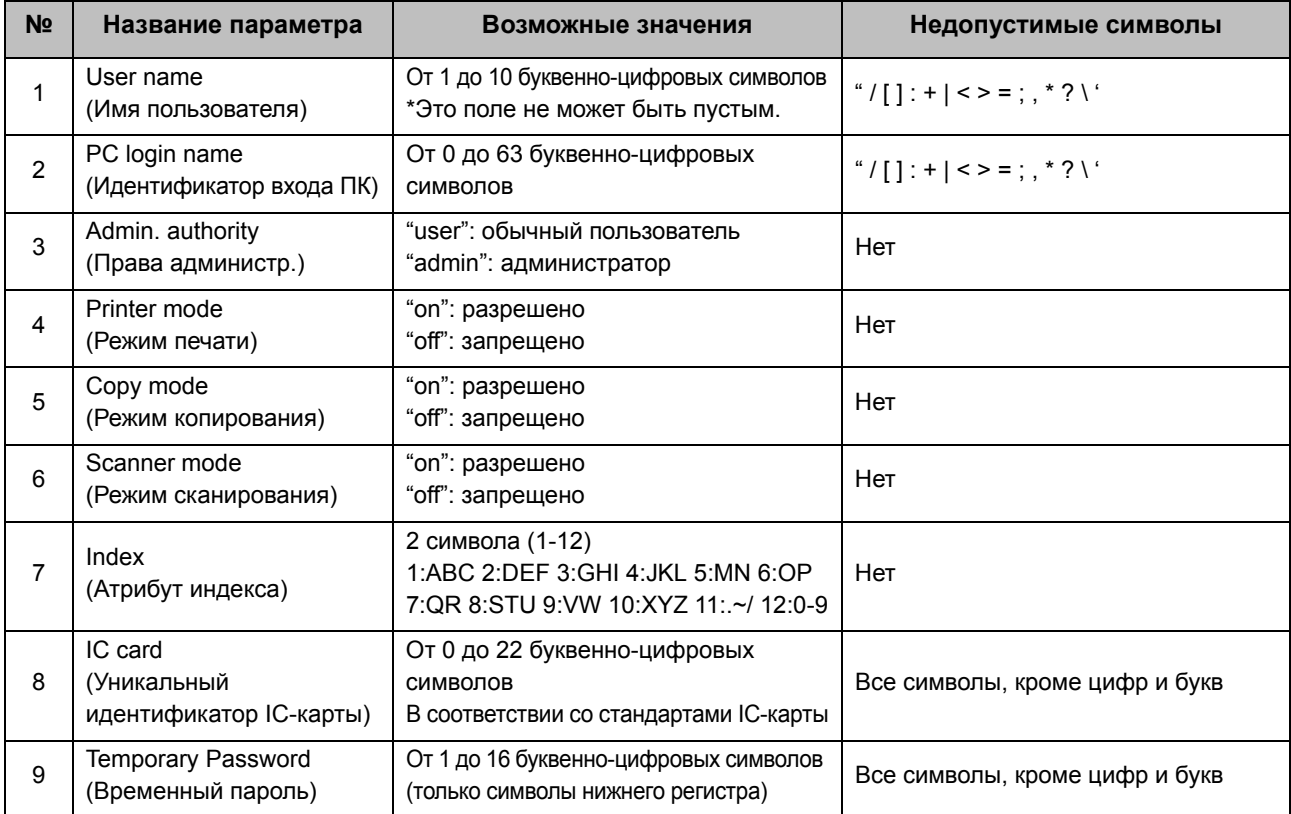

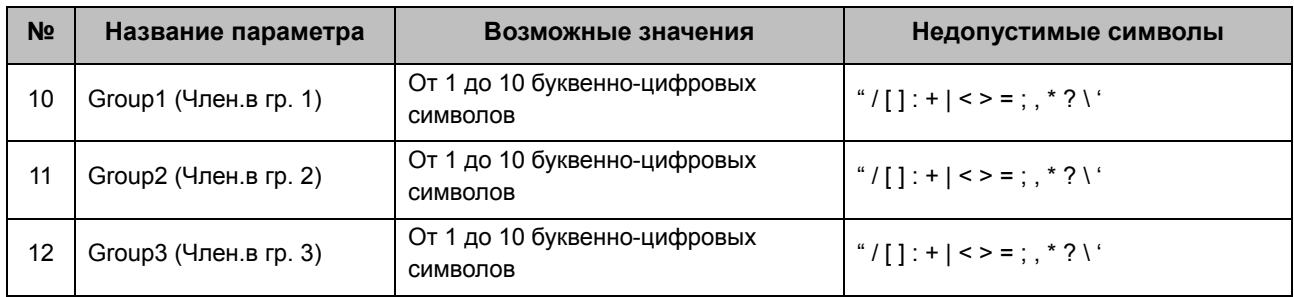

Чтобы ограничить доступ к отдельным функциям для пользователей, зарегистрированных в этой машине, необходимо настроить следующие параметры.

#### Пример: данные об ограничении доступа к функциям

Названия столбцов во второй строке (M-V) приведены в столбе "Название параметра" в списке ниже ([Печать/коп.правил уч.] №13-22).

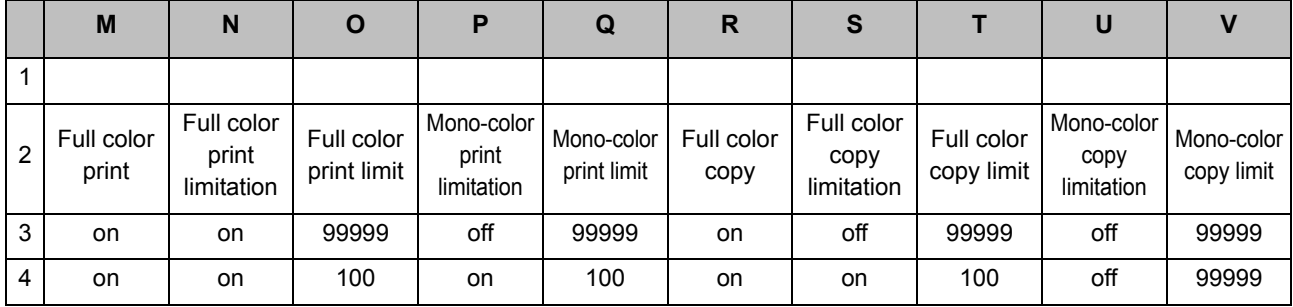

#### <span id="page-59-0"></span>**[Печать/коп.правил уч.]: если выбрано [Подсч. индивидуал.]**

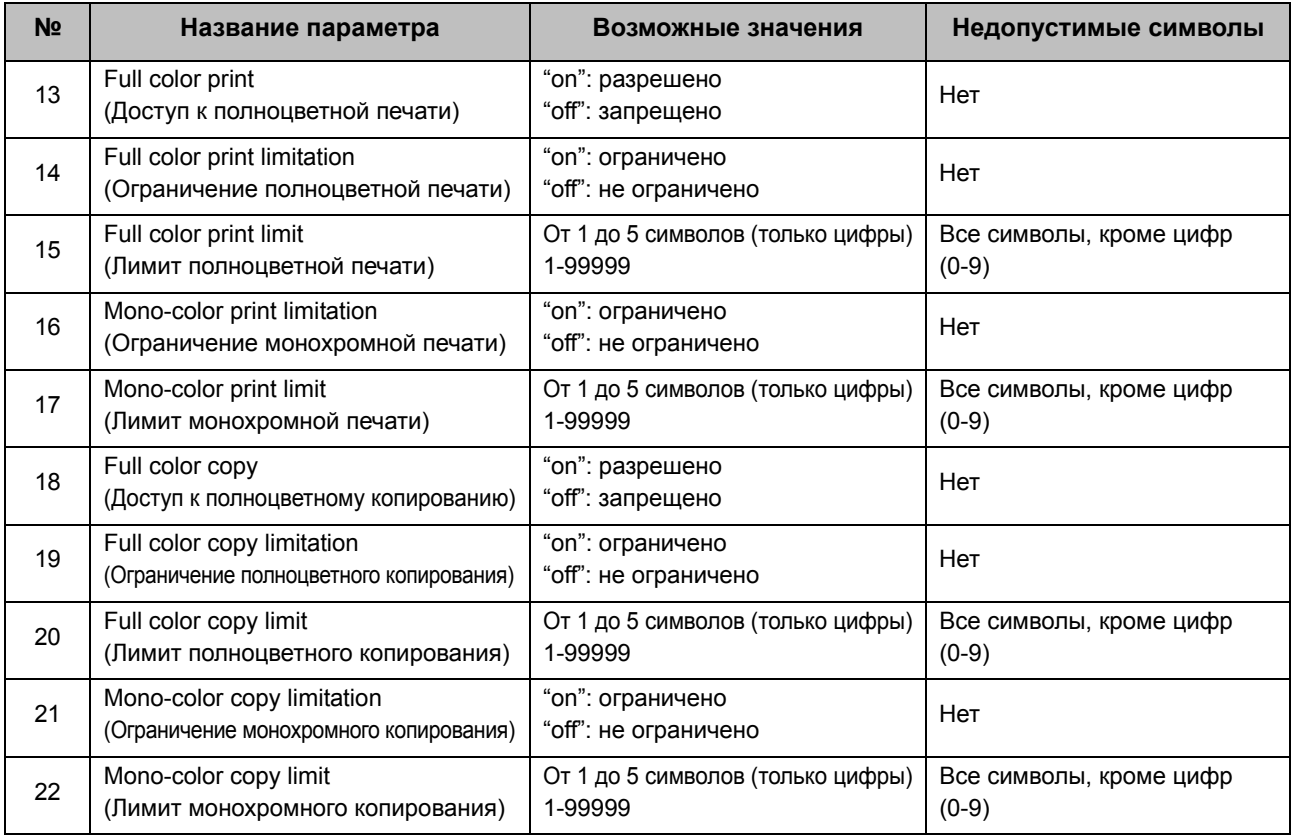

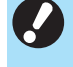

• В случае ввода недействительных значений данные могут быть зарегистрированы неправильно. Используйте только разрешенные символы и не превышайте их допустимое количество.

# <span id="page-60-0"></span>Запись для учетной записи

Учетная запись содержит историю заданий, выполненных на этом принтере, в том числе такие данные, как состояние завершения каждого задания печати, имя владельца и время обработки. В таблице описано содержимое каждого элемента записи для учетной записи.

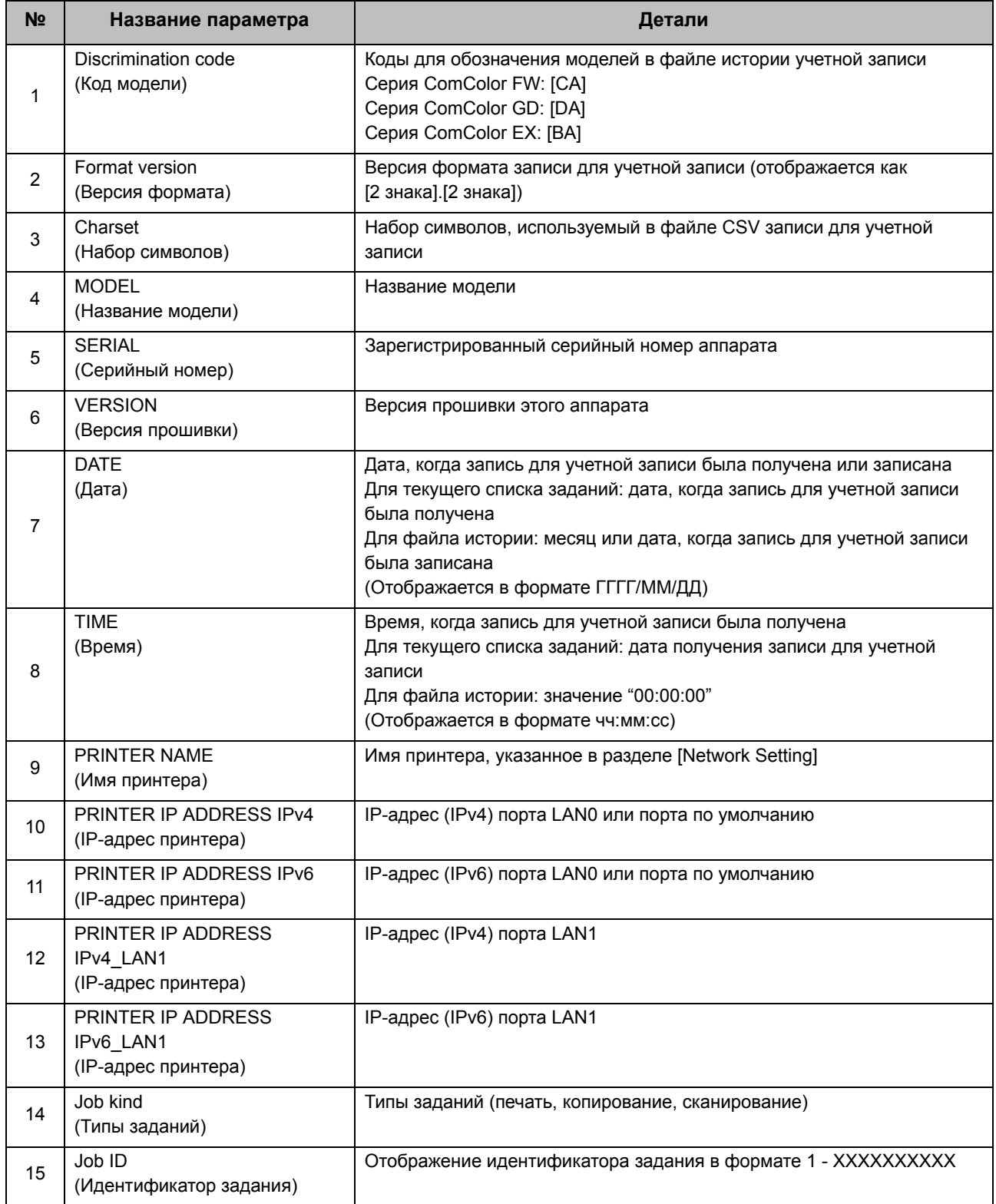

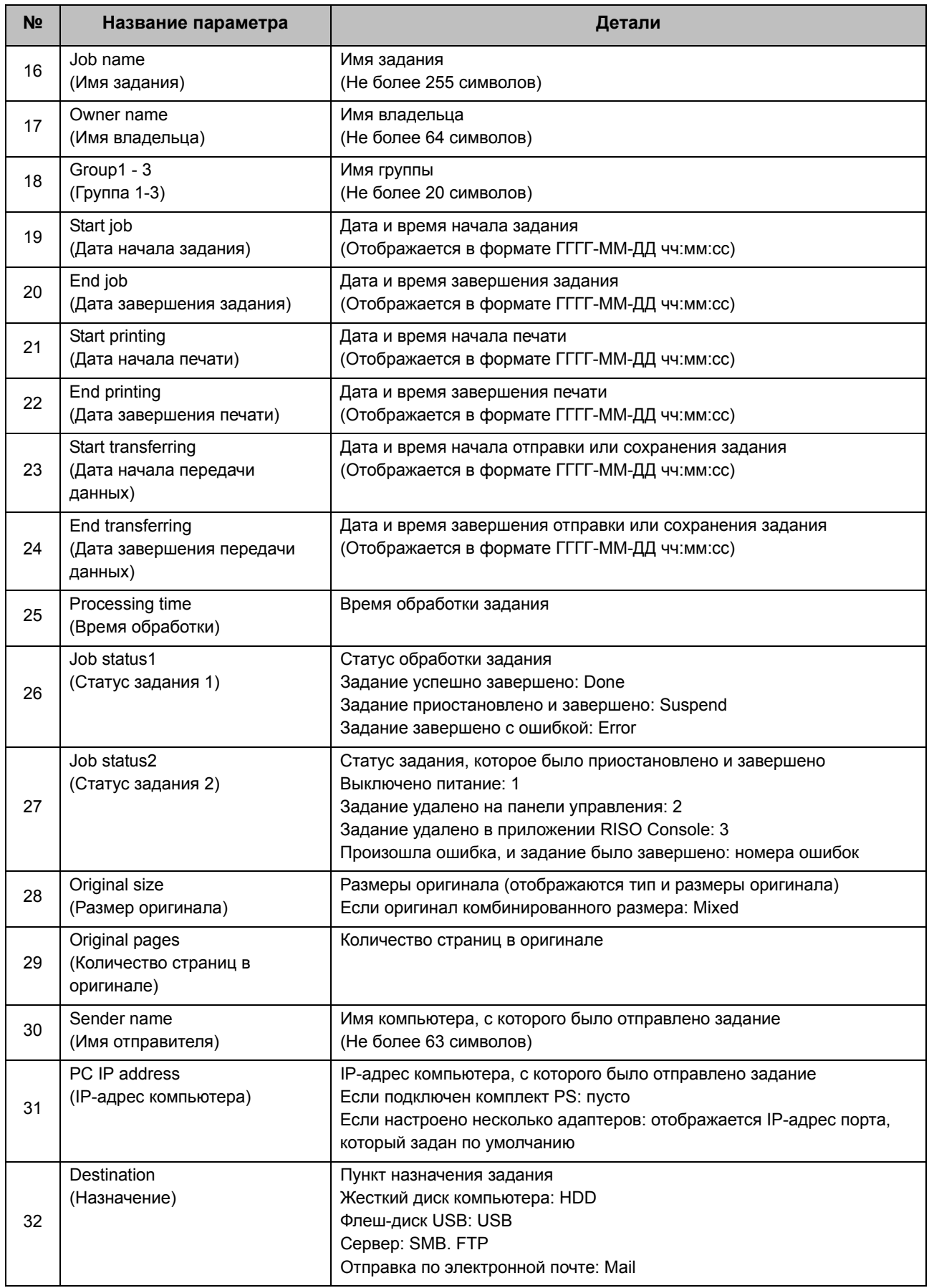

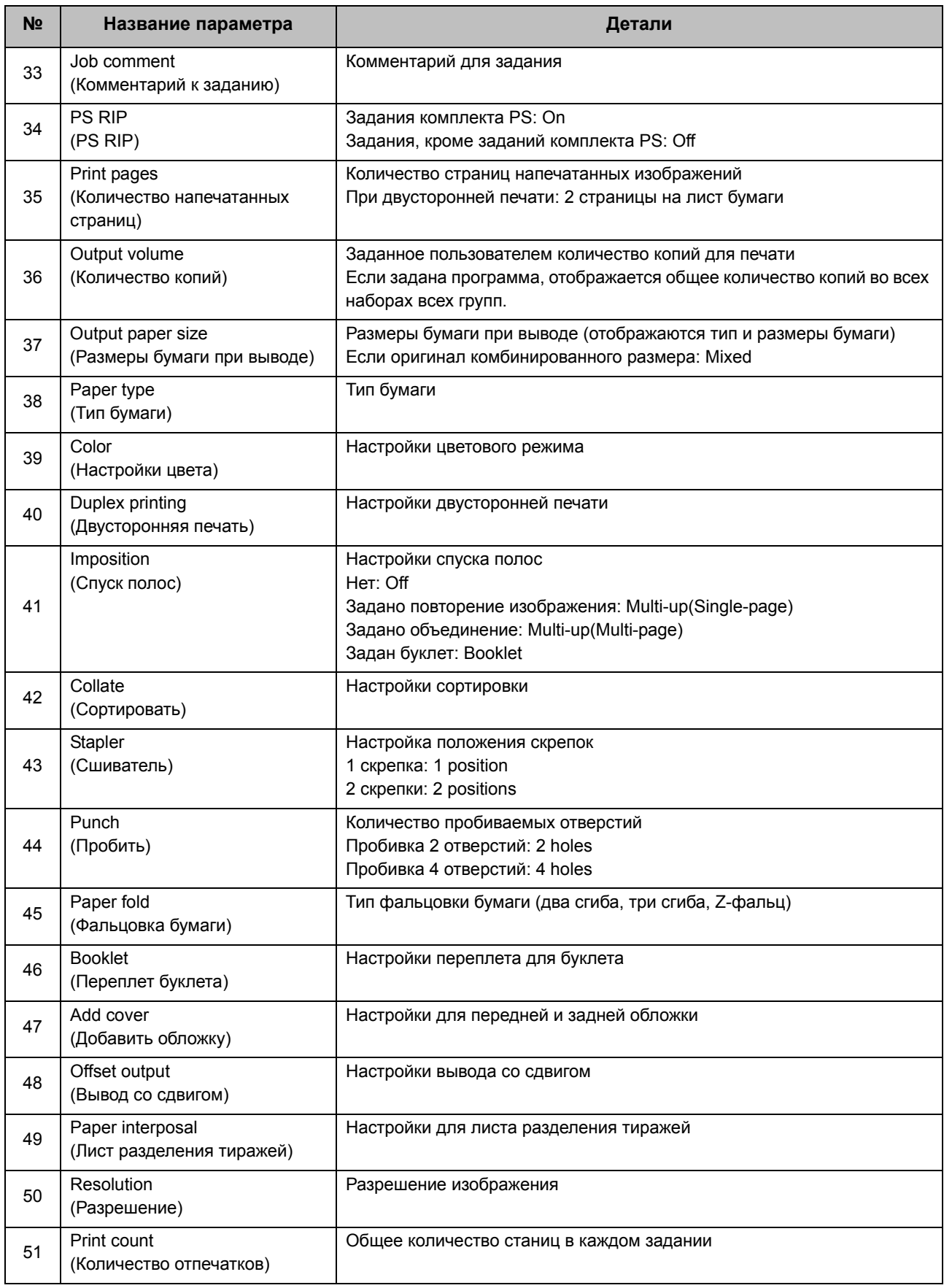

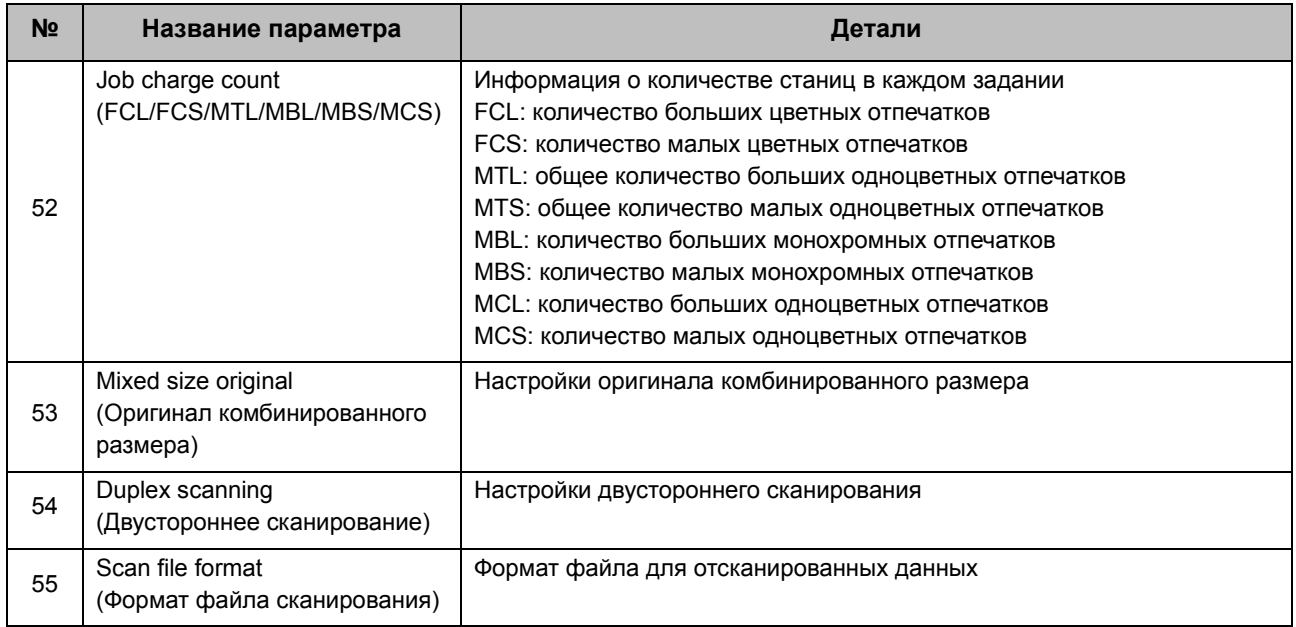

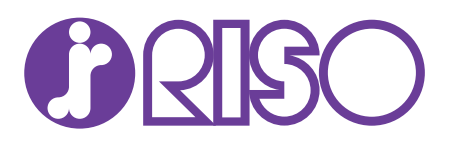